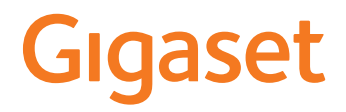

# **N670 IP PRO**

# **Instalace, konfigurace a obsluha**

**Contract** 

# Obsah

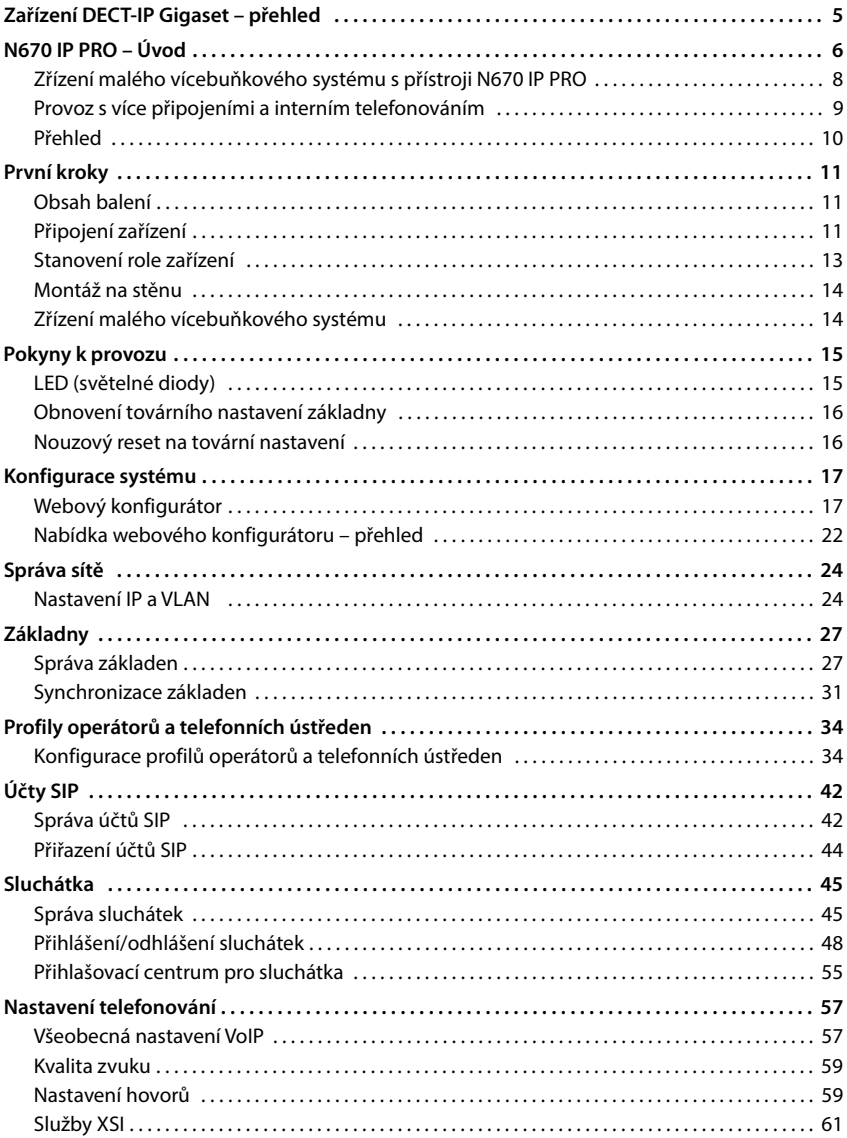

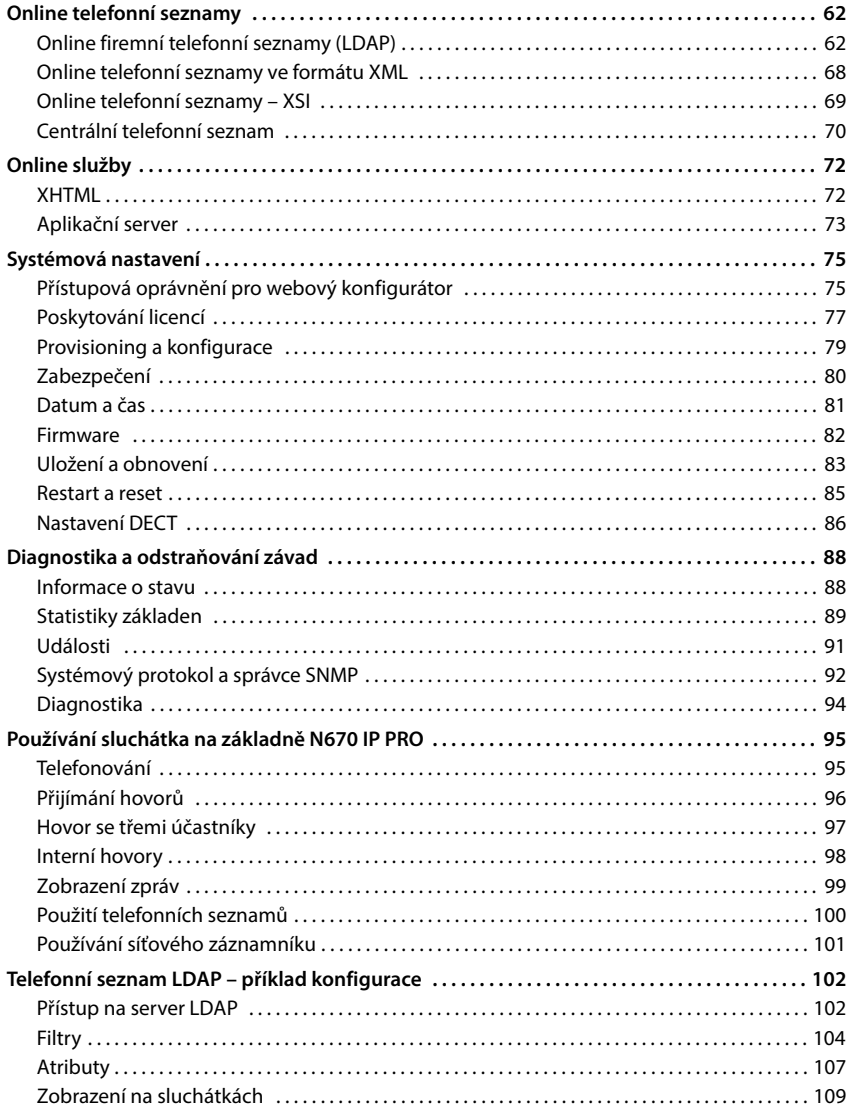

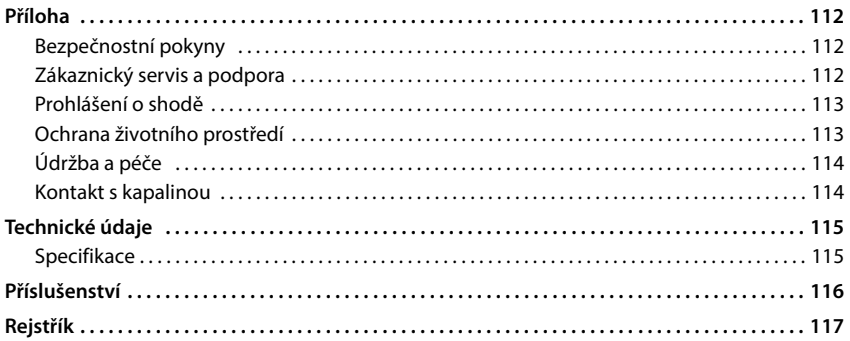

# <span id="page-4-0"></span>**Zařízení DECT-IP Gigaset – přehled**

Zařízení DECT-IP Gigaset PRO spojují možnosti IP telefonování s používáním telefonů DECT. Poskytují škálovatelná řešení telefonních systémů pro různé velikosti podniků a požadavky.

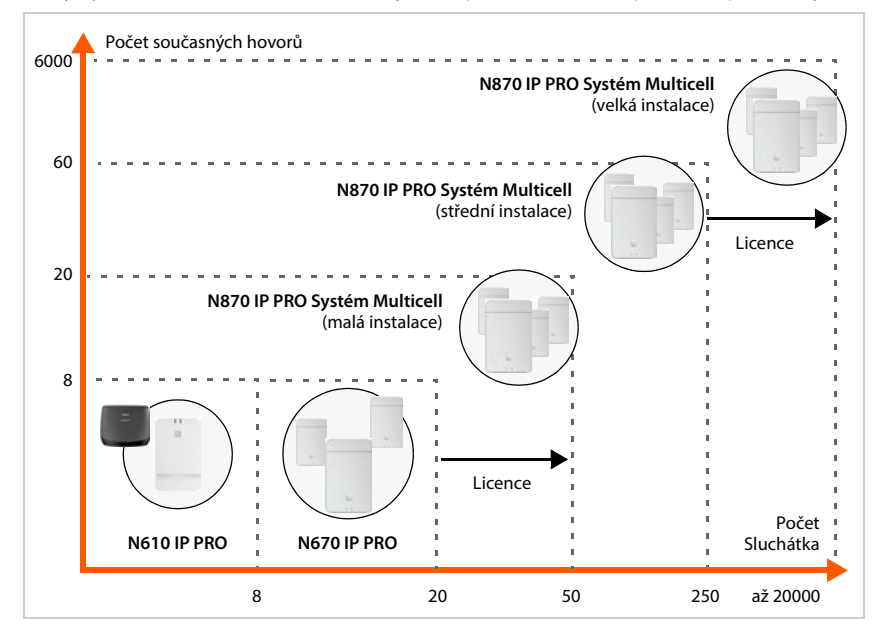

N610 IP PRO Jednobuňkový systém, 8 sluchátek, 8 současných hovorů Podpora opakovačů (až 6) pro rozšíření dosahu N670 IP PRO Jednobuňkový systém, 20 sluchátek, 8 současných hovorů Provoz jako malý vícebuňkový systém se 3 základnami pro prodloužení dosahu je možný. S licenčním klíčem lze provést upgrade na použití ve funkci zařízení v N870 IP PRO Systém Multicell. N870 IP PRO Vícebuňkový systém Malý: 10 základen, 50 sluchátek, 20 současných hovorů Prostředky: 60 základen, 250 sluchátek, 60 současných hovorů Možnost aktualizace na velký systém až se 6000 základnami, 20000 sluchátky, 6000 současnými hovory. K tomu jsou zapotřebí licence.

# <span id="page-5-0"></span>**N670 IP PRO – Úvod**

N670 IP PRO je základna DECT pro připojení k telefonní ústředně VoIP. Lze rozšířit o další dvě zařízení N670 IP PRO a vytvořit tak malý vícebuňkový systém.

Následující obrázek zobrazuje začlenění N670 IP PRO do telefonního systému IP:

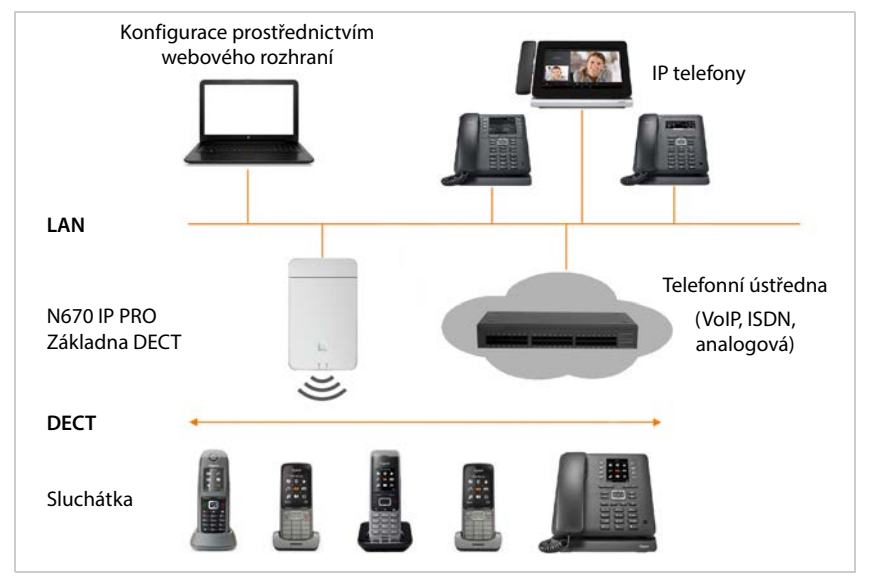

## **• N670 IP PRO Základna DECT**

- poskytují funkce DECT pro rádiové buňky
- spojuje všechny potřebné funkce do jednoho zařízení integrátor pro centrální správu, správce DECT a základna
- zajišťuje zpracování médií ze sluchátka přímo na telefonní ústřednu
- poskytuje spojovací kanály pro sluchátka. Počet závisí na různých faktorech, např. na schválené šíři pásma.
- disponuje integrovaným správcem DECT, který poskytuje aplikační bránu mezi signalizací SIP a DECT a provádí přihlášení sluchátek k DECT

## **• Sluchátka**

- Jeden N670 IP PRO může obsluhovat až 20 sluchátek.
- [Prostřednictvím VoIP lze současně uskutečnit až osm hovorů DECT včetně vyhledávání](http://wiki.gigasetpro.com)  [v síťovém telefonním seznamu a relací informačního centra. Další informace o funkcích](http://wiki.gigasetpro.com)  sluchátek v kombinaci se základnami Gigaset naleznete na internetu na adrese wiki.gigasetpro.com.

V provozu jako malá telefonní ústředna (+ [str. 9\)](#page-8-0):

- Jednomu nebo více sluchátkům lze přiřadit více připojení (účtů SIP). Každé sluchátko obdrží interní číslo.
- Uživatelé mohou bezplatně uskutečňovat interní hovory s jinými účastníky a předávat externí hovory interním účastníkům.

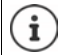

Pro funkce "Vícenásobné připojení " a "Interní hovory" musí být nainstalována minimálně verze firmwaru V2.51.

Počet paralelních hovorů v závislosti na vybraném kodeku: + [str. 39](#page-38-0)

Konfigurace sluchátek + [str. 45](#page-44-2)

Podrobné informace o schválených sluchátkách Gigaset naleznete v příslušném návodu k obsluze. Tyto návody jsou k dispozici na internetové adrese [wiki.gigasetpro.com](http://wiki.gigasetpro.com).

## • **Telefonní ústředna** (PBX)

Telefonní systém DECT musíte propojit s IP telefonní ústřednou nebo poskytovatelem (operátorem) VoIP připojení (SIP), např.

- s místní telefonní ústřednou
- s telefonní ústřednou v internetu (Hosted PBX)
- s cloudovou telefonní ústřednou
- s operátorem VoIP

Telefonní ústředna

- realizuje připojení k veřejné telefonní síti
- umožňuje centrální správu telefonních spojení, telefonních seznamů, síťových záznamníků

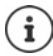

N670 IP PRO je nižší varianta N870 IP PRO Systém Multicell. Pomocí licenčního klíče lze Gigaset N670 IP PRO rozšířit na funkční rozsah N870 IP PRO (+ [str. 77\)](#page-76-1).

Podrobné informace o přístroji N870 IP PRO Systém Multicell naleznete v příslušné uživatelské dokumentaci.

## <span id="page-7-1"></span><span id="page-7-0"></span>**Zřízení malého vícebuňkového systému s přístroji N670 IP PRO**

Pro rozšíření dosahu sítě DECT lze přístroj N670 IP PRO nainstalovat do sítě, do níž je již zapojen jiný přístroj N670 IP PRO. Jedna z těchto jednotek funguje jako master, druhá má roli **Pouze základní.** Role **Pouze základní** podporuje maximálně dvě další zařízení N670 IP PRO. Zařízení Master obsahuje kromě lokální základny komponenty (integrátor / správce DECT) pro správu malého vícebuňkového systému.

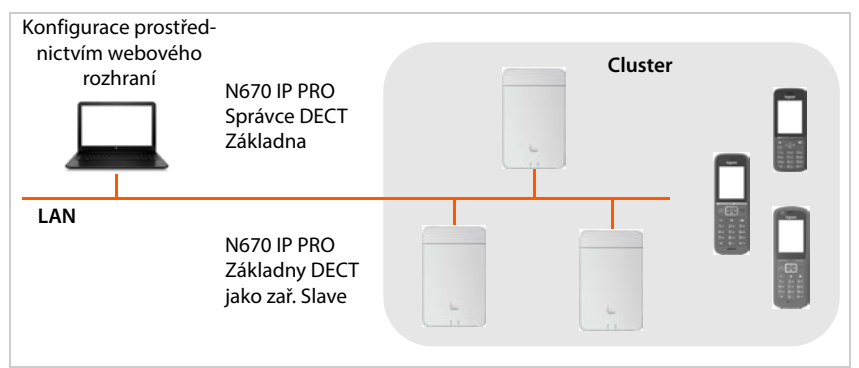

Všechny přístroje N670 IP PRO tvoří jeden cluster a vzájemně se synchronizují, aby bylo sluchátkům umožněno předávání hovorů, roaming a vyrovnání přetížení. Synchronizace probíhá prostřednictvím DECT nebo LAN. Je možných až osm hovorů současně.

**Předávání hovorů** Sluchátko se během hovoru připojí k jiné základně.

**Roaming** Sluchátko v klidovém stavu je připojeno do sítě DECT prostřednictvím jiné základny.

**Vyrovnání přetížení** Připojení prostřednictvím DECT (při hovoru nebo pro jiné administrativní nebo specifické uživatelské účely) nelze navázat prostřednictvím aktuální základny, protože tato základna je plně vytížena aktivními připojeními DECT nebo médií. Naváže se namísto toho prostřednictvím sousední základny, která disponuje volnými zdroji pro navázání/přijetí nového spojení v rámci DECT.

## <span id="page-8-1"></span><span id="page-8-0"></span>**Provoz s více připojeními a interním telefonováním**

Standardně je zařízení N670 IP PRO přiřazena role **Vše v jednom**. To znamená, že sluchátku je přiřazen účet SIP. Interní hovory mezi různými sluchátky registrovanými k základně nejsou možné.

Přístroj lze přepnout do režimu vícenásobného připojení. V tomto režimu lze sluchátku přiřadit více účtů SIP, např. různé účty pro příchozí a odchozí hovory nebo více účtů pro příchozí hovory. To umožňuje například přiřadit společné číslo pro příchozí hovory různým členům týmu.

Kromě toho lze v tomto režimu uskutečnit interní hovor mezi sluchátky. Účastníci mohou přesměrovat externí hovory na jiné účastníky.

Chcete-li N670 IP PRO změnit na zařízení s více připojeními, postupujte takto:

- Přiřaďte zařízení opět roli **Vše v jednom + interní telefonie dynamická IP adresa**. Veškerá konfigurační data se smažou.
- $\blacktriangleright$  Nastavte si profily poskytovatelů ( $\blacktriangleright$ str. 34).
- $\triangleright$  Nastavte všechny účty SIP ( $\rightarrow$  [str. 42\)](#page-41-2).
- Zaregistrujte sluchátka základně a přiřaďte jim účty SIP pro příchozí a odchozí hovory  $(\rightarrow$  [str. 45](#page-44-2)).

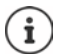

Při prvním spuštění webového konfigurátoru po uvedení do provozu lze zařízení přiřadit roli **Vše v jednom + interní telefonie - dynamická IP adresa** přímo na úvodní stránce.  $($  [str. 18\)](#page-17-0).

<span id="page-9-0"></span>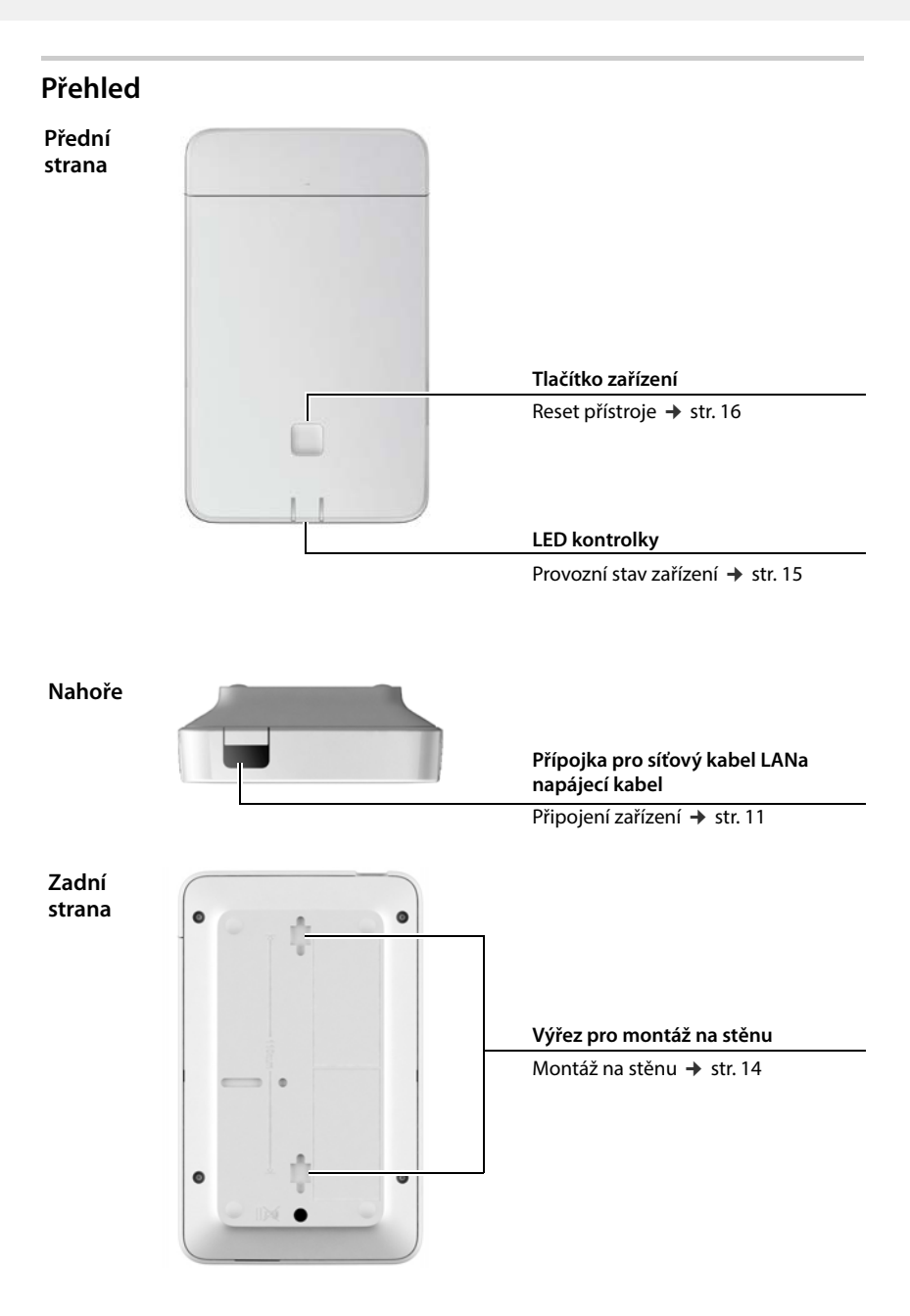

# <span id="page-10-0"></span>**První kroky**

# <span id="page-10-1"></span>**Obsah balení**

- 1 x N670 IP PRO
- Bezpečnostní brožura
- Šrouby a hmoždinky pro montáž na stěnu

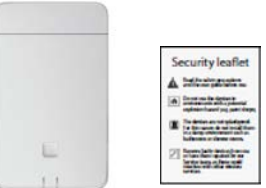

N670 IP PRO se napájí metodou Power over Ethernet (PoE). Jestliže nepoužíváte přepínač sítě Ethernet s podporou PoE a potřebujete síťový adaptér k elektrické síti, lze si ho objednat jako příslušenství (+ [str. 116](#page-115-1)).

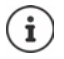

 $\mathbf{i}$ 

Vždy, když se objeví nová nebo vylepšená funkce pro zařízení Gigaset, výrobce poskytne aktualizace firmwaru, které lze stáhnout do základny. Pokud dojde ke změnám v ovládání telefonů, bude zveřejněna nová verze tohoto návodu k obsluze, resp. potřebné změny na internetu na následující adrese:

## [wiki.gigasetpro.com](http://wiki.gigasetpro.com)

Produktová stránka zařízení se zobrazí po výběru příslušného výrobku. Tam naleznete odkaz na návody k obsluze.

Informace o aktuální stažené verzi firmwaru naleznete na stránkách  $\rightarrow$  [str. 82](#page-81-1), resp[. str. 88.](#page-87-2)

# <span id="page-10-3"></span><span id="page-10-2"></span>**Připojení zařízení**

V návodu "N870 IP PRO - Informace k plánování a měření" naleznete užitečné informace o rádiovém pokrytí a o optimální instalaci přístroj na jeho základě.

N670 IP PRO je určeno pro montáž na stěnu (→ [str. 14\)](#page-13-0).

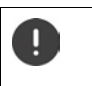

- Zařízení N670 IP PRO je určeno pro provoz v suchých místnostech s rozsahem teplot od  $+5$  °C do  $+45$  °C.
- Nikdy nevystavujte zařízení N670 IP PRO působení zdrojů tepla, přímému slunečnímu záření nebo vlivu jiných elektrických spotřebičů.
- Chraňte zařízení před vlhkem, prachem a leptavými kapalinami a výpary.

## **Připojení k síti LAN**

N670 IP PRO lze integrovat do místní sítě pomocí směrovače nebo přepínače. Pro telefonování po internetu je zapotřebí telefonní ústředna VoIP. Ta musí být dostupná prostřednictvím místní sítě a musí mít přístup k síti.

Je zapotřebí počítač zapojený do místní sítě, aby bylo možné konfigurovat telefonní systém pomocí webového konfigurátoru.

Pro každé zařízení, které se má připojit do místní sítě, je zapotřebí ethernetový kabel.

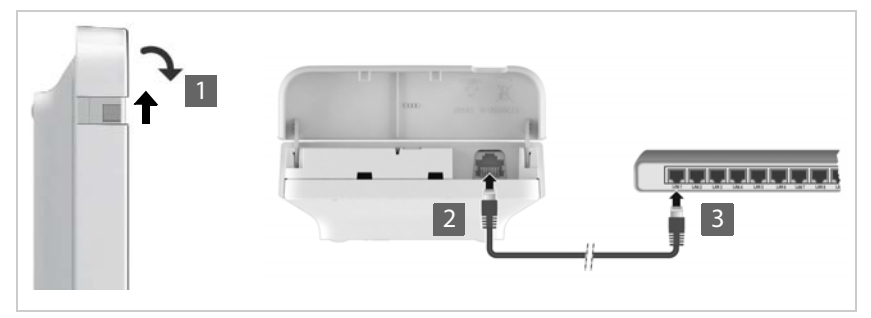

- ▶ Vysuňte horní část pouzdra nahoru a vyklopte ji dopředu 1.
- ▶ Připojte konektor ethernetového kabelu do připojovací zdířky LAN nahoře na zařízení 2
- Připojte druhý konektor ethernetového kabelu do zdířky LAN místní sítě nebo síťového přepínače s podporou PoE 3.
- Opět zavřete dvířka.

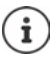

## **Informace o ochraně osobních údajů**

Jakmile se přístroj připojí k internetu, automaticky naváže kontakt se serverem podpory společnosti Gigaset za účelem usnadnění konfigurace zařízení a umožnění komunikace s internetovými službami.

K tomuto účelu zasílá správce DECT při spuštění systému a poté každých 5 hodin jednou za den následující informace:

- MAC adresa
- název přístroje
- počet přihlášených sluchátek
- počet připojených základnových stanic
- Počet připojených správců DECT
- Informace o licenci
- Verze softwaru

Na serveru podpory se dále provádí spárování těchto údajů s již dostupnými informacemi o zařízení:

• Adresa MAC specifická pro systém/zařízení – heslo (adresa MAC)

# **Připojení k elektrické síti**

Pokud zařízení N670 IP PRO připojíte k ethernetovému přepínači s podporou technologie PoE (Power over Ethernet) (třída PoE IEEE802.3af class 1), bude zařízení dostatečně napájeno V tom případě se zařízení **nemusí** připojovat k elektrické síti.

# <span id="page-12-0"></span>**Stanovení role zařízení**

V továrním nastavení jsou všechna zařízení N670 IP PRO nakonfigurována jako **All in one**. Pomocí licenčního klíče lze zařízení upgradovat na komponentu v rámci N870 IP PRO Systém Multicell. V tom případě můžete roli zařízení změnit.

Tlačítkem zařízení na přední straně lze změnit roli zařízení. Jsou možná následující nastavení:

- **• Základna**
- **All in one** (integrátor / správce DECT /základna) s dynamickým nastavením IP
- **All in one** (integrátor / správce DECT /základna) s fixním nastavením IP
- **Správce DECT a základna**

Všechny ostatní role je nutné nastavit ve webovém konfigurátoru.

## **Nastavení role**

 Podržte tlačítko zařízení stisknuté nejméně po dobu 10 sekund, dokud nezhasnou všechny LED diody . . . zařízení je nyní v programovacím režimu.

## **Základna**

 $\mathbf{i}$ 

Uvolněte tlačítko zařízení . . . pravá LED dioda svítí zeleně.

Tato role je určena pou[ze pro pou](#page-7-1)žití v roli základny fungující jako zař. Slave v malém vícebuňkovém systému(→ str. 8). Pro integraci do velkého vícebuňkového systému jsou nutné licence ( $\rightarrow$  [str. 77\)](#page-76-1).

## **All in one s dynamickým nastavením IP**:

 Krátce stiskněte tlačítko zařízení, dokud se obě LED diody nerozsvítí modře . . . IP adresu bude přidělovat DHCP server v síti.

## **All in one s fixním nastavením IP**:

 Krátce stiskněte tlačítko zařízení, dokud se pravá LED dioda nerozsvítí modře . . . budou stanovena následující nastavení IP:

IP adresa: 192.168.143.1 Maska podsítě: 255.255.0.0

## **Správce DECT a základna**:

 Krátce stiskněte tlačítko zařízení, dokud se levá LED dioda nerozsvítí modře a pravá LED dioda zeleně.

Lze použít pouze v souvislosti s virtuálním/začleněným integrátorem.

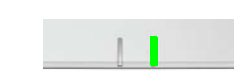

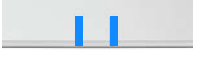

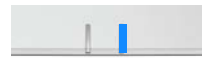

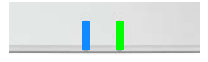

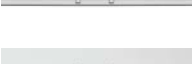

## **Uložení zvolené role**

 Zvolená role se zařízení přidělí automaticky, pokud po dobu čtyř sekund nedojde ke stisku tlačítka zařízení . . . obě LED diody svítí červeně. Přístroj se resetuje a znovu spustí (to může trvat až 5 minut).

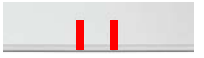

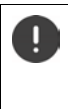

Po změně role zařízení se systém resetuje na tovární nastavení. Při tom se ztratí následující konfigurační a uživatelské údaje.

Pokud změníte roli zaříz[ení, které fu](#page-82-1)ngovalo jako integrátor, měli byste si nejdříve konfiguraci zazálohovat ( $\rightarrow$  str. 83).

# <span id="page-13-2"></span><span id="page-13-0"></span>**Montáž na stěnu**

Zařízení N670 IP PRO je určeno pro montáž na stěnu. Po připojení kabelu LAN a lze zařízení umístit na požadovaném místě.

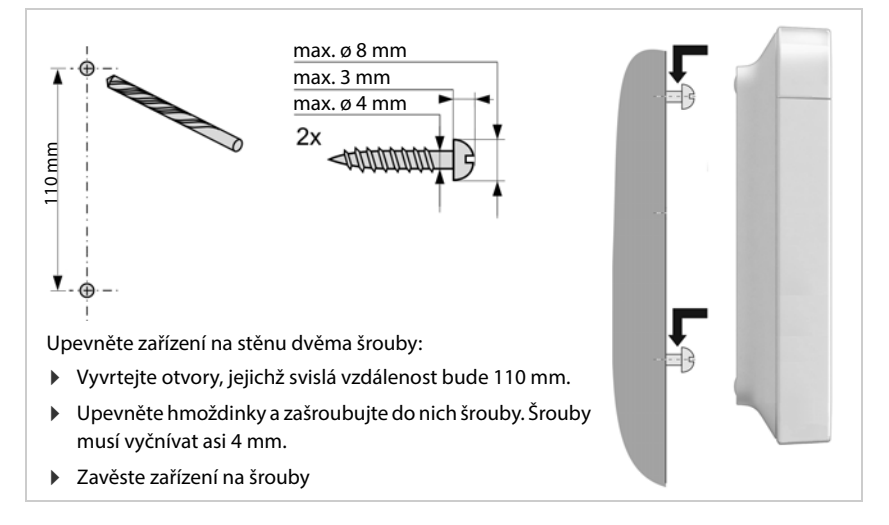

# <span id="page-13-1"></span>**Zřízení malého vícebuňkového systému**

Nainstalovali jste N670 IP PRO a přejete si rozšířit dosah sítě DECT (→ [str. 8\)](#page-7-1).

- Nainstalujte jedno nebo dvě další zařízení N670 IP PRO jako základny ve funkci zařízení Slave.
- Změňte roli základen ve funkci [zař. Slave](#page-12-0) na roli **základny**. tlačítkem zařízení<sup>.</sup> ve webovém konfigurátoru: → [str. 85](#page-84-1)
- $\triangleright$  Přidejte v zařízení Master základny fungující jako zař. Slave do sítě DECT ( $\rightarrow$  [str. 27\).](#page-26-2)

# <span id="page-14-3"></span><span id="page-14-0"></span>**Pokyny k provozu**

# <span id="page-14-2"></span><span id="page-14-1"></span>**LED (světelné diody)**

i

LED diody na přední straně signalizují různé provozní stavy. LED mohou svítit třemi různými barvami (červeně, modře, zeleně) nebo zhasnout.

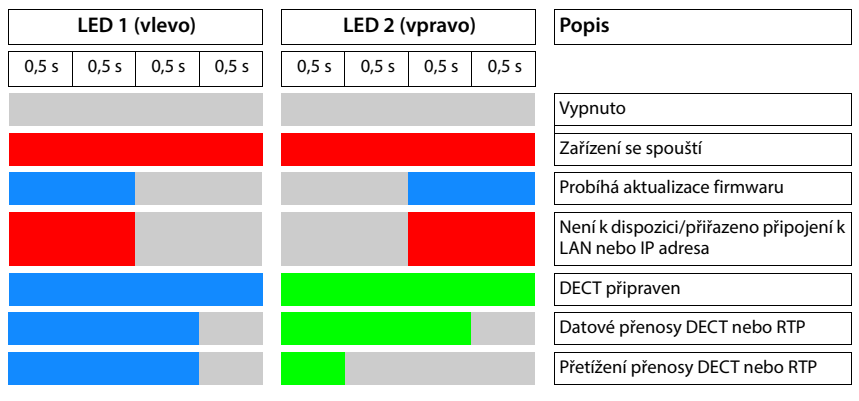

LED ukazatele stavu pro základny lze deaktivovat ( $\rightarrow$  [str. 28\).](#page-27-0)

# <span id="page-15-2"></span><span id="page-15-0"></span>**Obnovení továrního nastavení základny**

Tlačítkem zařízení na přední straně lze obnovit tovární nastavení základny.

- Podržte tlačítko zařízení stisknuté nejméně po dobu 10 sekund, dokud nezhasnou všechny LED diody ▶ uvolněte tlačítko ... zařízení je nyní v programovacím režimu.
- Krátce stiskněte tlačítko zařízení, dokud se obě LED diody nerozsvítí modře.

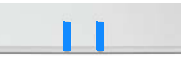

 Podržte tlačítko zařízení stisknuté nejméně tři sekundy, ale méně než 10 sekund . . . Zařízení se resetuje a restartuje.

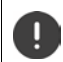

Obnoví se tovární nastavení systému. Při tom se ztratí existující konfigurační a uživatelské údaje.

# <span id="page-15-1"></span>**Nouzový reset na tovární nastavení**

Při zavádění systému do zařízení:

- Podržte tlačítko zařízení stisknuté nejméně po dobu 10 sekund, dokud nezhasnou všechny LED diody ▶ uvolněte tlačítko ... zařízení je nyní v programovacím režimu.
- Podržte stisknuté tlačítko zařízení, dokud se obě LED diody nerozsvítí modře.
- Podržte tlačítko zařízení stisknuté nejméně čtyři sekund . . . Zařízení se resetuje a restartuje.

# <span id="page-16-0"></span>**Konfigurace systému**

Nastavení systému se provádí pomocí webového konfigurátoru N670 IP PRO a ze sluchátek je nelze změnit.

To platí zejména pro:

- přihlášení sluchátka k telefonnímu systému a jeho odhlášení, název sluchátka.
- všechna nastavení pro účet VoIP, která sluchátko používá k hovorům.
- konfiguraci online telefonních seznamů.

Specifická nastavení sluchátka jsou provedena na něm. Tato nastavení lze změnit.

To platí například pro:

- nastavení displeje jako např. jazyk, barvu, podsvětlení atd.
- nastavení vyzvánění, hlasitosti, profilů hlasitého telefonování atd.

Informace o tom jsou uvedeny v návodu k obsluze příslušného sluchátka.

# <span id="page-16-1"></span>**Webový konfigurátor**

Nastavte N670 IP PRO pomocí webového konfigurátoru a nakonfigurujte síť DECT.

- Proveďte základní nastavení pro spojení VoIP a přihlaste a nakonfigurujte sluchátka, která se mají v síti DECT používat.
- Proveďte další nastavení, např. splňte určité podmínky pro připojení sluchátek do firemní sítě nebo u spojení VoIP upravte kvalitu hlasového přenosu.
- Uložte údaje, které jsou zapotřebí pro přístup k určitým internetovým službám. Tyto služby zahrnují přístup k online telefonnímu seznamu a synchronizaci data a času s časovým serverem.
- Uložte konfigurační údaje sítě DECT jako soubor na počítači a při závadě je znovu načtěte. Nahrajte nový firmware, pokud je k dispozici, a naplánujte aktualizace firmwaru k určitému datu.

## **Spuštění**

Na počítači/tabletu je nainstalován běžný webový prohlížeč.

N670 IP PRO a počítač nebo tablet jsou spolu přímo spojeny v lokální síti. Nastavení firewallu instalovaného na počítači umožňuje vzájemnou komunikaci počítače/ tabletu a N670 IP PRO.

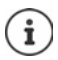

V závislosti na dodavateli telefonní ústředny VoIP, resp. operátorovi VoIP nemusí být možné měnit některá nastavení ve webovém konfigurátoru.

V době, kdy jste připojeni k webovému konfigurátoru, není konfigurátor dostupný pro ostatní uživatele. Současný přístup není možný.

- Spusťte na počítači/tabletu webový prohlížeč.
- Do adresního řádku webového prohlížeče zadejte adresu [gigaset-config.com](https://www.gigaset-config.com). Pokud je pod touto adresou dostupných několik zařízení Gigaset, zobrazí se seznam  $\blacktriangleright$ **zvolte zařízení** . . . zobrazí se webový konfigurátor zařízení N670 IP PRO

nebo

 Zadejte v adresním řádku webového prohlížeče současnou IP adresu základny (základny Master v malém vícebuňkovém systému) (např. http://192.168.2.10).

## **IP adresa zařízení**

Pokud je IP adresa přidělována dynamicky prostřednictvím DHCP serveru lokální sítě, naleznete aktuální IP adresu na serveru DHCP v seznamu registrovaných klientů DHCP. MAC adresa je uvedena na zadní straně zařízení. Případně se obraťte na správce své místní sítě.

IP adresa správce DECT se může občas měnit v závislosti na nastavení serveru DHCP ( $\rightarrow$ str. 24).

## <span id="page-17-0"></span>**Přihlášení k webovému konfigurátoru a odhlášení od něj**

Po úspěšném navázání spojení se ve webovém prohlížeči zobrazí přihlašovací obrazovka. Existují dvě uživatelské role s odlišnou identifikací uživatele:

**admin** má neomezený přístup ke všem funkcím webového konfigurátoru.

- **user** má pouze omezený přístup k některým nastavením a systémovým informacím, např. k registraci sluchátek a k některým systémovým nastavením. Roli **user** je nutné před použitím aktivovat ( $\rightarrow$ str. 75).
- Zadejte identifikaci uživatele v textovém poli **Uživatelské jméno** (**admin**/**user**).
- Zadejte heslo v textovém poli **Heslo**. Standardní nastavení **admin/user**
- Zvolte v nabídce **Jazyk** požadovaný jazyk.
- Klikněte na **Přihlášení**.

## **První přihlášení**

Budete vyzvání ke změně standardního hesla a k nastavení vhodného kmitočtového pásma.

- Do pole **Nové heslo** zadejte nové heslo a opakujte je rovněž v poli **Nové heslo**. Heslo musí obsahovat následující znaky:
	- nejméně jedno velké písmeno
	- nejméně jednu číslici
	- nejméně jeden speciální znak
	- minimálně 8, maximálně 74 znaků
- $\triangleright$  Zvolte kmitočtové pásmo používané ve vašem regionu ze seznamu ( $\rightarrow$ str. 87).

Pokud chcete pro svůj přístroj aktivovat funkce "Provoz s více připojeními" a "Interní telefonování"  $(\rightarrow$ str. 9):

- V nabídce možností **Resetovat do zařízení** vyberte roli **Vše v jednom + interní telefonie dynamická IP adresa**.
- Kliknutím na **Nastavit** uložte nastavení a otevřete administrační rozhraní.

<span id="page-18-0"></span>Jestliže po delší dobu (cca 10 minut) neprovedete žádnou akci, budete automaticky odhlášeni. Pokud se později pokusíte zadat nějaký údaj nebo otevřít webovou stránku, znovu se zobrazí přihlašovací obrazovka. Pokud se chcete přihlásit, zadejte znovu své heslo.

Všechny údaje, které jste před automatickým odhlášením v telefonním systému neuložili, budou ztraceny.

## **Odhlášení**

i

Funkci odhlášení naleznete na každé webové stránce vpravo nahoře pod názvem produktu.

▶ Klikněte na C→Odhlásit se

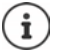

Relace se po deseti minutých neaktivity automaticky ukončí.

Funkci odhlášení používejte vždy pro ukončení spojení s webovým konfigurátorem. Pokud například zavřete webový prohlížeč bez předchozího odhlášení, je přístup k webovému konfigurátoru na několik minut blokován.

## **Změna jazyka**

Jazyk je možné kdykoli změnit.

▶ Na každé webové stránce zvolte vpravo nahoře z nabídky **bo** Jazyk → požadovaný jazyk.

## **Licenční podmínky**

Na přihlašovací obrazovce jsou uvedeny informace o licencích Open Source, které výrobek používá.

V pravém dolním rohu přihlašovací obrazovky klikněte na **Licenční ujednání**.

## **Zobrazení/skrytí navigační nabídky**

Na každé stránce webového konfigurátoru lze pomocí nabídky na levé straně procházet dostupné funkce. Momentálně používaná nabídka je rozevřená a právě zvolená položka nabídky je zvýrazněna oranžově.

Navigační nabídku lze trvale zobrazit nebo skrýt pohybem ukazovátka myši pryč z oblasti nabídky.

 Zaškrtávacím políčkem **Automaticky skrývat nabídku** pod výpisem nabídky lze nabídku zobrazit/skrýt.

neaktivováno Navigační nabídka je trvale zobrazena (standardní nastavení).

aktivní Navigační nabídku lze trvale skrýt pohybem ukazovátka myši pryč z oblasti nabídky. Na levé straně se zobrazují pouze symboly nejvyšší úrovně nabídky.

> Opětovné zobrazení nabídky: Pohněte ukazovátkem myši do oblasti, kde se zobrazují symboly nabídky.

## **Funkce nápovědy**

## **Popis parametrů**

 Klikněte na otazník vedle parametru, o němž potřebujete informace. Otevře se vyskakovací okno se stručným popisem zvoleného parametru.

## **Popis funkcí celé stránky webového konfigurátoru**

 Klikněte na otazník vpravo nahoře na stránce. Online nápověda se zobrazí v samostatném okně. Obsahuje informace o funkcích a úlohách, které lze na této straně vykonávat.

Máte přístup k celé online nápovědě:

- Listování online nápovědou:  $\mathbf{F}$  Klikněte na tlačítka  $\mathbf{F}$
- Otevření přehledu obsahu: → Klikněte na tlačítko ...

Otevření rejstříku pro vyhledání určitých klíčových slov:

Klikněte na tlačítko E.

## **Převzetí/zrušení změn**

## **Převzetí změn**

 Chcete-li ukončit provádění změn na stránce, klikněte na tlačítko **Nastavit** . . . Nová nastavení se uloží a konfigurace se aktivuje.

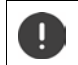

Neuložené změny se při přechodu na jinou webovou stránk[u nebo ukon](#page-18-0)čení spojení s webovým konfigurátorem ztratí, např. při překročení času ( $\rightarrow$  str. 19).

## **Zrušení změn**

 Kliknutím na tlačítko **Zrušit** . . . se změny provedené na stránce ztratí a znovu se načtou nastavení, která jsou aktuálně uložena v konfiguraci telefonního systému.

## **Práce se seznamy**

#### **Změna zobrazení seznamu**

Filtrování seznamu:

 Zadejte vyhledávaný pojem (úplný obsah pole) do textového pole . . . v tabulce se zobrazí pouze položky s textem, který se v libovolném sloupci shoduje s vyhledávaným pojmem.

Filtrování seznamu podle obsahu sloupců:

 Zvolte v nabídce možností **Hledat v** sloupce, v nichž se má vyhledávat zadaný pojem . . . v tabulce se zobrazí pouze položky s textem, který se ve zvoleném sloupci shoduje s vyhledávaným pojmem.

Třídění seznamu:

 Tabulku lze vzestupně nebo sestupně setřídit podle obsahu sloupců kliknutím na šipky vedle nadpisu sloupce.

Zobrazení/skrytí sloupců:

**▶ Klikněte na nabídku možností Zobrazit** na pravé straně ▶ zvolte sloupce, které se mají v tabulce zobrazit ( $\mathcal{O}/\mathcal{O}$  = zobrazeno/skryto).

Označení sloupců, které se nemají skrývat, jsou zvýrazněna šedě

#### **Změna počtu položek seznamu**

 Napravo pod seznamem zvolte maximální počet položek, které se mají zobrazovat na jedné stránce (10, 25, 50, 100).

#### **Listování seznamem**

Pokud je k dispozici více položek seznamu, než je zvolený počet, lze celou tabulku procházet stránku po stránce. Počet stránek se zobrazuje pod seznamem. Aktuální stránka je zvýrazněna.

- Seznam lze po stránkách procházet kliknutím na **Předchozí** nebo na **Další**.
- Kliknutím na určité číslo stránky lze přejít přímo na požadovanou stránku.

# <span id="page-21-0"></span>**Nabídka webového konfigurátoru – přehled**

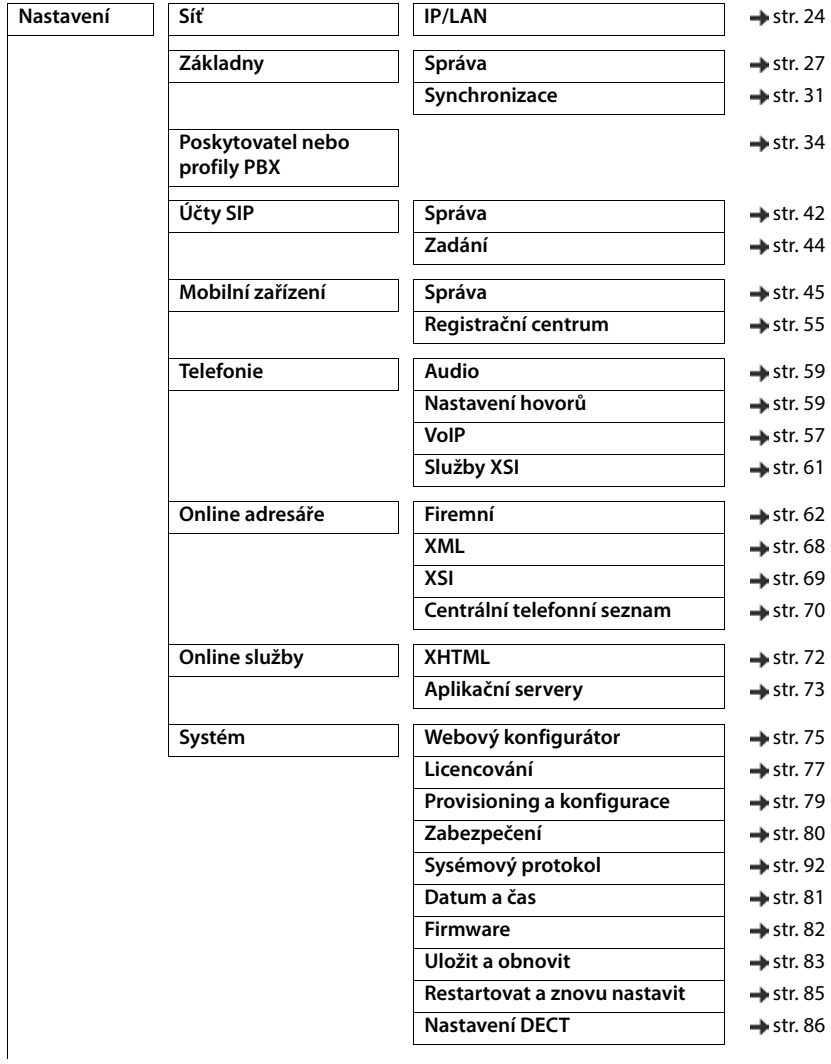

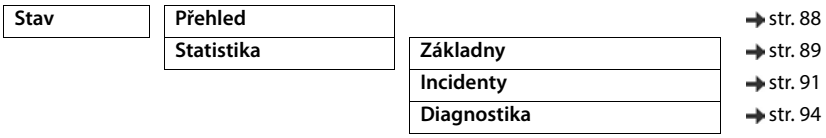

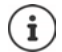

Roli **user** je přidělen pouze omezený přístup k ovládacímu rozhraní. Pokud se přihlásíte v roli **user**, je většina položek nabídky skrytá.

# <span id="page-23-2"></span><span id="page-23-0"></span>**Správa sítě**

# <span id="page-23-3"></span><span id="page-23-1"></span>**Nastavení IP a VLAN**

Na této stránce se zařízení integruje do místní sítě podniku. Je k dispozici pouze pro uživatelskou úroveň **admin**.

## **Nastavení Síť IP/LAN**

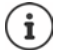

Pokud změníte IP adresu zařízení nebo pokud se při změně nastavení IP vyskytne závada, spojení s webovým rozhraním se může přerušit.

Změněná IP adresa: 
b Obnovte spojení s novou adresou. Pokud se vyskytla závada:  $\blacktriangleright$  Obnovte tovární nastavení zařízení. [Obnovení továrního nastavení základny](#page-15-2) (+ [str. 16](#page-15-2))

#### **Název zařízení v síti**

Zadejte označení zařízení. To se použije k identifikaci zařízení při komunikaci po síti.

## **Přiřazení adresy**

#### **Typ sítě**

Zvolte IP protokol použití v lokální síti: Momentálně je podporován pouze **IPv4**.

## **Typ adresy IP**

- Pokud zařízení získává adresu IP prostřednictvím serveru DHCP, zvolte možnost **Dynamický**.
- Pokud chcete zařízení přidělit pevnou adresu IP, zvolte možnost **Statický**.

Při nastavení **Dynamický** se všechna ostatní nastavení provedou automaticky. Pouze se zobrazí a nebude možné je změnit.

Pokud zvolíte typ adresy **Statický**, bude třeba provést následující nastavení.

#### **Adresa IP**

 Zadejte IP adresu zařízení. Na této IP adrese bude zařízení dostupné ostatním účastníkům v místní síti.

IP adresu tvoří čtyři číselné skupiny s dekadickými hodnotami v rozmezí 0 až 255, které jsou odděleny tečkou, např. 192.168.2.1.

Adresa IP musí spadat do bloku adres, který používá router/brána pro místní síť. Platný blok adres je definován IP adresou pro router/bránu a **Maska podsítě**.

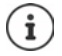

Adresa IP musí být v rámci místní sítě jedinečná, tzn. nesmí ji tedy používat jiné zařízení připojené ke stejnému routeru/bráně.

Pevná adresa IP nesmí spadat do bloku adres, který je vyhrazen pro server DHCP příslušného routeru či brány.

Zkontrolujte nastavení na routeru nebo se zeptejte správce své sítě.

#### **Maska podsítě**

Maska podsítě udává, z kolika částí IP adresy se musí skládat předčíslí sítě. Maska 255.255.255.0 například znamená, že první tři části IP adresy musí být u všech zařízení v síti stejné a až jejich poslední část je pro každé zařízení specifická. V případě masky podsítě 255.255.0.0 jsou pro předčíslí sítě vyhrazeny pouze první dvě části adresy.

Je třeba zadat masku podsítě, která se používá ve vaší síti.

#### **Standardní brána**

Standardní brána je zpravidla router nebo brána lokální sítě. Integrátor / správce DECT potřebuje tyto informace pro přístup na internet.

 Zadejte místní (privátní) IP adresu standardní brány, přes kterou je místní síť připojená k Internetu (např. 192.168.2.1).

#### **Preferovaná DNS**

DNS (Domain Name System) umožňuje přiřazení symbolických názvů veřejným IP adresám. Server DNS musí při spojení se serverem konvertovat DNS názvy na IP adresy.

 Zadejte IP adresu primárního serveru DNS. Uvést zde můžete také IP adresu routeru/brány. Tím se dotazy na adresu z integrátoru / správce DECT přesměrují na server DNS. Server DNS není nastaven.

#### **Alternativní DNS**

 Zadejte IP adresu sekundárního serveru DNS, který se má použít v případě, že primární server DNS není dostupný.

## **VLAN**

Údaje v této sekci jsou zapotřebí jen tehdy, když telefonní systém připojujete k místní síti, která je rozdělena na virtuální dílčí sítě (VLAN – Virtual Local Area Network). V tagované síti VLAN se datové pakety přiřazují jednotlivým dílčím sítím pomocí tagů (značek), které mimo jiné obsahují identifikátor VLAN a prioritu VLAN.

Identifikátor VLAN a prioritu VLAN musíte uložit v konfiguraci telefonního systému. Tato data obdržíte od svého operátora VLAN.

#### **Označování VLAN**

 Pokud má telefonní systém používat tagování VLAN, aktivujte zaškrtávací políčko vedle **Označování VLAN**.

#### **Identifikátor VLAN**

▶ Zadejte identifikátor VLAN, který jednoznačně identifikuje dílčí síť. Rozsah hodnot: 1–4094.

## **Priorita VLAN**

П

Priorita VLAN např. umožňuje nastavení priority hlasových datových přenosů.

 Zvolte z nabídky prioritu pro data telefonního systému. Rozsah hodnot: 0–7 (0 = nejnižší, 7 = nejvyšší priorita; výchozí nastavení = 6)

> Dbejte na to, aby byly správně zadány údaje **Identifikátor VLAN**, resp. **Priorita VLAN**. Nesprávné nastavení může způsobit problémy, když se zařízení připojí pro účely konfigurace.

> V případě potřeby je třeba tlačítkem zařízení provést hardwarový reset (+ [str. 15\)](#page-14-3). Při tom se ztratí všechna nastavení.

# <span id="page-26-2"></span><span id="page-26-0"></span>**Základny**

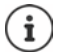

Tato stránka se používá pouze tehdy, když se zařízení používá v malém systému s více buňkami jako Master.

Integrátor automaticky rozpoznává základny v síti. Základny se musí potvrdit, aktivovat a synchronizovat.

# <span id="page-26-3"></span><span id="page-26-1"></span>**Správa základen**

Na této stránce lze přiřadit základny správcům DECT.

Je k dispozici pouze v uživatelském rozhraní integrátoru pro uživatelskou úroveň **admin**.

Pomocí následující stránky lze ve webovém konfigurátoru přiřadit základny správcům DECT.

## **Nastavení Základny Správa**

Existují dvě tabulky:

- **Připojené základny**: Zde jsou uvedeny všechny základny, které jsou již spojeny se správcem DECT.
- **Čekající základny**: Zde jsou uvedeny všechny základny, které dosud nejsou spojeny se správcem DECT.

## **Spojené základny**

Na této stránce se zobrazují spojené základny společně s následujícími informacemi:

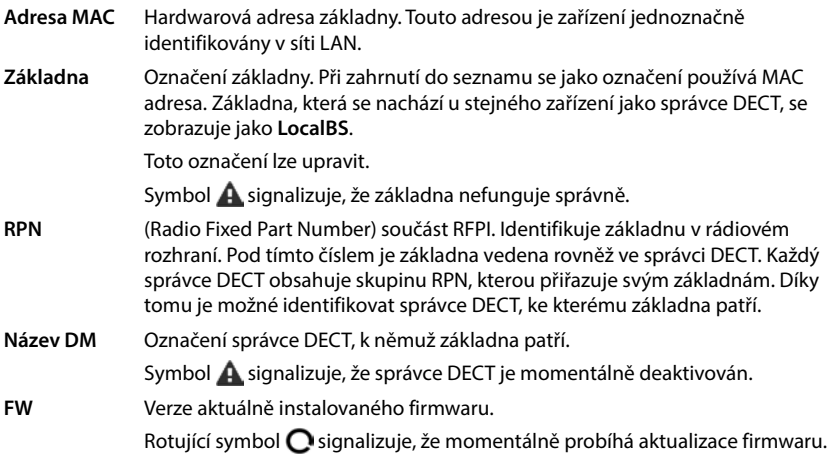

Stav Stav synchronizace základny:

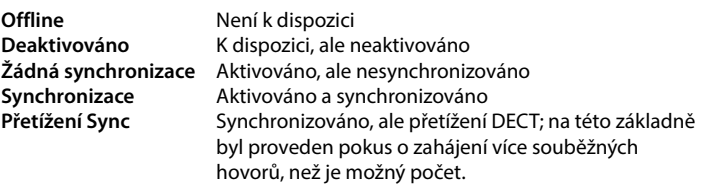

## **Akce**

## **Úprava údajů základny**

Klikněte na vedle základny, kterou chcete upravovat ... otevřete se stránka s údaji o základně.

## **Zobrazení podrobných statistických údajů o základnách**

Klepněte na tlačítko  $\nabla$ vedle názvu základny . . . zobrazí se výpis statistických vyhodnocení synchronizace základny a další systémové informace.

## **Smazání základny**

**▶ Aktivujte zaškrtávací políčko příslušných základen. ▶ Klikněte na Smazat ▶ Potvrďte** pomocí **Ano** . . . všechny zvolené základny se vymažou. Zobrazí se opět v seznamu nepřipojených základen.

## **Export/import konfigurace základen**

Při změně přiřazení správci DECT lze konfiguraci základen lze exportovat a poté ji importovat do jiného správce DECT.

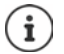

Tuto funkci lze použít, pokud se přístroj provozuje za externím integrátorem (role přístroje **správce DECT + základna**) a má se vyměnit.

## Export:

- $\triangleright$  Označte všechny základny, které chcete přenést, zatržítkem vedle MAC adresy.
- **EXLIKNĚTE NALO EXPORTOVAT LA ZVOLTE V dialogu pro výběr souboru úložiště, v němž se má expor**tovaný soubor uložit.

## Import:

- ▶ Klikněte na **Import ▶** Zvolte v souborovém systému počítače exportovaný soubor základny.
- Zvolte ze seznamu **Název DM** správce DECT, do nějž se exportovaný soubor má importovat, a zvolte Typ adresy IP z příslušného seznamu. **Klikněte na Import.**

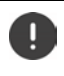

Export zahrnuje všechna data. Import nezahrnuje data lokální základny, protože ta je fyzicky vázána na (potenciálně) nového správce DECT.

Po importu základen zkontrolujte jejich konfiguraci synchronizace.

## <span id="page-27-0"></span>**Aktivace/deaktivace LED ukazatelů stavu na základnách**

LED ukazatele stavu jsou standardně na všech základnách aktivovány.

Volbou **Ano**/**Ne** lze aktivovat/deaktivovat LED ukazatele stavu na všech základnách.

## **Nepřipojené základny**

Základny jsou identifikovány jsou MAC adresou.

## **Přiřazení základen správci DECT**

 $\blacktriangleright$  Klikněte na  $\blacktriangleright$  v řádce základny, kterou chcete přidat do systému. . . . Otevře se stránka s údaji základny.

## **Přidání/úprava základen**

Zadejte na této stránce údaje o základně, která se má přiřadit správci DECT, nebo upravte údaje o základně, která je již správci DECT přiřazena.

Je k dispozici pouze v uživatelském rozhraní integrátoru pro uživatelskou úroveň **admin**.

Následující informace se pouze zobrazují a nelze je změnit.

#### **Adresa MAC**

Hardwarová adresa základny. Touto adresou lze zařízení jednoznačně identifikovat v síti LAN. Nelze ji změnit.

#### **Název DM**

Označení správce DECT, k němuž základna patří. **Lokálně:** Základna patří k nakonfigurovanému zařízení

#### **Stav**

Stav synchronizace základny:

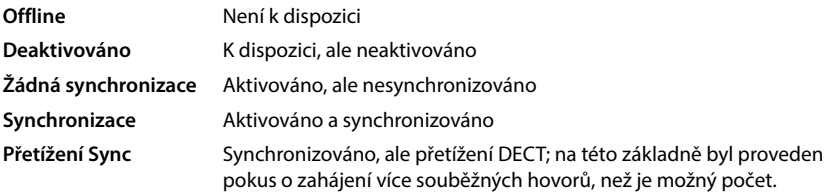

## **Adresa IP**

Současná MAC adresa základny.

## **RFPI = PARI + RPN (hex)**

(RFPI = Radio Fixed Part Identity): jednoznačné označení základny v síti DECT s více buňkami. Skládá se z následujících součástí:

- PARI (Primary Access Rights Identity): jednoznačná systémová identifikace základny
- RPN (Radio Fixed Part Number): číslo základny v síti DECT Oba nejdůležitější bity RPN zastupují skupinu RPN správce DECT.

## **Aktuální verze firmwaru**

Aktuálně instalovaná verze firmwaru.

## **Úroveň synchronizace**

Synchronizační úroveň základny.

## **Lze upravovat následující údaje:**

## **Název/umístění**

Tento údaj by měl usnadnit přiřazení základny do logické a prostorové struktury sítě DECT.

Zadejte v textovém poli výstižné označení nebo popis základny. Hodnota: max. 32 znaků

## **Typ adresy IP**

Typ IP adresy se zkopíruje z nastavení správce DECT na straně Síť – IP/LAN ( $\rightarrow$  [str. 24](#page-23-2)). Typ IP adresy lze změnit. Nastavení pro správce DECT a základny se nemusí shodovat. Správce DECT může mít na příklad stanovenou pevnou IP adresu, takže lze vždy se stejnou adresou přistupovat k webovému konfigurátoru, zatímco základny mohou mít IP adresy přidělované dynamicky.

Zvolte z nabídky požadovaný typ IP adresy.

Pokud je typ IP adresy **Statický**, musíte IP adresu zadat.

#### **Adresa IP**

Zadejte adresu IP základny.

#### **Snížení vysílacího výkonu pro provoz externí antény**

Relevantní pouze v případě, že přístroj má externí antény.

Vysílací výkon externích antén lze snížit. To může být nutné, aby nebyly porušeny vnitrostátní emisní předpisy, pokud je přístroj vybaven externími anténami a namísto běžné externí tyčové antény (se ziskem 3 dB) je použita externí patch anténa (se ziskem 8 dB).

Kliknutím na **Ano**/**Ne** lze snížíte/nesnížit vysílací výkon.

## **Funkce redundance Sync Master**

Relevantní pouze ve vícebuňkovém systému

Při výpadku zařízení Master pro synchronizaci prostřednictvím DECT nebo LAN může tuto roli převzít základna.

 Klepnutím na **Ano**/**Ne** povolte/nepovolte fungování základny jako náhradního zař. Master pro synchronizaci.

Při volbě možnosti **Ano** se **Úroveň synchronizace** nastaví na 2 1 a tím signalizuje, že úroveň 2 se může stát úrovní 1.

## **Aktivace/deaktivace základny**

Základna musí být aktivní, aby byla možná správa hovorů připojených sluchátek. Pokud je deaktivovaná, nespojuje již sluchátka, zůstává však v seznamu připojených základen.

Aktivaci nebo deaktivaci základny lze provést volbou **Ano**/**Ne**.

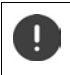

Dbejte na to, aby deaktivovaná základna neměla úroveň synchronizace 1. Před deaktivací základny zkontrolujte nastavení synchronizace. Jinak by systém poté již nemusel řádně fungovat.

## **Přidání základny do seznamu připojených základen**

Klikněte na **Potvrdit**.

## **Smazání základny**

**EXIIKNěte na Odstranit zakladnu ▶ Potvrďte pomocí Ano . . . základna se vymaže. Zobrazí se** opět v seznamu nepřipojených základen.

## **Restart základny**

 Klikněte na **Restartovat základnu** Potvrďte pomocí **Ano** . . . základna se restartuje. Všechna existující spojení, jejichž správu základna zajišťuje, se ukončí.

# <span id="page-30-1"></span><span id="page-30-0"></span>**Synchronizace základen**

Podmínkou pro správné fungování systému s více buňkami, předávání hovorů mezi buňkami a vyrovnání (nadměrného) zatížení je synchronizace a logické strukturování základen v clusterech. Vyrovnání nadměrného zatížení znamená, že sluchátko se může přepnout na volnou základnu, pokud je aktuální základna plně vytížená a nemůže přijmout žádné další spojení se sluchátkem.

Základny lze synchronizovat bezdrátově, tedy prostřednictvím DECT. Pokud se spojení prostřednictvím DECT mezi určitými základnami nezdá dostatečně spolehlivé, lze synchronizaci provést rovněž prostřednictvím LAN. K provedení synchronizace je třeba schéma clusterů s úrovní synchronizace jednotlivých základen.

Podrobné informace o plánování synchronizace jsou uvedeny v části "N870 IP PRO - Instalace, konfigurace a obsluha".

Podrobné informace o projektování sítě DECT naleznete v "N870 IP PRO - Informace k plánování a měření".

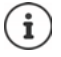

Základny zobrazují stav své synchronizace pomocí LED (+ [str. 15](#page-14-2)).

## **Seznam synchronizovaných základen**

Všechny aktivované základny ze seznamu **Připojené základny** jsou uvedeny v seznamu **Synchronizace základny**.

Je k dispozici pouze v uživatelském rozhraní integrátoru pro uživatelskou úroveň **admin**.

**Nastavení Základny Synchronizace**

Pro každou přihlášenou základnu se zobrazují následující informace:

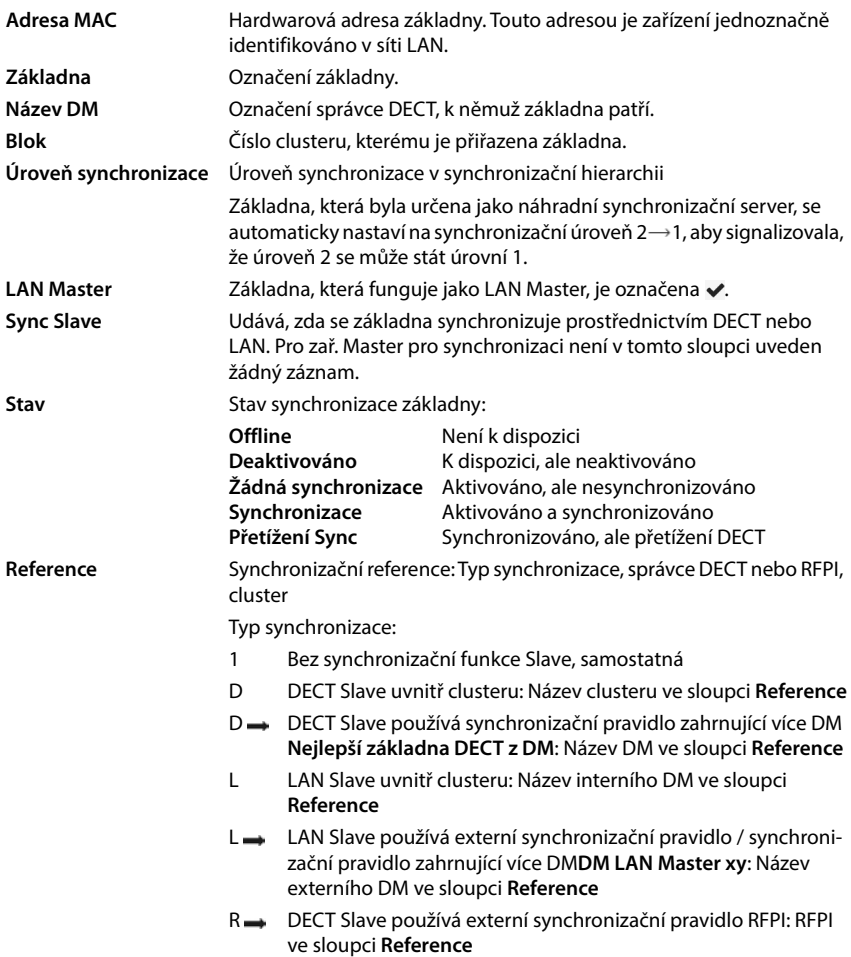

## **Konfigurace clusterů**

Na této stránce lze systém synchronizovat ručně.

 Zvolte v nabídce **Název DM** správce DECT, kterého chcete synchronizovat. . . . Konfigurace clusteru zvoleného správce DECT se zobrazuje dole.

## **Synchronizace všech clusterů správce DECT**

Klikněte na možnost **Synchronizovat vše**.

## **Synchronizace určitého clusteru správce DECT**

 Zvolte v nabídce **Sync Slave**, který druh synchronizace se má provést (**LAN** nebo **DECT**) Klikněte na **Synchronizovat**.

## **Akce**

## **Nastavení synchronizace základny**

Zvolte v nabídce **Blok** cluster, kterému se má základna přiřadit.

Základny se však synchronizují jen v rámci clusteru, v důsledku čehož nelze předávat hovor sluchátka z jednoho clusteru do sousedního clusteru. Systém DECT s více buňkami může koordinovat až devět clusterů.

Zvolte v nabídce **Úroveň DECT** úroveň synchronizace pro základnu.

Úroveň DECT 1 je nejvyšší stupeň. V každém clusteru se smí vyskytnout jen jednou. Základna se vždy sama synchronizuje se základnou s vyšší úrovní synchronizace. Jestliže rozpozná více základen s vyšší úrovní synchronizace, synchronizace proběhne se základnou, která dodává nejsilnější signál. Jestliže nerozpozná žádnou základnu s vyšší úrovní synchronizace, nemůže se synchronizovat.

- Pokud má základna fungovat jako LAN Master, aktivujte zaškrtávací políčko **LAN Master**. Pokud se využívá synchronizace prostřednictvím LAN, musí některá základna fungovat jako LAN Master. Momentálně lze zařízení LAN Master konfigurovat pouze na úrovni DECT 1 Toto zařízení by se mělo používat výhradně jako základna. Zařízení, na kterých je kromě základny aktivní rovněž správce DECT / integrátor, nejsou kvůli rozmanitosti úkolů a nutnosti zvládání provozu vhodná jako LAN Master.
- Zvolte v nabídce **Sync Slave**, zda se má základna synchronizovat prostřednictvím DECT nebo LAN. Tento sloupec pro Master synchronizace ponechte prázdný.

# <span id="page-33-2"></span><span id="page-33-0"></span>**Profily operátorů a telefonních ústředen**

Lze využívat až 20 různých profilů telefonních ústředen VoIP nebo operátorů VoIP, např. pro

- telefonní ústřednu VoIP vašeho podniku
- a/nebo veřejné operátory VoIP, u kterých jste si tyto služby objednali

Na této stránce se vytváří seznam systémů, které budou telefonům poskytovat spojení VoIP a jiné služby.

Na této stránce jsou uvedeny všechna dostupná spojení VoIP. Je k dispozici pouze pro uživatelskou úroveň **admin**.

## **Nastavení Poskytovatel nebo profily PBX**

- **Jméno** Zobrazuje se označení, které jste pro spojení zadali, nebo standardní označení (IP1– IP20). Tyto informace lze upravovat  $($  [str. 34\)](#page-33-1).
- **Doména** Doménová složka uživatelské adresy. Pokud se spojení nepoužívá, zobrazuje se **Není konfigurováno**.
- Použijte tlačítka **Předchozí**/**Další** pro přepínání mezi připojeními prostřednictvím VoIP 1 až 10 a 11 až 20.

## **Konfigurace profilů operátorů a telefonních ústředen**

Klikněte vedle označení VoiP spojení, které chcete upravovat, na  $\rightarrow \ldots$  Otevře se konfigurační stránka správce operátorů / telefonních ústředen (+ [str. 34\)](#page-33-1).

# <span id="page-33-1"></span>**Konfigurace profilů operátorů a telefonních ústředen**

Na této stránce lze upravovat údaje pro zvolený profil operátora nebo telefonní ústředny. Je k dispozici pouze pro uživatelskou úroveň **admin**.

## **Název nebo číslo spojení**

 Zadejte označení profilu operátora nebo telefonní ústředny. Toto označení se zobrazí v seznamu operátorů / telefonních ústředen. Aby bylo možné rozlišit různá spojení, měl by se zde zadat příslušný operátor VoIP.

## **Telefonní ústředna**

## **Systém**

Zvolte z nabídky druh telefonní ústředny, kterou chcete použít pro VoIP provisioning.

## **Obecné údaje operátora**

## **Doména**

▶ Zadejte doménovou složka uživatelské adresy (SIP-URI). Ta se spolu s uživatelským iménem telefonu používá k sestavení Address Of Record (AOR), resp. ke zjištění cíle z vytočeného čísla.

Příklady:

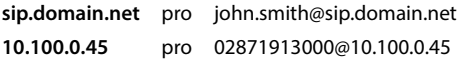

## **Adresa proxy serveru**

SIP proxy je server brány operátora VoIP a první server SIP, na nějž má zařízení směřovat SIP dotazy a od něhož očekává dotazy.

 Zadejte IP adresu nebo (plný) DNS název SIP proxy serveru (max. 74 znaků, 0–9, a–z, A–Z, -, ., \_).

## Příklady: **10.100.0.45** nebo **sip.domain.net** nebo **sipproxy01.domain.net**

## **Proxy server port**

▶ Zadejte číslo portu prvního serveru SIP, na nějž má zařízení posílat SIP dotazy a od něhož očekává dotazy.

Rozmezí: 1-65535; standardní nastavení: **5060** (pro UDP/TCP), **5061** (pro TLS)

DNS SRV vyhledávání redundantních serverů SIP možná vrátí jiný serverový port, který se poté používá namísto původního.

## **Čas obnovení registrace**

 Zadejte časový interval (v sekundách), po němž má telefon opakovat registraci na serveru VoIP (SIP-Proxy). Bude odeslán dotaz pro otevření relace. Opakování je nezbytné, aby zůstal zachován záznam telefonu v tabulkách SIP proxy serveru a telefon tak byl stále dostupný. Opakování se provede pro všechna zapnutá spojení VoIP.

Hodnoty: 1–5 míst, > 0; standardní hodnota: **600** sekund

## **Přenosový protokol**

- ▶ Zvolte mezi UDP, TCP a TLS.
- UDP UDP (User Datagram Protocol) je relační protokol. V případě UDP se nenavazuje pevné spojení. Datové pakety ("datagramy") se odesílají jako vysílání. Za příjem dat odpovídá výhradně příjemce. Odesílatel není o příjmu dat informován.
- TCP TCP (Transmission Control Protocol) je relační přenosový protokol. Vytvoří spojení pro přenos dat mezi odesílatelem a příjemcem a monitoruje a ukončuje toto spojení.
- TLS TLS (Transport Layer Security) je protokol pro šifrování datových přenosů po internetu. Protokol TLS je nadřazený přenosový protokol.

## **Použít zabezpečení SIP (SIPS)**

Pouze při volbě TLS. SIPS rozšiřuje SIP o šifrování TLS/SSL. Použití SIPS znesnadňuje odposlech spojení. Data se po internetu přenáší šifrovaně.

▶ Použití SIPS lze aktivovat/deaktivovat pomocí zaškrtávacího políčka.

## **Možnosti SRTP**

SRTP (Secure Realtime Protocol) je bezpečnostní protokol pro zajištění důvěrnosti, integrity, ochrany před reprodukcí a autentizace zpráv při audiovizuálních datových přenosech po sítích založených na protokolu IP.

Zvolte, které hovory se mají přijímat:

## **Protokol zabezpečení v reálném čase**

Pro hlasová spojení je zabezpečení aktivováno.

## **Přijmout všechny hovory bez SRTP**

Nezabezpečené hovory budou při aktivaci SRTP přijaty.

## **Deregister odpojil HS**

Účty SIP těch sluchátek, která nejsou dostupná, lze automaticky odhlásit.

Klepnutím na **Ano**/**Ne** lze povolit/zakázat automatické odhlášení.

## **Nastavení redundance**

#### **Nadbytečnost – dotaz DNS**

VoIP operátoři poskytují redundanci serverů SIP pro vyrovnání zátěže a spolehlivost služeb. Servery SIP lze identifikovat prostřednictvím DNS pomocí různých dotazů:

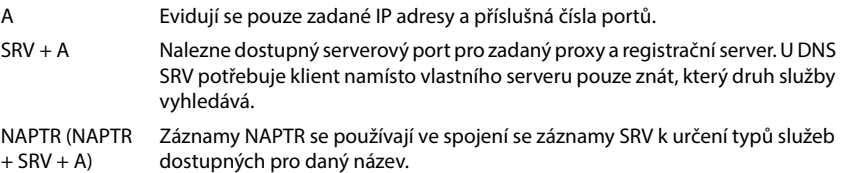

## **Server pro převzetí služeb při selhání**

#### Pokud **Nadbytečnost – dotaz DNS** = A

Jestliže váš operátor podporuje server pro převzetí služeb při selhání, lze zde zadat příslušné údaje.

 Pomocí pole pro výběr aktivujte vedle **Dovolit registraci** použití serveru pro převzetí služeb při selhání.

## **Registrační server**

Zadejte IP adresu nebo plný DNS název serveru pro převzetí služeb při selhání.

#### **Port serveru SIP**

 Zadejte komunikační port, který se používá u registračního serveru pro převzetí služeb při selhání.

Rozmezí: 1-65535; standardní nastavení: **5060** (pro UDP/TCP), **5061** (pro TLS)
## **Údaje o síti operátora**

#### **Odchozí režim proxy**

Systém N670 IP PRO umožňuje konfiguraci výstupního proxy serveru. Nehledě na všechna ostatní pravidla protokolu SIP odesílá systém při aktivaci (**Vždy**) všechny odchozí požadavky vždy na tento výstupní proxy server. Může se jednat o výstupní proxy server v místní síti, který je poskytován provozovatelem místní sítě, nebo o výstupní proxy server ve veřejné síti, který je poskytován síťovým/VoIP operátorem.

- Zadejte, kdy se má používat výstupní proxy server.
- **Vždy**: Na výstupní proxy server se budou odesílat všechna signalizační a hlasová data odeslaná ze systému.
- **Nikdy**: Výstupní proxy server se nebude používat.

Pokud se další konfigurace výstupního proxy serveru shoduje s konfigurací proxy a registračního serveru, je zbytečná a bude ignorována.

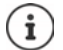

Možnost DHCP 120 "sip server" odeslaná telefonem SIP interně ruší adresu výstupního proxy serveru a nastavení portu. **Odchozí režim proxy** je stejně jako dříve výhradně v rukou místního správce zařízení. Nastavením **Odchozí režim proxy** na **Nikdy** lze zabránit použití nastavení DHCP 120 telefonem DECT VoIP. Pro povolení možnosti DHCP 120 musíte pro **Odchozí režim proxy** zvolit možnost **Vždy**.

#### **Adresa odchozího serveru**

V tomto případě se jedná o adresu, na kterou má zařízení odesílat všechny dotazy SIP a z níž (v případě úspěšné registrace) očekává dotazy.

Zadejte (plný) DNS název nebo IP adresu výstupního proxy serveru operátora.

Příklad: **10.100.0.45** nebo **sip.domain.net** nebo **sipproxy01.domain.net**

Pokud je pole **Adresa odchozího serveru** prázdné, funguje systém nezávisle na zvoleném režimu jako při **Odchozí režim proxy** = **Nikdy**.

#### **Odchozí proxy port**

V tomto případě se jedná o číslo portu výstupního proxy serveru, na které má zařízení odesílat všechny dotazy SIP a z něhož (v případě úspěšné registrace) očekává dotazy.

Zadejte komunikační port, který používá výstupní proxy server.

Rozmezí: 1-65535; standardní nastavení: **5060** (pro UDP/TCP), **5061** (pro TLS)

#### **Odchozí proxy port** je prázdné a **Adresa odchozího serveru** je název:

Pro lokalizaci serveru SIP a vyrovnání zátěže a výběr redundance se používají pravidla RFC3263.

#### **Odchozí proxy port** je pevně stanovené číslo:

Použití záznamů DNS SRV podle RFC3263 se zablokuje.

#### **ODEBÍRAT SIP v síti AM MWI**

Pokud je tato možnost aktivována, přihlásí se systém pro příjem oznámení o nových zprávách k síťovému záznamníku.

Pomocí pole pro výběr aktivujte vedle **ODEBÍRAT SIP v síti AM MWI** použití serveru SIP.

## **DTMF přes připojení VoIP**

Signalizace MFV (vícekmitočtový proces) je nutné např. pro dotazování a ovládání určitých síťových záznamníků číselnými kódy, pro řízení automatických dotazů do telefonních seznamů nebo pro dálkové ovládání lokálního záznamníku.

Aby bylo možné posílat signály MFV prostřednictvím VoIP, je třeba stanovit, jak se kódy tlačítek budou transformovat na signály MFV a jak se mají signály MFV posílat: jako akustické informace hlasovým kanálem nebo jako "Informační hlášení SIP".

Dotažte se u svého operátora VoIP, který způsob přenosu MFV je podporován.

#### **Automatické zpracování přenosu DTMF**

 Při každém hovoru se telefon pokusí nastavit vhodný typ signálu MFV pro aktuálně dohodnutý kodek: Zvolte možnost **Ano**.

Systém použije metodu přenosu, která je se zřetelem k následující posloupnosti priorit nejvhodnější pro přijaté parametry druhého účastníka hovoru:

- odesílání prostřednictvím RFC2833, pokud druhý účastník podporuje PT (Payload Type) pro telefonní události
- odesílání prostřednictvím SIP INFO application/dtmf-relay, pokud druhý účastník podporuje metodu SIP INFO
- odesílání jako audiosignál in-band
- Žádná automatické pokusy o stanovení typu signálu MFV: Zvolte **Ne** (přenos MFV je standardně **Audio**).

#### **Nastavení odesílání přenosu DTMF**

Proveďte potřebné nastavení odesílání signálů MFV:

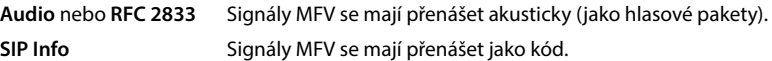

## **Specifické vyzvánění podle připojení**

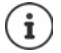

Není k dispozici, když je přístroj v režimu **Vše v jednom + interní telefonie - dynamická IP adresa**.

Pro interní a externí hovory a rovněž pro skupinové hovory, domovní zvonek, tísňové hovory a volitelný typ hovorů lze nastavit různá vyzvánění.

**Podmínka**: Operátor/platforma odesílá správnou informaci v políčku Alert Info v hlavičce SIP.

Uživatel může na sluchátku zvolit pro různé hovory různá vyzvánění. Zde stanovte, která vyzvánění se uživatelům mají nabídnout.

- Zadejte v políčku **Jméno** název položky, která se má zobrazovat v nabídce sluchátka. **Upozornění**: název **Interní hovory** nelze změnit.
- Políčko **Vzor Alert-Info** obsahuje definici Info Alert, která musí být uvedena v hlavičce SIP, aby bylo možné identifikovat příslušný typ hovoru.

Prázdné políčko: Položka se v nabídce sluchátka nezobrazí.

### **Nastavení kodeků**

Kvalita zvuku při hovorech VoIP závisí hlavně na kodeku použitém pro přenos a dostupné šířce pásma při síťovém spojení. Při použití "lepšího" kodeku (vyšší kvalitě zvuku) se musí přenášet větší množství dat, tzn. je zapotřebí síťové připojení s větší šířkou pásma. Kvalitu zvuku lze ovlivnit volbou hlasových kodeků, které má telefon používat, a stanovením pořadí, v němž se mají tyto kodeky navrhovat při navazování spojení VoIP. V telefonním systému jsou uložena standardní nastavení pro používané kodeky – jedno je optimalizováno pro menší šířku pásma a jedno pro větší šířku pásma.

Oba účastníci telefonního hovoru (volající/odesílatel a příjemce) musí používat shodný hlasový kodek. Hlasový kodek se mezi odesílatelem a příjemcem dojednává při navazování spojení.

#### <span id="page-38-0"></span>**Aktivní kodeky / Dostupné kodeky**

Jsou podporovány následující hlasové kodeky:

G.722 Vynikající kvalita zvuku. Širokopásmový hlasový kodek G.722 pracuje se stejnou přenosovou rychlostí jako PCMA/PCMU (64 kbit/s na hlasové volání), ale s vyšší frekvencí snímání (16 kHz).

> Aby bylo možné používat širokopásmová spojení prostřednictvím G.722, je nutné tento kodek explicitně aktivovat na stránce **Telefonie VoIP** (+ [str. 59\)](#page-58-0)

PCMA/ PCMU (Puls-Code-Modulation) Vynikající kvalita zvuku (srovnatelná s ISDN). Je zapotřebí šířka pásma 64 kBit/s na hlasové spojení.

PCMA (G.711 A-law): používá se v Evropě a většině států mimo USA.

PCMA (G.711 μ-law): používá se v USA.

G.729A Průměrná kvalita zvuku. Je zapotřebí šířka pásma max. 8 kBit/s na hlasové spojení.

Aktivace/deaktivace kodeku:

**▶ Zvolte ze seznamu Dostupné kodeky /Aktivní kodeky** potřebný kodek a klikněte na ← / ÷.

Stanovte, v jakém pořadí se kodeky mají používat:

**▶ Zvolte ze seznamu Aktivní kodeky** potřebný kodek a kliknutím na ↑ / ↓ jej posouvejte nahoru/dolů.

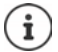

Výběr kodeků G.722 a G.729 se projeví na kapacitě systému tak, že bude možné současně uskutečňovat méně hovorů prostřednictvím jedné základny.

#### **Počet současných hovorů na jednu základnu v závislosti na kodeku**

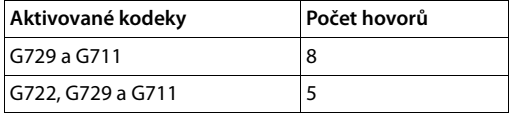

#### **Čas paketizace RTP (ptime)**

Časové rozmezí v milisekundách, které je vyhrazeno zvukovým datům v jednom paketu.

Zvolte velikost odesílaných paketů RTP. Dostupné možnosti jsou 10/20/30 ms.

#### **Možnosti signalizace "Přidržení hovoru" v protokolu popisu relace (SDP)**

Přidržení hovoru znamená, že účastník požaduje udržování hovoru na pozadí. Požadující účastník odešle požadavek re-INVITE společně s nabídkou SDP (Session Description Protocol) přidrženému klientovi. Nabídka SDP obsahuje řádku atributů a = inactive nebo a = sendonly.

Zvolte, který atribut se má odesílat v nabídce SDdP:

**neaktivní** Koncový bod SIP nebude odesílat ani přijímat údaje.

**sendonly** Koncový bod SIP bude údaje jen odesílat, ale ne přijímat.

#### **Držte směrem k cíli přenosu**

Zařízení umožní přesměrování hovoru po dotazu nebo bez dotazu.

 Stanovte, zda se před přesměrováním přidrží dotazovací hovor s cílem přesměrování (**Ano**) nebo ne (**Ne**).

#### **Zobrazení informací o volajícím**

 Zvolte z nabídky **Volající strana (uživatelská část)**, které informace se smí v hlavičce SIP přenášet příjemci. To, které informace se ve skutečnosti přenesou, stanovuje operátor.

## **OD** Smí se přenést pouze informace FROM (OD) (odesílatel) Identita volajícího ve formátu číslo@server, např.:12345678@192.168.15.1

**PPI + FROM** Lze přenášet informaci P-Preferred-Identity (PPI) nebo FROM V poli hlavičky P-Preferred-Identity zasílá User Agent na důvěryhodný proxy server identitu, kterou chce vložit uživatel odesílající zprávu SIP, prostřednictvím důvěryhodného prvku v poli hlavičky P-Asserted.

#### **PAI (sip)+PPI+FROM, PAI (tel)+PPI+FROM, PAI (tel)+FROM+PAI (sip)**

Lze přenášet informaci P-Asserted-Identity (PAI), PPI nebo FROM

PAI (sip): V záhlaví P-Asserted-Identity se důvěryhodným jednotkám SIP (zpravidla prostředníkům) odesílá identita uživatele, který posílá zprávu SIP, tak jak byla ověřena při procesu autentizace.

PAI (tel): namísto SIP-URI se přenáší TEL-URI (telefonní číslo).

#### **Servisní kódy**

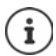

Není k dispozici, když je přístroj v režimu **Vše v jednom + interní telefonie - dynamická IP adresa**.

Servisní kódy jsou posloupnosti stisku tlačítek poskytované operátorem nebo telefonní ústřednou pro aktivaci/deaktivaci určitých funkcí Lze nastavit příslušné servisní kódy pro aktivaci/deaktivaci CCBS a CCNR.

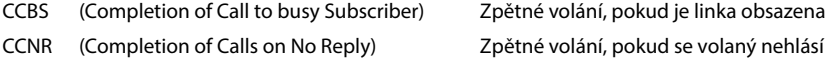

 Zadejte v textových polích **Dokončení hovorů zapnuto (CCBS, CCNR)/Dokončení hovorů vypnuto (CCBS, CCNR)** posloupnost tlačítek pro aktivaci/deaktivaci CCBS a CCNR.

## <span id="page-40-0"></span>**CSTA**

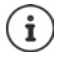

Není k dispozici, když je přístroj v režimu **Vše v jednom + interní telefonie - dynamická IP adresa**.

CSTA (Computer Supported Telecommunications Applications) je standard pro interakci mezi počítačem a telefonní ústřednou nezávisle na výrobci. Pokud telefonní ústředna poskytuje aplikace CSTA pro použití přihlášenými sluchátky, musíte zde tento standard aktivovat. Přístupové údaje pro účet lze pro každé sluchátko nakonfigurovat zvlášť (→ [str. 54](#page-53-0)).

Stanovte, zda se má CSTA aktivovat (**Ano**) nebo ne (**Ne**).

### **Smazání profilu**

Profil lze smazat kliknutím na **Smazat** Potvrďte akci tlačítkem **Ano**.

# <span id="page-41-0"></span>**Účty SIP**

Lze nastavit účty SIP a přiřadit je sluchátkům přihlášeným k základně. K jednomu sluchátku lze přiřadit několik účtů. Účet lze přiřadit k více telefonům.

Sluchátko může mít například různé účty pro příchozí a odchozí hovory nebo více účtů pro příchozí hovory. Týmy mohou mít přiděleno stejné telefonní číslo pro příchozí hovory. Uživatelé si mohou volat navzájem nebo přesměrovat externí hovory interním účastníkům.

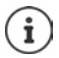

Funkce je k dispozici pouze tehdy, je-li přístroj v režimu **Vše v jednom + interní telefonie - dynamická IP adresa**.

## **Správa účtů SIP**

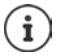

Musí existovat alespoň jeden profil operátora nebo telefonního systému ( $\rightarrow$ str. 34).

Na této stránce lze nastavit účty SIP a přiřadit je sluchátkům.

Je k dispozici pouze pro uživatelskou roli **admin**.

### **Nastavení Účty SIP Správa**

Vypíše se seznam aktuálně nakonfigurovaných účtů SIP s následujícími informacemi:

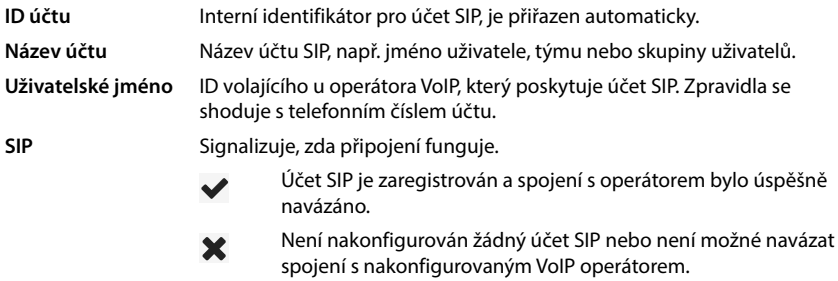

## **Akce**

#### **Přidání účtu SIP**

Klikněte na **Přidat.** ... . Otevře se stránka pro konfiguraci účtu SIP ( $\rightarrow$ str. 43).

#### **Smazání účtu SIP ze seznamu**

 Aktivujte zaškrtávací políčko vedle účtu SIP, který se má smazat. Lze vybrat více položek. Klikněte na **Smazat** Potvrďte pomocí **Ano** . . . všechny zvolené účty SIP se vymažou.

#### **Úprava údajů správce DECT**

Klikněte vedle názvu účtu SIP, který chcete upravovat, na  $\rightarrow$  ... otevře se konfigurace účtu zprávy SIP  $(\rightarrow$ str. 43).

## <span id="page-42-0"></span>**Registrace účtů SIP**

Na této stránce lze nastavit účty SIP a přiřadit sluchátka.

Zadejte údaje pro účet SIP.

#### **Název účtu Sip**

 Zadejte název účtu SIP, který naznačuje jeho použití, např. jméno uživatele, název skupiny nebo organizační jednotky.

## **Osobní údaje operátora**

#### **Autentizační jméno**

 Zadejte jméno pro SIP autentizaci. **Autentizační jméno** funguje při registraci na serveru SIPproxy / serveru registrátora jako přístupová identifikace. Zpravidla se shoduje s telefonním číslem účtu VoIP. Hodnota: max. 74 znaků

#### **Autentizační heslo**

 Poté zadejte heslo pro SIP autentizaci. Telefon potřebuje heslo pro registraci na proxy serveru SIP / serveru registrátora. Hodnota: max. 74 znaků

#### **Uživatelské jméno**

 Zadejte identifikaci volajícího pro účet operátora VoIP. Zpravidla se shoduje s telefonním číslem účtu VoIP. Hodnota: max. 74 znaků

#### **Zobrazit jméno**

Pro zobrazení jména volajícího se používá zobrazované jméno. Ve vzácných případech kontrolují sítě SIP zobrazované jméno se zřetelem na místní směrnice sítě SIP.

Zpravidla je zobrazované jméno volitelné.

 Zadejte libovolné jméno, které se má zobrazovat jako jméno volajícího na displeji ostatních účastníků. Hodnota: max. 74 znaků

#### **Poskytovatel VoIP**

 V roletové nabídce vyberte nakonfigurovanou telefonní ústřednu nebo operátora. Spojení se musí nakonfigurovat na stránce Poskytovatel nebo profily PBX (+ [str. 34\)](#page-33-0).

## **Konfigurace síťové poštovní schránky**

#### **Telefonní číslo nebo název v SIP (URI)**

- Zadejte **Telefonní číslo nebo název v SIP (URI)** síťové poštovní schránky.
- Aktivujte funkci pomocí zaškrtávacího políčka **Aktivovat síťovou schránku**.

## **Přiřazení sluchátek účtům SIP**

Zobrazí se seznamy již přiřazených a dostupných sluchátek pro příchozí a odchozí hovory.

 Vyberte požadované sluchátko ze seznamu **Přidělená sluchátka** / **Dostupné telefony**<sup>a</sup> přesuňte jej z jednoho seznamu do druhého pomocí tlačítek  $\leftrightarrow$ .

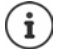

Pokud jste dosud žádná sluchátka nepřihlásili, lze přiřazení provést později.

## **Přiřazení účtů SIP**

Na této stránce lze přiřadit účty SIP sluchátkům, která dosud nebyla přiřazena, nebo změnit přiřazení.

Je k dispozici pouze v uživatelském rozhraní pro uživatelskou roli správce.

### **Nastavení Účty SIP Zadání**

Všechna zaregistrovaná sluchátka jsou uvedena v seznamu u položky **Interní sluchátko**.

Všechny registrované účty SIP jsou uvedeny jak v roletové nabídce **Poslat,** tak také u položky **Příjem**. Pro každé sluchátko lze zvolit jeden účet SIP pro odchozí hovory a více účtů SIP pro příchozí hovory.

- V nabídce možností **Poslat** vyberte účet SIP, který se má používat pro odchozí hovory.
- Z účtů SIP zobrazených u položky **Příjem** zvolte ten účet/účty, které chcete přiřadit sluchátku pro příchozí hovory.

# **Sluchátka**

Pomocí webového konfigurátoru lze přihlásit všechna sluchátka do sítě DECT a registrovat spojení VoIP. Pomocí funkce **Přidat** na straně **Správa** lze přihlásit jednotlivá sluchátka; v sekci **Registrační centrum** lze přihlašovat skupiny sluchátek v jednom pracovním kroku.

Nastavení sluchátek lze upravovat, sluchátka lze deaktivovat nebo vymazat a provádět další nastavení, například pro využívání telefonních seznamů a síťových služeb.

## **Správa sluchátek**

Na této straně lze přihlásit jednotlivá sluchátka k telefonnímu systému. Je k dispozici pouze pro uživatelskou úroveň **admin** a **user**.

**Nastavení Mobilní zařízení Správa**

Aktuálně přihlášená sluchátka a zástupné znaky pro registrovaná sluchátka jsou na stránce uvedeny společně s následujícími informacemi:

Parametry pro všechny role přístroje:

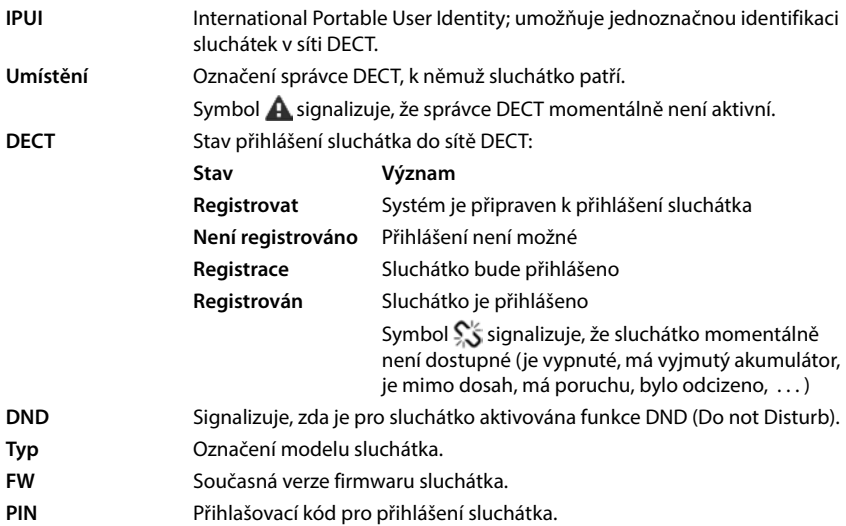

Parametry pro všechny role přístroje kromě **Vše v jednom + interní telefonie - dynamická IP adresa**:

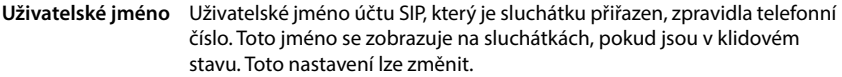

**Zobrazit jméno** Zobrazované jméno účtu SIP, který je sluchátku přiřazen. Zobrazované jméno identifikuje odesílatele dotazu, pokud uživatel navazuje hovor.

- **SIP** Zobrazuje, zda sluchátko disponuje funkčním VoIP připojením.
	- VoIP připojení je pro sluchátko registrováno a bylo navázáno spojení.

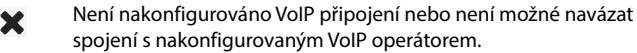

Parametry pouze pro roli přístroje **Vše v jednom + interní telefonie - dynamická IP adresa**:

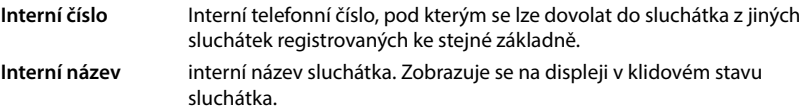

## **Akce**

#### **Přidání sluchátka do seznamu**

Klikněte na **Přidat** . . . Otevře se konfigurační stránka pro sluchátka ( $\rightarrow$ str. 48).

#### **Kopírování údajů o sluchátko pro jinou konfiguraci**

**▶ Aktivuite zaškrtávací políčko vedle sluchátka, jehož nastavení chcete zkopírovat. ▶ Klikněte** na Kopírovat ... otevře se konfigurační stránka pro sluchátka (+ [str. 48\)](#page-47-0). Nastavení zvoleného sluchátka s výjimkou osobních údajů se převezmou pro novou konfiguraci sluchátka.

#### **Náhrada sluchátka určitého uživatele jiným**

 Aktivujte zaškrtávací políčko vedle sluchátka uživatele, kterému chcete přiřadit jiné sluchátko. Klikněte na **Nahradit** . . . otevře se konfigurační stránka pro sluchátka ( $\rightarrow$  [str. 48](#page-47-0)). Původní sluchátko se nastaví na **Registrace ke zrušení**. Osobní údaje poskytovatele se vymažou. Specifické uživatelské údaje zůstanou zachovány. Pro uživatele lze registrovat nové sluchátko.

#### **Vymazání sluchátka ze seznamu**

 Aktivujte zaškrtávací políčko vedle sluchátka, které se má smazat. Lze vybrat více položek. Klikněte na **Smazat** Potvrďte pomocí **Ano** . . . všechna zvolená sluchátka se vymažou.

#### **Export/import konfigurace sluchátka**

Konfiguraci sluchátka lze exportovat a importovat do jiného sluchátka.

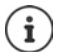

Není k dispozici, když je přístroj v režimu **Vše v jednom + interní telefonie - dynamická IP adresa**.

Export:

- ▶ Označte všechna sluchátka, která se mají přenést, zatržítkem ♥ vedle IPUI.
- Klikněte na **Exportovat** Zvolte v systémovém dialogu pro výběr souboru úložiště, v němž se má exportovaný soubor uložit.

Import:

 Klikněte na **Import** Zvolte v souborovém systému počítače exportovaný konfigurační soubor sluchátka.

#### **Úprava údajů sluchátka**

Klikněte vedle názvu sluchátka, které chcete upravovat, na  $\left($  ... otevře se konfigurační stránka pro sluchátka (+ [str. 48\)](#page-47-0).

#### **Nastavení názvu, který se zobrazuje v klidovém stavu**

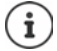

Není k dispozici, když je přístroj v režimu **Vše v jednom + interní telefonie - dynamická IP adresa**.

Standardně se v klidovém stavu sluchátka zobrazuje obsah **Uživatelské jméno**. Lze stanovit, že se namísto něj má zobrazovat obsah **Zobrazit jméno**.

## <span id="page-47-0"></span>**Přihlášení/odhlášení sluchátek**

Na této straně lze přihlásit sluchátko do sítě DECT nebo provést přihlášení více sluchátek pomocí přihlašovacího centra. Lze přiřadit účet VoIP, aktivovat online telefonní seznamy a provádět další nastavení pro sluchátka.

Je k dispozici pouze pro uživatelskou úroveň **admin** a **user**.

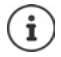

V této souvislosti jde při přihlášení a odhlášení o vztah sluchátka k síti DECT, ne o registraci SIP.

## **Přihlášení sluchátek**

- Pokud chcete přihlášení omezit na určité sluchátko, zadejte IPUI.
- Zadejte ručně autentizační kód nebo jej vygenerujte tlačítkem **Generovat náhodné PIN**.
- Zadejte všechny konfigurační údaje sluchátka.
- Klikněte na **Registrovat nyní**.

Nyní lze přihlásit sluchátko s příslušným IPUI. Pokud není IPUI definováno, lze přihlásit všechna sluchátka v dosahu.

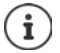

Systém zůstane v přihlašovacím režimu tak dlouho, jak je to stanoveno parametrem **Doba registrace** na stránce **Registrační centrum** (+ [str. 55](#page-54-0)). Standardní nastavení: 3 min.

#### **Na sluchátku**

 $\blacktriangleright$  Spusťte přihlášení podle popisu v příslušné dokumentaci.  $\blacktriangleright$  Po výzvě zadejte zadaný, resp. vygenerovaný kód PIN.

#### **Přihlášení skupiny sluchátek**

Lze přihlásit skupinu sluchátek bez opětovného spuštění přihlašovacího režimu. Přihlášení nových sluchátek připravte následovně:

Zadejte současné IPUI a popř. individuální kód PIN

nebo

- $\blacktriangleright$  jako IPUI využijte zástupný znak (0\_1, 0\_2, 0\_3 ...) a přednostně tentýž PIN pro všechna sluchátka.
- Nastavte **RegStatus** sluchátek **Registrovat**.
- Otevřete přihlašovací okno pro požadované období a přihlaste všechna sluchátka bez další interakce prostřednictvím **Registrační centrum** (+ [str. 55\)](#page-54-0).

## **Parametr**

#### **IPUI**

(International Portable User Identity) Tímto jednoznačným identifikátorem lze sluchátka jednoznačně identifikovat v síti DECT. Pokud upravujete existující přihlašovací záznam pro sluchátko, zobrazuje se jeho IPUI. To nelze změnit.

Nový záznam:

Zadejte v textovém poli IPUI sluchátka, které lze přihlásit do sítě DECT.

Pokud je toto pole prázdné, lze přihlásit jakékoli sluchátko.

#### **RegStatus**

Stav přihlášení sluchátka do sítě **DECT**: V nabídce lze stav změnit.

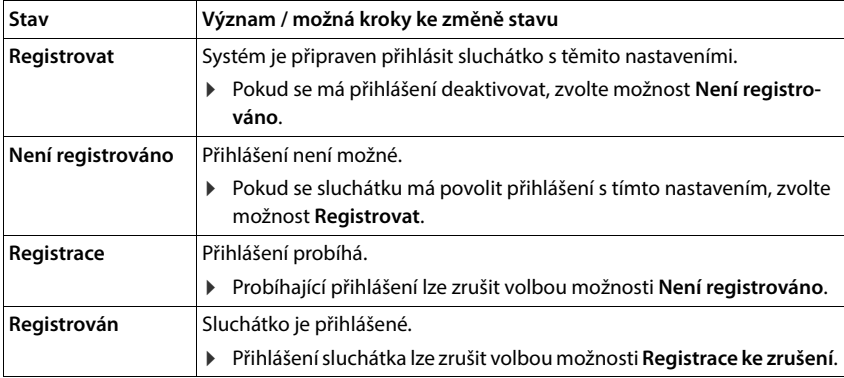

#### **Autentizační kód (PIN)**

Tento PIN je třeba použít na sluchátku při přihlášení do sítě DECT.

Zadejte PIN do textového pole. Hodnota: 4 místa

#### nebo

 Klikněte na **Generovat náhodné PIN** . . . vygeneruje se čtyřmístný PIN a zobrazí se v textovém poli.

#### **Interní číslo**

Pouze když se přístroj provozuje v režimu **Vše v jednom + interní telefonie - dynamická IP adresa**.

 Zvolte interní telefonní číslo, pod kterým se lze dovolat do sluchátka z jiných sluchátek registrovaných ke stejné základně.

#### **Interní název**

Pouze když se přístroj provozuje v režimu **Vše v jednom + interní telefonie - dynamická IP adresa**.

Zadejte interní název sluchátka. Zobrazuje se na displeji v klidovém stavu sluchátka.

## **Odhlášení sluchátek**

- Klikněte v seznamu sluchátek na symbol  $\gg$  vedle sluchátka, které se má odhlásit. Stav je **Registrován**.
- ▶ Zvolte v nabídce **RegStatus** možnost **Registrace ke zrušení. ▶ Klikněte na Nastavit** ... sluchátko je odhlášeno.

Odhlášení od sítě DECT úspěšné: Sluchátko se vymaže ze seznamu **Mobilní zařízení**.

Odhlášení od sítě DECT neúspěšné: Sluchátko zůstane v seznamu **Mobilní zařízení**; jeho stav je **Registrace ke zrušení**.

## <span id="page-49-0"></span>**Nastavení pro sluchátka**

Při přihlášení sluchátek lze provést důležitá nastavení a přiřadit funkce.

## **Osobní údaje operátora**

Údaje o operátorovi nejsou zapotřebí, pokud přístroj provozujete v režimu **Vše v jednom + interní telefonie - dynamická IP adresa (+ [str. 9\)](#page-8-0). V tomto případě obdrží sluchátka data operá**tora prostřednictvím účtu SIP ( $\rightarrow$  [str. 42\)](#page-41-0).

Nakonfigurujte VoIP účet pro sluchátko. Pokud je sluchátko úspěšně přihlášeno, zobrazí se  $\blacktriangleright$ ve sloupci **SIP** seznamu **Mobilní zařízení**.

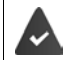

Předtím musí být zřízen účet VoIP / telefonní ústředny (+ [str. 34\)](#page-33-0).

#### **Poskytovatel VoIP**

- Zvolte z nabídky nakonfigurovaného operátora VoIP nebo telefonní ústřednu. Spojení se musí nakonfigurovat na stránce Poskytovatel nebo profily PBX (+ [str. 34\)](#page-33-1).
- Zadejte přístupové údaje k účtu VoIP do příslušných polí. Tato pole závisí na příslušném profilu telefonní ústředny / operátora.

#### **Autentizační jméno**

 Poté zadejte jméno pro autentizaci SIP. **Autentizační jméno** funguje při registraci na serveru SIP-proxy / serveru registrátora jako přístupová identifikace. Zpravidla se shoduje s telefonním číslem účtu VoIP. Hodnota: max. 74 znaků

#### **Autentizační heslo**

 Poté zadejte heslo pro autentizaci SIP. Telefon potřebuje heslo pro registraci na serveru SIPproxy / serveru registrátora. Hodnota: max. 74 znaků

#### **Uživatelské jméno**

 Zadejte identifikaci volajícího pro účet operátora VoIP. Zpravidla se shoduje s telefonním číslem účtu VoIP. Hodnota: max. 74 znaků

## **Zobrazit jméno**

Pro zobrazení jména volajícího se používá zobrazované jméno. Ve vzácných případech kontrolují sítě SIP zobrazované jméno se zřetelem na místní směrnice sítě SIP.

Zpravidla je zobrazované iméno volitelné.

 Zadejte libovolné jméno, které se má zobrazovat jako jméno volajícího na displeji ostatních účastníků. Hodnota: max. 74 znaků

Pokud je **Zobrazit jméno** prázdné, použije se **Uživatelské jméno** nebo telefonní číslo.

## **Přiřazení účtů**

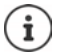

K dispozici pouze při provozu přístroje v režimu. **Vše v jednom + interní telefonie dynamická IP adresa**.

Zobrazí se seznamy již přiřazených a dostupných účtů SIP pro příchozí a odchozí hovory.

**▶ Zvolte požadovaný účet ze seznamu Přidělené účty/Dostupné účty a pomocí tlačítek ←/→** přesuňte účet z jednoho seznamu do druhého.

## **Online telefonní seznamy**

Ovládacím tlačítkem nebo tlačítkem INT na sluchátku může uživatel zobrazovat různé telefonní seznamy.

#### **Telefonní seznam pro přímý přístup**

Uživatel může tlačítkem telefonního seznamu (dole na ovládacím tlačítku) otevřít telefonní seznam. Standardně se po **krátkém** stisku tlačítka telefonního seznamu otevře seznam online telefonních seznamů, **dlouhý** stisk otevře místní telefonní seznam sluchátka.

Zvolte, který telefonní seznam se bude otvírat krátkým stiskem tlačítka telefonního seznamu.

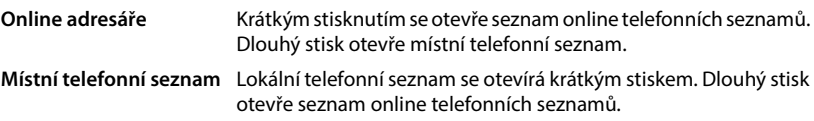

#### **Adresář pro klíč INT**

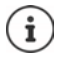

Není k dispozici, když je přístroj v režimu **Vše v jednom + interní telefonie - dynamická IP adresa**.

Pokud je dostupný a nakonfigurovaný telefonní seznam, může jej uživatel otevřít stiskem tlačítka INT (vlevo na ovládacím tlačítku sluchátka).

Ze seznamu vyberte, který telefonní seznam se bude otevírat tlačítkem INT.

#### **Automatické hledání**

 Zvolte ze seznamu **Automatické hledání** online telefonní seznam nebo tuto možnost deaktivujte. U příchozích volání se načte jméno volajícího z tohoto telefonního seznamu a zobrazí se na displeji (dostupnost funkce závisí na poskytovateli online telefonního seznamu).

## <span id="page-51-0"></span>**Ověření LDAP**

Prostřednictvím telefonního systému lze poskytnout až 10 telefonních seznamů ve formátu LDAP. Přístup k telefonnímu seznamu lze poskytnout i jednotlivě pro určitá sluchátka.

#### **Vybraný adresář LDAP**

Zvolte z nabídka telefonní seznam LDAP, který se má poskytnout na sluchátko.

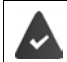

Musí být vytvořen nejméně jeden telefonní seznam LDAP.

#### **Zobrazit další servery LDAP**

Pokud se smí zobrazovat telefonní seznamy jiných serverů LDAP, zvolte možnost **Ano**.

#### **Typ ověření LDAP**

- Zvolte, jak se mají uživatelé autentizovat.
	- **Celosvětové** Přístupové údaje se stanovují pro všechna sluchátka během zřizování telefonního seznamu LDAP.
	- **Uživatel** Používají se individuální přístupové údaje.
		- Zadejte do příslušných polí **Uživatelské jméno** a **Heslo**.
	- **SIP** Použijí se přístupové údaje pro SIP účet uživatele (**Autentizační jméno** a **Autentizační heslo**).

Není k dispozici, když je přístroj v režimu **Vše v jednom + interní telefonie dynamická IP adresa**.

#### **Konfigurace síťových záznamníků**

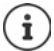

Není k dispozici, když je přístroj v režimu **Vše v jednom + interní telefonie - dynamická IP adresa**.

Pokud je pro účet VoIP přiřazený sluchátku k dispozici síťový záznamník, musíte tuto funkci aktivovat.

- Zadejte **Telefonní číslo nebo název v SIP (URI)** pro síťový záznamník.
- Aktivujte funkci pomocí zaškrtávacího políčka.

## **Skupinový hovor**

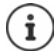

Není k dispozici, když je přístroj v režimu **Vše v jednom + interní telefonie - dynamická IP adresa**.

Pomocí funkce skupinového hovoru může uživatel převzít hovor za jiného účastníka, např. za skupinu pro příjem hovorů. Uživatelé, kteří patří do jedné skupiny pro příjem hovorů, mohou přijímat všechny hovory pro skupinu. Skupinu pro příjem hovorů je třeba zřídit při registrací účtu SIP. Sluchátku lze přiřadit telefonní číslo nebo SIP-URI některé skupiny pro příjem hovorů.

- Zadejte **Telefonní číslo nebo název v SIP (URI)** skupiny pro příjem hovorů.
- Aktivujte funkci pomocí zaškrtávacího políčka.

### **Správce hovorů**

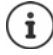

Není k dispozici, když je přístroj v režimu **Vše v jednom + interní telefonie - dynamická IP adresa**.

 Z nabídky **Přijímat hovory přímo v Call Manager** zvolte, jak se mají přijímat hovory, které byly inicializovány správcem hovorů telefonní ústředny.

**přes sluchátka** Sluchátko při přijetí hovoru automaticky aktivuje připojenou náhlavní soupravu. **přes handsfree** Sluchátko při přijetí hovoru automaticky aktivuje hlasitý odposlech. **Ne** Hovor vůbec nebude automaticky přijat.

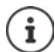

Přímé přijetí hovoru vyžaduje zabezpečenou signalizaci do telefonní ústředny (TLS). Přijetí hovoru prostřednictvím správce hovorů nemá vliv na výkon systému DECT, protože se zpracuje na úrovni SIP.

## **Zmeškané hovory a výstražná hlášení**

Můžete stanovit, zda se zmeškané a přijaté hovory mají počítat a zda má MWI-LED signalizovat nové zprávy určitého druhu na tlačítku zpráv sluchátka.

- Volbou **Ano**/**Ne** vedle **Počet zmeškaných hovorů**/**Počet přijatých hovorů** lze aktivovat/ deaktivovat počítadlo hovorů pro zmeškané hovory. Informace se zobrazují v seznamech hovorů sluchátka; zmeškané hovory se zobrazují rovněž při klidovém stavu sluchátka.
- Volbou **Ano**/**Ne** vedle typu zpráv (zmeškané hovory, zmeškané termíny, nová zpráva na síťovém záznamníku) lze aktivovat/deaktivovat MWI-LED pro příslušný typ zpráv.

Pokud je zvolena možnost **Ano**, tlačítko zpráv při příjmu nové zprávy zvoleného typu bliká.

## <span id="page-53-0"></span>**CSTA**

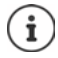

Není k dispozici, když je přístroj v režimu **Vše v jednom + interní telefonie - dynamická IP adresa**.

CSTA (Computer Supported Telecommunications Applications) je standard pro interakci mezi počítačem a telefonní ústřednou nezávisle na výrobci. Pokud poskytnuté aplikace CSTA vyžadují individuální kontrolu přístupu, lze zde zadat přístupové údaje pro sluchátko.

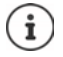

CSTA musí poskytovat vaše telefonní ústředna a musí být aktivováno v profilu operátora/telefonní ústředny ( $\rightarrow$ str. 41).

#### **Uživatelské jméno**

Zadejte uživatelské jméno pro přístup sluchátka k aplikacím CSTA.

#### **Autentizační jméno**

Zadejte autentizační jméno pro přístup sluchátka k aplikacím CSTA.

#### **Autentizační heslo**

Zadejte heslo pro přístup sluchátka k aplikacím CSTA.

### **služby Broadsoft XSI**

Pokud se mají uživateli na sluchátku poskytovat služby BroadSoft XSI, zadejte příslušné přístupové údaje.

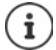

Služby XSI musí být aktivované (+ [str. 61](#page-60-0)).

#### **Použít údaje SIP**

Pokud je tato možnost aktivovaná, použijí se přístupové údaje pro SIP účet uživatele (**Autentizační jméno** a **Autentizační heslo**).

Alternativně lze definovat rovněž následující přístupové údaje:

#### **Uživatelské jméno**

Zadejte uživatelské jméno pro uživatelský přístup do nabídky (max. 22 znaků).

#### **Heslo**

▶ Zadeite heslo pro uživatelský přístup do nabídky (max. 8 znaků).

#### **Funkce synchronizace tlačítek**

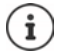

Není k dispozici, když je přístroj v režimu **Vše v jednom + interní telefonie - dynamická IP adresa**.

Tato volba umožňuje uživatelům používat tlačítka telefonu pro ovládání funkcí Do Not Disturb (DND) a přesměrování hovorů. Pokud je tato funkce aktivována, synchronizují telefony stav těchto funkcí s aplikačním serverem BroadWorks.

 Volbou **Ano**/**Ne** lze aktivovat/deaktivovat synchronizaci tlačítek s aplikačním serverem BroadWorks.

## **Použití licence AML pro sluchátko**

Pro sluchátko lze aktivovat/deaktivovat funkce alarmu **Umístění** a/nebo **Zasílání zpráv**.

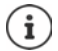

Není k dispozici, když je přístroj v režimu **Vše v jednom + interní telefonie - dynamická IP adresa**.

Musí být nastavena online služba AML (+ [str. 73\)](#page-72-0) a musí být k dispozici bezplatné licence pro telefon.

Zobrazení bezplatných licencí: Přesuňte ukazatel nad zaškrtávací políčka . . . Zobrazí se počet dostupných a použitých licencí.

#### **Umístění**

 Aktivujte/deaktivujte spolupráci s lokalizačním/alarmovým serverem. Pokud je aktivována, je poloha sluchátka viditelná na serveru.

#### **Zasílání zpráv**

 Aktivujte/deaktivujte spolupráci s alarmovým serverem. Pokud je tato funkce aktivována, lze odesílat zprávy z alarmového serveru do sluchátka a reakce uživatele lze odesílat zpět na server.

## <span id="page-54-0"></span>**Přihlašovací centrum pro sluchátka**

V přihlašovacím centru lze v jednom pracovním kroku přihlašovat skupiny sluchátek. Lze společně přihlásit všechna sluchátka, která jsou uvedena v seznamu sluchátek a jejích stav přihlášení je **Registrovat** nebo **Registrace**.

Je k dispozici pouze pro uživatelskou úroveň **admin** a **user**.

#### **Nastavení Mobilní zařízení Registrační centrum**

Na této straně se zobrazuje počet sluchátek se stavem přihlášení **Registrovat**, **Registrace** a celkový počet položek v seznamu sluchátek, a to i těch, která mají stav přihlášení **Registrován** a **Není registrováno**.

Kromě toho se na této stránce zobrazuje celkový počet správců DECT (pro N670 IP PRO vždy 1) a to, zda je právě správce DECT ve stavu přihlášení. Správce DECT má stav přihlášení **Registrace**, pokud se přihlašování spustí automaticky na základě časových nastavení na této stránce nebo pokud se sluchátka přihlašují ručně.

## **Časově řízené přihlašování sluchátek**

Zobrazuje aktuální systémový čas. Nastavení času: → [str. 81](#page-80-0)

- Zadejte v poli **Čas začátku registrace** čas, kdy se má spustit další přihlášení. Formát: RRRR-MM-DD HH:mm.
- Klikněte na **Spustit teď**. . . . Správce DECT spustí v zadanou dobu proces přihlašování. Pokud není čas nastaven, spustí správce DECT přihlašování ihned.

#### **Stanovení období přihlašování**

 Určete v polích **Doba registrace,** jak dlouho (dny, hodiny, minuty a sekundy) má správce DECT zůstat v režimu přihlašování. Standardní nastavení: 3 min.

#### **Zavření okna a vynulování časovače**

Klikněte na **Zavřít** . . . přihlašovací okno se zavře, nastavení času se vynuluje.

Když se první sluchátko pokusí o přihlášení, zavře základna přihlašovací okno a ņ během několika sekund přihlašování ukončí. Během této doby bude odmítnut každý další pokus o přihlášení sluchátka. Když je dokončeno přihlášení prvního sluchátka, otevře základna opět přihlašovací okno, a to na tak dlouho, jak to bylo stanoveno parametry **Čas začátku registrace** a **Doba registrace**. Pokud se o přihlášení pokusí všechna sluchátka současně, mnoha z nich se kontakt se základnou zdaří a úspěšně se tak přihlásí. Ostatní sluchátka se o kontakt pokusí

tehdy, když přihlašování ještě nebude dokončeno. Proto budou odmítnuta.

Odmítnutá sluchátka se musí přihlásit znovu se je třeba je přihlásit ručně.

# **Nastavení telefonování**

## **Všeobecná nastavení VoIP**

Na této stránce lze provádět všeobecná nastavení pro spojení VoIP. Je k dispozici pouze pro uživatelskou úroveň **admin**.

**Nastavení Telefonie VoIP**

#### **Port SIP**

Zadejte port SIP, který se má používat pro spojení VoIP.

Rozmezí: 1-65535; standardní nastavení: 5060

#### **Zabezpečený port SIP**

Zadejte port SIP, který se má používat pro zabezpečená spojení VoIP (TLS).

Rozmezí: 1-65535; standardní nastavení: 5061

#### **T1 časovač SIP**

▶ Zadejte odhadovanou dobu cyklu IP paketu mezi klientem SIP a serverem SIP (dobu, která uběhne mezi odesláním dotazu a obdržením odpovědi).

Standardní hodnota: 500 ms

#### **Čas relace SIP**

 Stanovuje interval vypršení relace Když se relace nebude během tohoto intervalu aktualizovat, bude uvolněna. Aktualizace relace se po uplynutí poloviny této doby spustí hlášením Re-INVITE, kterou musí partnerská stránka potvrdit, aby se relace aktualizovala.

Hodnoty: max. 4 místa, min. 90 sek.; standardní hodnota: 1800 s

#### **Čas opakování špatné registrace**

 Zadejte, po kolika sekundách se má telefon znovu pokusit o přihlášení, pokud se první přihlášení nezdaří.

Hodnoty: max. 4 místa, min. 10 sek.; standardní hodnota: 300 s

#### **Čas předplatného**

 Udává dobu vypršení dotazu SUBSCRIBE (v sekundách). Aby dotazy SUBSCRIBE zůstaly v platnosti, musí je účastník pravidelně aktualizovat.

Standardní hodnota: 1800 s

#### **PRACK**

 (Provisional Response Acknowledgement) Předběžné odpovědi SIP nemají potvrzovací systém, proto jsou nepřípustné. Metoda PRACK zaručuje u SIP spolehlivé, uspořádané zasílání předběžných odpovědí.

## **Bezpečnostní nastavení**

Telefonní systém podporuje navázání zabezpečeného hlasového spojení po internetu pomocí certifikátů TLS. K šifrování a dešifrování zpráv zasílaných mezi jednotkami SIP se při tom používají veřejné a soukromé klíče. Veřejný klíč je obsažen v certifikátu IP jednotky a je k dispozici každému. Soukromý klíč se musí udržovat v tajnosti a nesmí se poskytovat cizím subjektům. Serverový certifikát a soukromý klíč se musí nahrát na základny.

 Klikněte na **Procházet...** a zvolte v souborovém systému počítače nebo sítě soubor, který obsahuje certifikát, resp. soukromý klíč Klikněte na **Nahrát** . . . Soubor se nahraje a zobrazí v příslušném seznamu.

#### **Heslo zabezpečení SIP**

Pokud je soukromý klíč chráněn heslem, zadejte je zde.

## **Quality of Service (QoS)**

Kvalita zvuku závisí na prioritě, která je přiřazena hlasovým datům v síti IP. Nastavení priority datových paketů VoIP se provádí pomocí protokolu QoS DiffServ (diferencované služby). DiffServ definuje řadu tříd pro kvalitu služeb a v rámce těchto tříd různé stupně priority, které jsou definovány pro specifické metody stanovení priority.

Pro pakety SIP a RTP lze zadat různé úrovně technologie QoS. Pakety SIP obsahují signalizační údaje, zatímco pro přenos hlasových dat se používá RTP (Real-time Transport Protocol).

 Zadejte zvolené hodnoty QoS v polích **SIP ToS / DiffServ** a **Podmínky služby RTP / DiffServ**. Rozsah hodnot: 0 až 63

Běžné hodnoty pro VoIP (standardní nastavení):

- SIP 34 Vysoká třída služeb pro rychlé přepínání datového toku (urychlený průběh)
- RTP 46 Nejvyšší třída služeb pro rychlé přesměrování datových paketů (urychlené přesměrování)

Tyto hodnoty neměňte bez předchozí konzultace se svým provozovatelem sítě. Vyšší hodnota nutně neznamená vyšší prioritu. Hodnota určuje třídu služby, nikoli prioritu. Použitá metoda stanovení priority odpovídá požadavkům této třídy a není vždy vhodná pro přenos hlasových dat.

## <span id="page-58-0"></span>**Kvalita zvuku**

Telefonní systém umožňuje uživateli využít při telefonování vysokou kvalitu zvuku při použití širokopásmového kodeku G.722. Základna podporuje maximálně pět širokopásmových hovorů.

Na této straně lze aktivovat/deaktivovat použití širokopásmového kodeku G.722 pro telefonní systém.

Je k dispozici pouze pro uživatelskou úroveň **admin**.

- **Nastavení Telefonie Audio**
- $\blacktriangleright$  Širokopásmové hovory lze aktivovat/deaktivovat pomocí zaškrtávacího políčka.
- Nastavení na této stránce lze uložit kliknutím na tlačítko **Nastavit**.

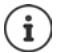

Aby uživatelé mohli uskutečňovat širokopásmové hovory, musí být kodek G.722 aktivován pro profil operátora, který se pro spojení používá (+ [str. 39](#page-38-0)).

## **Nastavení hovorů**

Na této stránce lze provádět rozšířená nastavení pro spojení VoIP. Je k dispozici pouze pro uživatelskou úroveň **admin**.

**Nastavení Telefonie Nastavení hovorů**

## **Předávání hovorů**

Pokud tuto funkci telefonní ústředna nebo poskytovatel služeb podporuje, účastníci mohou předávat hovory jiným účastníkům. Hovor se předává v nabídce sluchátka (dialogovým tlačítkem) nebo tlačítkem R. Nastavení přesměrování hovorů lze rozšířit nebo změnit.

#### **Přenos hovoru klávesou R**

Aktivováno: Stiskem tlačítka R mohou uživatelé vzájemně spojit dva externí volající. Spojení s oběma účastníky bude ukončeno.

#### **Přesměrovat hovor po zavěšení**

Aktivováno: Oba účastníci budou navzájem spojeni poté, co uživatel stiskne tlačítko zavěšení. Spojení zprostředkovatele s účastníky se ukončí.

#### **Určit cílovou adresu**

Zvolte, jak se má odvodit adresa cíle přesměrování (Refer-To URI):

**Z přenosu AOR cíle** (Address of Record)

#### **Z přenosu převozní adresy cíle** (Kontakt-URI)

Většina platforem telefonních ústředen poskytuje dobré výsledky, pokud se jako cílová adresa pro přesměrování používá AOR.

Pokud se vyskytnou problémy při zprostředkování hovoru, zejména prostřednictvím transparentních proxy serverů, vyzkoušejte přesměrování s cílovou adresou, která je odvozena z transportní adresy cíle přesměrování namísto informace o adrese z telefonní ústředny.

## **Předvolba**

Možná budete muset pro externí hovory vytočit předvolbu (např. "0"). Číslo provolby lze uložit do konfigurace. Tato nastavení platí pro všechna přihlášená sluchátka.

- Zadejte do textového pole **Přístupový kód** číslo předvolby. Hodnota: max. 3 místa (0–9, \*, R, #, P)
- Zvolte, když se má před telefonní čísla automaticky zařadit předvolba, např. při vytáčení ze seznamu hovorů nebo z telefonního seznamu.

## **Místní předvolby**

Pokud prostřednictvím VoIP telefonujete do pevné sítě, musíte případně (v závislosti na operátorovi) vytočit místní předvolbu i pro místní hovory.

Telefonní systém lze nastavit tak, aby se automaticky vytáčela místní předvolba při všech VoIP hovorech do místní sítě a rovněž při vnitrostátních meziměstských hovorech. To znamená, že se předvolba vytočí před všemi telefonními čísly, která nezačínají na 0 – a to i při vytáčení čísel z telefonního seznamu a jiných seznamů.

Tato nastavení lze v případě potřeby změnit.

#### **Země**

 Zvolte v nabídce zemi, resp. místní síť, v níž se má telefonní systém používat . . . mezinárodní a národní předvolba se pak zapisuje do polí **Předvolba** a **Předvolba** (Místní předvolby).

#### **Mezinárodní nastavení**

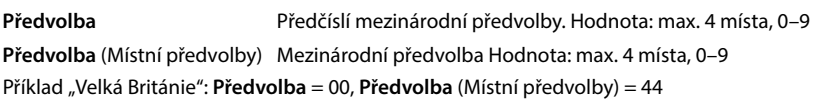

## **Místní nastavení**

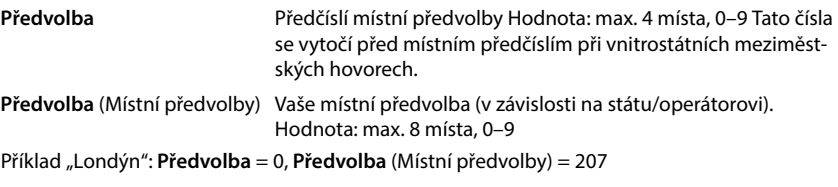

#### **Použijte místní předvolbu**

 V nabídce možností vyberte, kdy se má před telefonní číslo připojit předvolba: **Pro mistni hovory**, **Pro místní a dálkové hovory** nebo **Ne** (nikdy)

## **Výběr vyzvánění**

Zvuky (napříkladvytáčení, vyzvánění, obsazovací tón nebo čekající hovor) jsou specifické v různých státech nebo regionech. Pro telefonní systém lze vybírat z různých skupin tónů.

#### **Schéma vyznáněcích tónů**

Z nabídky si vyberte stát nebo region, jehož vyzvánění se mají používat v telefonu.

## <span id="page-60-0"></span>**Služby XSI**

BroadSoft XSI (Xtended Service Interface) umožňuje integraci vzdálených aplikaci do služeb BroadSoft pro provádění akcí při telefonování a informování o událostech při telefonování. Telefonní systém umožňuje využívání služeb XSI při poskytování telefonních seznamů a seznamů hovorů XSI uživatelům.

Pokud chcete využívat služby XSI, musíte je aktivovat a na této stránce zadat adresu serveru XSI. Je k dispozici pouze pro uživatelskou úroveň **admin**.

#### **Nastavení Telefonie Služby XSI**

#### **Adresa serveru**

▶ Zadejte do textového pole URL serveru XSI.

#### **Povolit adresáře XSI**

 Pokud chcete používat telefonní seznamy XSI, aktivujte zaškrtávací políčko. Speciální telefonní seznamy XSI musí být vytvořené na stránce XSI jako online telefonní seznamy  $\left(\rightarrow$  [str. 69](#page-68-0)).

#### **Povolit protokoly hovorů XSI**

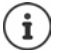

Není k dispozici, když je přístroj v režimu **Vše v jednom + interní telefonie - dynamická IP adresa**.

Pokud chcete používat seznamy hovorů XSI, aktivujte zaškrtávací políčko.

# **Online telefonní seznamy**

N670 IP PRO umožní zřídit až deset firemních telefonních seznamů ve formátu LDAP, veřejný telefonní seznam a firemní telefonní seznam ve formátu XML a rovněž různé telefonní seznamy XSI a poskytnout je přihlášeným sluchátkům.

Nastavením sluchátek ( $\rightarrow$  [str. 50](#page-49-0)) lze stanovit, kterými tlačítky lze který telefonní seznam zobrazit.

## **Online firemní telefonní seznamy (LDAP)**

Pro telefonní systém lze zřídit až deset firemních telefonních seznamů ve formátu LDAP a některý z těchto telefonních seznamů poskytnout k dispozici přihlášených sluchátkům. Pokud chcete v telefonním systému používat některý telefonní seznam, musíte jej aktivovat ve webovém konfigurátoru.

Na této stránce jsou uvedeny všechny dostupné telefonní seznamy LDAP. Je k dispozici pouze pro uživatelskou úroveň **admin**.

#### **Nastavení Online adresáře Firemní**

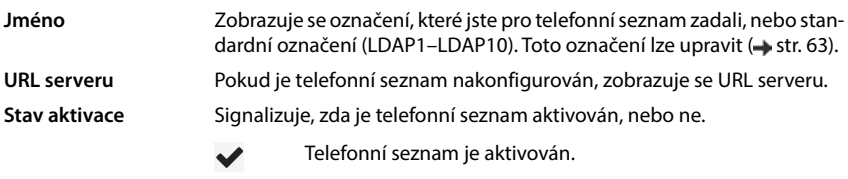

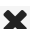

Telefonní seznam není aktivován.

## **Konfigurace telefonních seznamů LDAP**

Klikněte vedle názvu telefonního seznamu LDAP, který chcete upravovat, na  $\mathscr{P}$  . . . . otevře se stránka pro konfiguraci LDAP (+ [str. 63](#page-62-0)).

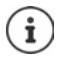

Další informace o konfiguraci LDAP naleznete na adrese [wiki.gigasetpro.com](https://wiki.gigasetpro.com)

## <span id="page-62-0"></span>**Konfigurace telefonního seznamu LDAP**

Na této stránce lze upravovat údaje pro zvolený telefonní seznam LDAP. Je k dispozici pouze pro uživatelskou úroveň **admin**.

#### **Přístup na datový server LDAP**

Telefonní seznam je poskytován prostřednictvím serveru LDAP. Potřebujete adresu serveru, port serveru a přístupové údaje pro telefonní seznam, který chcete použít.

- V poli **Název telefonního seznamu** zadejte označení (max. 20 znaků). Pod tímto označením se bude telefonní seznam zobrazovat na sluchátkách.
- Označením možnosti **Povolit telefonní seznam** lze zajistit, aby se telefonní seznam zobrazoval na telefonech.

#### **Adresa serveru / Port serveru**

 Zadejte URL a port serveru LDAP, na němž jsou očekávány dotazy od databáze (standardní nastavení: 389)

#### **LDAP vyhledávání základny (BaseDN)**

 Databáze LDAP má hierarchické uspořádání. Parametrem **LDAP vyhledávání základny (BaseDN)** lze stanovit, ve které části se zahájí vyhledávání.

Standardní nastavení: 0; vyhledávání začne v horní části databáze LDAP.

#### **Přístupové údaje pro uživatele**

Pokud chcete stanovit přístupové údaje, které musí používat všichni uživatele, postupujte následovně:

 Zadejte přístupové údaje pro telefonní seznam LDAP v polích **Uživatelské jméno** a **Heslo** (každý údaj max. 254 znaků).

Pokud chcete pro každé sluchátko použít individuální přístupové údaje, nastavte je při konfiguraci sluchátka (+ [str. 52\)](#page-51-0).

#### **Zabezpečený LDAP**

Datové přenosy LDAP mezi telefonním systémem a serverem LDAP standardně probíhají pomocí nezabezpečeného spojení. Pokud aktivujete zabezpečené LDAP, datové přenosy probíhají šifrovaně. To se zajišťuje instalací certifikátu CA opatřeného podpisem zabezpečeného serveru LDAP do systému.(→ [str. 80\)](#page-79-0)

 Zvolte bezpečnostní protokol **SSL/TLS** nebo **STARTTLS**, který se má používat pro šifrování, nebo možnost **Žádný**, pokud si šifrování nepřejete.

## **Nastavení pro vyhledávání v databázi LDAP a zobrazení výsledku**

#### **Povolit režim seznamu**

Stanovte, co se má zobrazovat nejdřív, když uživatel otevře telefonní seznam LDAP.

Aktivováno: Zobrazí se seznam všech položek telefonního seznamu LDAP.

Neaktivováno: Nejdříve se otevře editor, v němž uživatel zvolí určitou oblast vyhledávání v databázi LDAP, čímž lze snížit počet položek.

#### **Filtry**

Pomocí filtrů lze stanovit kritéria, podle kterých se vyhledají určité záznamy v databázi LDAP. Filtr tvoří nejméně jedno kritérium vyhledávání. Kritérium vyhledávání obsahuje dotaz na určitý atribut LDAP.

#### **Příklad**: sn=%

Atribut **sn** znamená příjmení. Znak procenta (%) je zástupným znakem pro zadání uživatele.

Pravidla pro stanovení filtrů:

- Více kritérií lze spojit logickými operátory AND (&) nebo OR (|).
- Logické operátory "&" a "|" se uvádějí před kritéria vyhledávání.
- Kritérium vyhledávání musí být v závorkách a do závorek se musí uzavřít rovněž celý výraz
- Operátory AND a OR lze kombinovat.

#### **Příklady**:

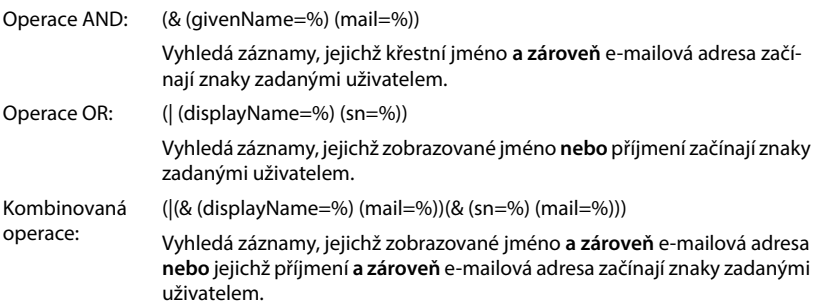

Informace o atributech  $\rightarrow$  [str. 66](#page-65-0)

#### **Filtr názvu**

Na názvu filtru závisí, který atribut se použije pro vyhledávání.

#### **Příklad:**

(displayName=%). Znak procenta (%) bude nahrazen jménem nebo částí jména, které zadal uživatel.

Pokud některý uživatel např. zadá písmeno "A", prohledají se všechny záznamy v databázi LDAP, jejichž atribut **displayName** začíná písmenem "A". Pokud uživatel poté zadá "b", vyhledají se záznamy, v nichž atribut displayName začíná skupinou "Ab".

### **Filtr čísel**

Filtrování podle čísel stanovuje kritéria pro automatické dokončování telefonních čísel.

#### **Příklad:**

(|(telephoneNumber=%)(mobile=%)). Znak procenta (%) bude nahrazen částí telefonního čísla, které zadal uživatel.

Pokud uživatel např. při vytáčení zadá posloupnost čísel "123", vyhledají se v databázi LDAP všechna telefonní čísla, která začínají na "123". Telefonní číslo se dokončí informací z databáze.

#### **Další filtry**

Lze nastavit dva další filtry, které se uživateli nabídnou pro zpřesnění vyhledávání.

- ▶ Zadeite v dalších polích pro názvy název atributu.
- Zadejte do příslušných polí hodnoty atributu.

#### **Příklad:**

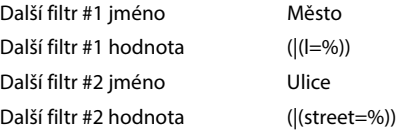

Kromě polí definovaných v parametru **Filtr názvu** jsou uživateli k dispozici rovněž pole **Město** a **Ulice**. Zadání uživatele **Město** se na server LDAP předá s atributem **I**; zadání uživatele pro **Ulice** se předá s atributem **street**.

## **Formát zobrazení**

V **Formát displeje** lze stanovit, jak se má na sluchátku zobrazit výsledek vyhledávání.

 Zde lze zadat kombinace různých atributů jmen a čísel a speciálních znaků. Běžné formáty lze vybrat ze seznamu, který se zobrazuje v části stránky **Konfigurace záznamů v adresáři**.

Aby se zobrazily hodnoty atributů pro požadovaný atribut, musí před názvem atributu uveden znak procenta (%).

#### **Příklad**:

Údaje v položce telefonního seznamu na serveru LDAP.

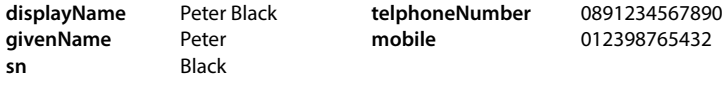

. . .

Definice atributu ve webovém konfigurátoru:

**Formát displeje** %sn, %givenName; %telephoneNumber/%mobile

Položka se na sluchátku zobrazí takto:

Black, Peter; 0891234567890/012398765432

## **Max. počet výsledků hledání**

 Zadejte maximální počet výsledků vyhledávání, který se má zobrazit jako výsledek vyhledávání.

## <span id="page-65-0"></span>**Atributy**

Pro položky telefonního seznamu je v databázi LDAP definována řada atributů, např. příjmení, křestní jméno, telefonní číslo, adresa, firma atd. Souhrn všech atributů, které lze uložit v jednom záznamu, je uložen ve schématu příslušného serveru LDAP Atributy a jejich označení na serveru LDAP je třeba znát, aby k nim byl možný přístup a bylo možné vytvářet vyhledávací filtry. Většina označení atributů je standardizovaná, lze však definovat i specifické atributy.

 Zadejte pro každé pole v položce telefonního seznamu, která se má zobrazovat na sluchátkách, název příslušného atributu LDAP. Více atributů se odděluje čárkami.

#### **Příklady:**

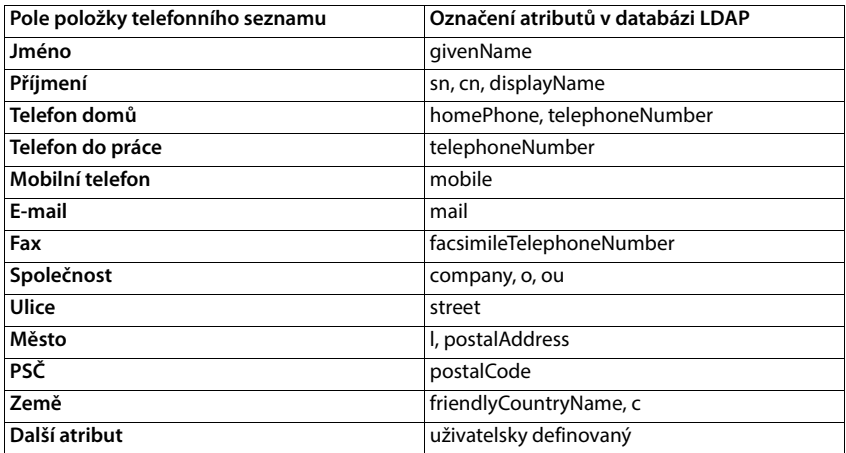

 Aktivujte zaškrtávací políčko **Lze vytočit další atribut**, pokud je definován další atribut a jedná se o telefonní číslo.

Podrobný příklad konfigurace najdete v části "[Telefonní seznam LDAP – příklad konfigurace"](#page-101-0)  $\rightarrow$  [str. 102](#page-101-0)

## **Konfigurace LDAP pomocí serveru Windows Active Directory**

Active Directory Domain Services (AD DS) je adresářová služba pro Windows Server. V celkové struktuře AD DS s multidoménami (tzn. kontejnerem v rámci konfigurace Active Directory s doménami, uživateli, hostiteli a skupinovými směrnicemi) je globální katalog rozdělený datový repozitář, který obsahuje částečné znázornění každého objektu v každé doméně, které lze prohledávat. Globální katalog je uložen na řadičích domén, které byly stanoveny jako globální katalogový server, a distribuuje se prostřednictvím vícerastrové replikace. Vyhledávací operace, které probíhají v globálním katalogu, jsou rychlejší, protože neobsahují odkazy na různé řadiče domén.

Kromě replikace diskových oddílů s konfigurací a schématy ukládá každý řadič domény v celkové struktuře kompletně popsatelnou repliku diskového oddílu jednotlivé domény. Řadič domény může lokalizovat pouze objekty své domény. Vyhledání objektu v jiné doméně by vyžadovalo, aby uživatel nebo aplikace uvedli doménu s požadovaným objektem.

Pro seznam LDAP poskytovaný prostřednictvím služby Active Directory použijte následující porty:

#### **Standardní porty: 389 (LDAP) / 636 (LDAPS)**

Tyto porty se používají pro dotazy na informace z lokálního řadiče domény. Dotazy LDAP, které se posílají na port 389/636, lze použít pouze pro vyhledávání objektů v rámci výchozí domény globálního katalogu. Vyžadující aplikace však může obsahovat všechny atributy pro tyto objekty.

#### **Standardní porty: 3268 (LDAP) / 3269 (LDAPS)**

Tyto porty se používají pro dotazy, které jsou směřovány speciálně do globálního katalogu. Dotazy LDAP, které se posílají na port 3268/3269, lze použít pro vyhledávání objektů v celé struktuře. Mohou být však vráceny pouze atributy, které jsou označeny pro replikaci v globálním katalogu.

## **Online telefonní seznamy ve formátu XML**

Uživatelům lze poskytnout veřejný nebo firemní online telefonní seznam ve formátu XML. Na této stránce lze zadat údaje o poskytovateli a označení telefonního seznamu.

Je k dispozici pouze pro uživatelskou úroveň **admin**.

×

**Nastavení Online adresáře XML**

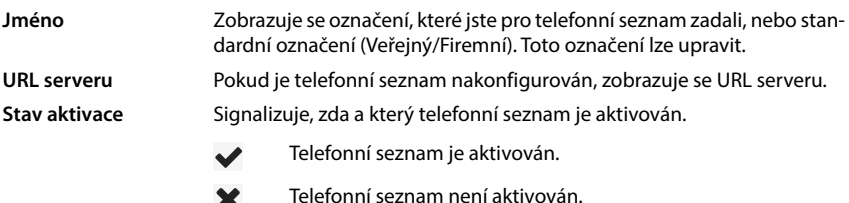

Zvolte **Veřejný** nebo **Firemní**.

## **Zadání dat pro telefonní seznam ve formátu XML**

#### **Název telefonního seznamu**

 Zadejte označení telefonního seznamu. Toto je označení, které se zobrazí na sluchátku, pokud uživatel otevře výpis telefonních seznamů stiskem tlačítka telefonního seznamu.

#### **Adresa serveru**

Zadejte v poli **Adresa serveru** URL online telefonního seznamu.

#### **Uživatelské jméno / Heslo**

Zadejte přístupové údaje pro online telefonní seznam v polích **Uživatelské jméno** a **Heslo** .

#### **Aktualizovat/obnovit seznam**

Aktivováno: Výpis výsledků na sluchátku si při listování automaticky vyžádá další část výsledků.

Neaktivováno: Při načtení se stáhne počet záznamů stanovený v **Maximální počet záznamů**.

### **Aktivace online telefonního seznamu**

Lze aktivovat/deaktivovat různé druhy telefonních seznamů (např. telefonní seznam nebo Zlaté stránky), které příslušný poskytovatel dává k dispozici.

- Aktivujte/deaktivujte zaškrtávací políčko vedle telefonního seznamu, který si přejete aktivovat/deaktivovat.
- Nastavení na této stránce lze uložit kliknutím na tlačítko **Nastavit**.

## **Online telefonní seznamy – XSI**

Pokud je alespoň jeden online telefonní seznam poskytován prostřednictvím služby BroadSoft-XSI, vytvořte na této stránce přístup k serveru, aktivujte telefonní seznamy a přiřaďte telefonním seznamům názvy, které se mají zobrazit na sluchátkách uživatelů.

Je k dispozici pouze pro uživatelskou úroveň **admin**.

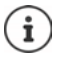

<span id="page-68-0"></span>Telefonní služba XSI musí být aktivována na stránce **Telefonie – Služby XSI (→** [str. 61\)](#page-60-0).

#### **Nastavení Online adresáře XSI**

#### **Adresa serveru**

Pokud jsou služby XSI aktivovány, zobrazuje se zde adresa serveru XSI.

#### **Povolit režim seznamu**

Stanovte, co se má zobrazovat nejdřív, když uživatel otevře telefonní seznam.

Aktivováno: Zobrazí se seznam všech položek telefonního seznamu.

Neaktivováno: Nejdříve se otevře editor, v němž uživatel zvolí určitou oblast vyhledávání v rámci telefonního seznamu, čímž lze snížit počet položek.

#### **Povolit adresáře XSI**

 Aktivujte zaškrtávací políčko, pokud se má na sluchátkách uživatelů poskytovat jeden nebo více z následujících telefonních seznamů XSI.

#### **Aktivace jednotlivých telefonních seznamů XSI**

Aktivujte zaškrtávací políčko vedle telefonních seznamů XSI, které se mají poskytovat.

#### **Název telefonního seznamu**

 U zvolených telefonních seznamů XSI zadejte označení v poli **Název telefonního seznamu**. Pod tímto označením se bude telefonní seznam zobrazovat na sluchátkách.

## **Centrální telefonní seznam**

Pro všechna sluchátka uživatelů lze poskytovat centrální telefonní seznam. Telefonní seznam lze poskytovat prostřednictvím síťového serveru nebo jej do telefonního systému přímo načítat z počítače.

Dostupné pouze pro uživatelskou roli **správce**.

Telefonní seznam musí být k dispozici ve správně definovaném formátu XML. Podrobné informace o tom naleznete na adrese [wiki.gigasetpro.com.](http://wiki.gigasetpro.com)

#### **Nastavení Online adresáře Centrální telefonní seznam**

#### **Název telefonního seznamu**

- Do pole **Název telefonního seznamu** zadejte název telefonního seznamu. Pod tímto označením se bude telefonní seznam zobrazovat na sluchátkách.
- Označením možnosti **Povolit telefonní seznam** lze telefonní seznam zobrazovat na sluchátkách.

#### **Adresa serveru**

Zadejte URL serveru, který telefonní seznam poskytuje.

#### **Aktualizace denního času**

Telefonní seznam se jednou denně automaticky aktualizuje.

Zadejte čas, kdy má probíhat automatická aktualizace. Formát: SS:MM.

#### **Max. počet výsledků hledání**

 Zadejte maximální počet výsledků vyhledávání, který se má zobrazit jako výsledek vyhledávání.

#### **Povolit režim seznamu**

Stanovte, co se má zobrazovat nejdřív, když uživatel otevře telefonní seznam.

Aktivováno: Zobrazí se seznam všech položek telefonního seznamu.

Neaktivováno: Nejdříve se otevře editor, v němž uživatel zvolí určitou oblast vyhledávání v rámci telefonního seznamu, čímž lze snížit počet položek.

#### **Načtení telefonního seznamu z počítače**

Telefonní seznam ve formátu XML lze přímo načítat z počítače do telefonního systému.

#### **Soubor telefonního seznamu**

 Klikněte na možnost **Procházet...** a zvolte soubor XML telefonního systému ze souborového systému počítače klikněte na možnost **Nahrát** . . . zvolený soubor se načte a lze jej zpřístupnit uživateli.

## **Zálohování telefonního seznamu na počítač**

Centrální telefonní seznam lze zálohovat na počítač.

 Klikněte na **Uložení telefonního seznamu** Zvolte v systémovém dialogu pro výběr souboru úložiště, v němž se má konfigurační soubor uložit. Zadejte název souboru zálohy telefonního seznamu.

#### **Smazání telefonního seznamu**

 Chcete-li vymazat telefonní seznam ze sluchátek, klepněte na tlačítko **Odstranění telefonního seznamu**.

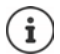

Vyhledávání v centrálním telefonním seznamu vrátí všechny záznamy, které obsahují znaky zadané uživatelem kdekoli ve jménu nebo příjmení.

Alternativně lze prostřednictvím provisioningu provést následující nastavení: Budou vráceny pouze ty záznamy, které mají zadané znaky na začátku.

[Podrobné informace o parametrech provisioningu naleznete v části](http://wiki.gigasetpro.com)  wiki.gigasetpro.com.

# **Online služby**

## **XHTML**

Další funkce jako informační služby, ovládání telefonní ústředny a specifické uživatelské aplikace RAP (XHTML) lze uživateli poskytnout prostřednictvím nabídky sluchátka **Informacni centrum**. Pro tento účel lze definovat čtyři další položky nabídky, které se vloží do ovládacího rozhraní sluchátka.

Doplňkové funkce musí být dostupné jako korektně formátované stránky ve formátu XHTML. Informace o podporovaném formátu XHTML naìleznete na adrese [wiki.gigasetpro.com.](http://wiki.gigasetpro.com) Tato stránka je k dispozici pouze pro uživatelskou úroveň **admin**.

#### **Nastavení Online služby XHTML**

Tato stránka zobrazuje následující informace o definovaných nabídkách:

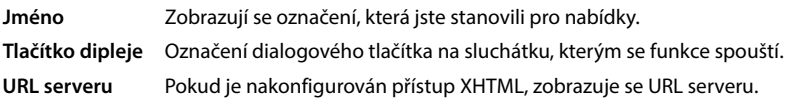

#### **Přidat SIP-ID**

Pokud je tato možnost aktivována, připojí zařízení k dotazu GET, který je směrován na server, identifikátor SIP-ID.

Tuto možnost lze aktivovat zaškrtávacím políčkem **Přidat SIP-ID**.

## **Přidání/úprava záznamu**

Lze definovat až čtyři položky nabídky.

 V prázdném řádku nebo v řádku s již nakonfigurovanou položkou, kterou chcete upravovat, klikněte na  $\rightarrow$ .

#### **Aktivovat**

Označením příslušné volby stanovte, že se nabídka bude zobrazovat na sluchátkách.

#### **Název nabídky**

 V textovém poli zadejte označení (max. 22 znaků). Pod tímto označením se bude položka zobrazovat na sluchátkách.

#### **Název pro tlačítko displeje**

 Zadejte do textového pole označení (max. 8 znaků). Pod tímto označením se bude zobrazovat funkce dialogového tlačítka na sluchátkách.

#### **Adresa serveru**

Zadejte URL serveru, který službu poskytuje.

Přístup k této službě lze chránit uživatelským jménem a heslem.
## **Použít údaje SIP**

Pokud je tato funkce aktivovaná, použijí se přístupové údaje pro SIP účet uživatele (**Autentizační jméno** a **Autentizační heslo**, → [str. 50](#page-49-0)).

Alternativně lze použít rovněž následující přihlašovací údaje.

#### **Uživatelské jméno**

Zadejte uživatelské jméno pro přístup do nabídky.

#### **Heslo**

▶ Zadejte heslo pro přístup do nabídky.

## **Aplikační server**

Není k dispozici, když je přístroj v režimu **Vše v jednom + interní telefonie - dynamická IP adresa**.

Telefonní systém podporuje funkci AML (Alarming – Messaging – Location). AML zahrnuje následující funkce:

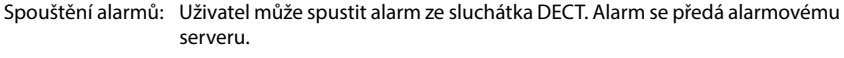

Podpora DGUV: Ochrana zaměstnanců pracujících samostatně v nebezpečných situacích v souladu s DGUV pomocí speciálních zařízení DECT. Například alarmy, které se spouštějí v určitých případech: Spínač bdělosti, stisknutí nouzového tlačítka, výbuch, uvolnění kabelu.

Hlášení: Zprávy z alarmového serveru (nebo jiného serveru/platformy) se odesílají na sluchátka DECT. Reakce uživatelů lze odeslat zpět na server.

> Zprávy mohou obsahovat (barevný) symbol, pokud to telefon DECT podporuje, např. pro požární poplach, volání zdravotní sestry, . . . Prioritní zprávy mohou signalizovat různá konkrétní vyzvánění.

Lokalizace: Umístění sluchátka se zobrazuje na lokalizačním/alarmovém serveru.

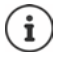

Pro každé sluchátko, které má přijímat zprávy z alarmového serveru nebo má odesílat lokalizační údaje, je zapotřebí licence.

Podrobné informace o aplikačních serverech a AML naleznete na adrese [wiki.gigasetpro.com](http://wiki.gigasetpro.com). Na těchto stránkách zadejte server, která se má používat pro AML.

Tato stránka je k dispozici pouze pro uživatelskou úroveň **admin**.

### **Nastavení Online služby Aplikační servery**

Tato stránka zobrazuje následující informace o serverech:

**AS Id** Automaticky zadávané ID pro aplikační server

**Název AS** Název, který pro server můžete stanovit

## **Akce**

## **Přidání aplikačního serveru**

Klikněte na **Přidat** . . . Otevře se stránka aplikačních serverů.

### **Vymazání aplikačního serveru ze seznamu**

 Aktivujte zaškrtávací políčko vedle aplikačního serveru, který se má smazat. Lze vybrat více položek. Klikněte na **Smazat** Potvrďte volbou možnosti **Ano** . . . všechny zvolené aplikační servery se vymažou.

## **Úprava údajů aplikačního serveru**

 $\blacktriangleright$  Řádek s již nakonfigurovaným záznamem lze upravovat po klepnutí na  $\blacktriangleright$  ... otevře se stránka aplikačního serveru.

## **Přidání/úprava aplikačního serveru**

## **AS Id**

 ID, které pro přístup potřebují externí klienti. ID se automaticky zadá ihned při zřízení záznamu aplikačního serveru.

#### **Název aplikačního serveru**

Zadejte v textovém poli uživatelské jméno pro přístup na server.

#### **Heslo**

Zadejte heslo pro přístup na server (min. 32 znaků).

# **Systémová nastavení**

## **Přístupová oprávnění pro webový konfigurátor**

Na této stránce lze stanovit přístupová oprávnění pro ovládací rozhraní webového konfigurátoru.

Je k dispozici pouze pro uživatelskou úroveň **admin** a **user**. Uživatelé úrovně **user** mohou měnit pouze své vlastní heslo.

**Nastavení Systém Webový konfigurátor**

## **Změna hesla webového konfigurátoru**

Z bezpečnostních důvodů byste měli heslo pro přístup k webovému konfigurátoru často měnit.

Existují dvě uživatelské role s odlišnou identifikací uživatele: **admin** a user (+ [str. 18](#page-17-0)). Identifikace **user** je standardně deaktivována. Zde ji lze aktivovat.

Heslo se stanovuje v závislosti na uživatelské roli. Správce je oprávněn měnit heslo jak pro roli **admin**, tak také pro roli **user**. Pokud jste přihlášeni jako **user**, můžete měnit pouze heslo pro roli **user**.

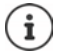

Jestliže jste zapomněli heslo, musíte u zařízení obnovit tovární nastavení (+ [str. 15](#page-14-0)).

#### **Nové heslo**

 Zadejte nové heslo pro uživatelský/správcovský přístup k webovému konfigurátoru. Standardní nastavení: **admin/user**

### **Zopakovat heslo**

Zopakujte v poli **Zopakovat heslo** nové zadané heslo.

### **Zobrazit heslo**

Pokud chcete zobrazit zadané znaky, aktivujte zaškrtávací políčko vedle **Zobrazit heslo**.

### **Aktivovat uživatelský přístup**

- Kliknutím na **Ano**/**Ne** lze aktivovat/deaktivovat identifikaci pro roli **user**.
- Zadejte nové heslo pro uživatelský přístup k webovému konfigurátoru a zopakujte je.

## **Aktivace přístupu CLI ke konfiguraci zařízení**

Dostupné pouze pro uživatelskou roli **správce**.

Konfiguraci zařízení lze pomocí SSH provést i ze vzdáleného systému prostřednictvím uživatelského rozhraní typu příkazového řádku (Command Line Interface, CLI). SSH (Secure Shell) je program pro přihlášení a provádění příkazu na vzdáleném počítači. Poskytuje zabezpečenou šifrovanou komunikaci mezi dvěma nedůvěryhodnými hostiteli v nezabezpečené síti.

Podrobné informace o příkazech CLI naleznete v online nápovědě webového konfigurátoru.

### **Aktivováno, pokud je heslo delší než 7 znaků**

Přístup CLI se automaticky aktivuje poté, co zadáte platné heslo s více než sedmi znaky a kliknete na tlačítko **Nastavit**. ✔ = aktivováno; **★** = deaktivováno

### **Heslo CLI**

 Zadejte heslo pro správcovský přístup ke konfiguraci prostřednictvím SSH. Hodnota: min. 8 znaků, max. 74 znaků

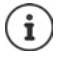

Uživatelské jméno pro přístup CLI zní **cli**.

### **Zopakovat heslo**

Zopakujte v poli **Heslo CLI** nové zadané heslo.

#### **Zobrazit heslo**

Pokud chcete zobrazit zadané znaky, aktivujte zaškrtávací políčko vedle **Zobrazit heslo**.

## **Stažení webového bezpečnostního certifikátu**

Dostupné pouze pro uživatelskou roli **správce**.

Webový konfigurátor je chráněn zabezpečením SSL/TLS. To znamená, že datové přenosy probíhají šifrovaně a identifikuje se, zda je webová stránka opravdu tou, za kterou se vydává. Webový prohlížeč kontroluje certifikát, aby zjistil, zda je webová stránka nepodvržená. Certifikát lze v případě potřeby aktualizovat. Pokud je k dispozici nový certifikát, lze si jej stáhnout do počítače nebo do sítě a poté nahrát do zařízení.

- Klikněte na **Procházet...** vedle **Certifikát webového zabezpečení** a zvolte v souborovém systému počítače lokální soubor s certifikátem. **K**likněte na **Nahrát** ... zvolený certifikát se načte a přidá se do seznamů certifikátů.
- Pokud certifikát vyžaduje heslo, zadejte je v poli **Heslo webového zabezpečení**.

## **Poskytování licencí**

Pokud chcete jednobuňkové zařízení integrovat do systému s více buňkami, musíte nahrát licenční klíč.

Tato stránka je k dispozici pouze pro uživatelskou úroveň **admin**.

### **Nastavení Systém Licencování**

Tato tabulka obsahuje aktuálně používané licence.

**Lincencovaná položka** Funkce, které jsou licencované. **Přechod z jedné buňky na více buněk** Používá se pro dovybavení jednobuňkového zařízení na vícebuňkové zařízení. Při obnovení továrního nastavení se přístroj resetuje na jednobuňkové zařízení. Je nutné znovu přiřadit licence. Jedna z následujících licencí musí být přiřazena integrátoru, aby bylo možné integrovat jednobuňkové zařízení do sítě DECT. **DECT Manager - Single/Mini-Multi cell** Používá se pro jednobuňková zařízení, která se mají jako jednobuňková integrovat do systému s více buňkami (s virtuálním nebo začleněným integrátorem). • Mezi základnami není možné předávání hovorů a roaming. • Sluchátka se přihlásí k základně N670 a jsou s ní pevně spojena. • Jsou možné čistě jednobuňkové sítě nebo smíšené jednobuňkové/ vícebuňkové sítě DECT. **DECT Manager - Multi cell** Používá se pro jednobuňková zařízení, která se používají jako správce DECT v systému s více buňkami. Licence pro AML (Alarming, Messaging, Location) **Zasílání zpráv** Umožňuje spolupráci s alarmovým serverem (nebo jinými servery/ platformami). Zprávy z alarmového serveru lze odesílat do sluchátek DECT. Reakce uživatelů lze odeslat zpět na server. **Umístění** Umožňuje spolupráci s lokalizačními/alarmovými servery. Poloha sluchátka může být na serveru viditelná. Každé sluchátko, které má odesílat údaje o poloze, vyžaduje vlastní licenci typu **Umístění**. Součástí licence **Umístění** je licence **Zasílání zpráv**. **Dostupné licence** Počet objednaných licencí. Během aktivační doby je k dispozici maximální počet. **Použité licence** Počet licencí, které jsou zapotřebí pro aktuální konfiguraci. **Stav** Zbývající počet dnů přechodného období (nebo uplynulé).

## **Zobrazení podrobných informací o aktuálně používaných licencích**

 Klepněte na možnost **Zobrazit stav licence** . . . Zobrazí se označení licenčního balíčku, stav licence a aktivační doba.

### **Nahrání souboru s licencí**

Váš prodejce vám zašle aktivační soubor licence.

**EXEL** Repněte na možnost **Procházet...** ■ Zvolte uložený soubor s licencí v souborovém systému počítače. Klikněte na možnost **Nahrát** . . . Licence se aktivuje.

## **Přechodné období**

- Po prvním spuštění po každém obnovení továrního nastavení lze instalaci bez omezení provozovat po dobu 35 dnů bez zakoupení licence (přechodné období). Ve sloupci **Stav** se zobrazuje počet zbývajících dnů přechodného období.
- Po 35 dnech se na všech přihlášených sluchátkách po dobu dalších 35 dnů bude zobrazovat hlášení **Kontrola stavu licence**. Ve sloupci **Stav** se zobrazuje **Grace period - expired**. Systém stále zůstává plně funkční.
- Po celkem 70 dnech od prvního spuštění nebo obnovení továrního nastavení se sníží počet souběžných hovorů na 1 na každého správce DECT, dokud není nahrána platná licence.
- Licence **Zasílání zpráv** a **Umístění** nemají žádné přechodné období. Namísto toho se zkušební licence poskytují pro jedno sluchátko.

## **Správce DECT fungující jako zař. Master**

Protože virtuální integrátor není fyzické zařízení, musíte pro licencování ve správě správců DECT stanovit, že některý správce DECT bude fungovat jako zař. Master. Licence se přiřadí MAC adrese správce DECT fungujícího jako zař. Master.

Pokud se správce DECT fungující jako zař. Master porouchá a je třeba je vyměnit, není již licence nadále platná. Na vyžádání nového souboru s licencí máte čas jeden měsíc.

## **Provisioning a konfigurace**

Na této stránce lze stanovit poskytovatelský server pro telefonní systém nebo stáhnout konfigurační soubor a spustit automatickou konfiguraci.

Je k dispozici pouze pro uživatelskou úroveň **admin**.

Jako provisioning se označuje proces, při kterém se potřebné konfigurační údaje a údaje o účtech nahrávají do telefonů VoIP (zde základen DECT). To probíhá pomocí profilů. Profil je konfigurační soubor, který obsahuje specifická nastavení telefonu VoIP, údaje o operátorovi VoIP a specifický uživatelský obsah. Musí být dostupný na poskytovatelském serveru HTTP, který je dostupný ve veřejném internetu nebo v lokální síti.

Automatickou konfigurací se rozumí proces, při němž telefonní systém automaticky navazuje spojení se serverem a stahuje jak parametry specifické pro operátora (např. URL serveru SIP), tak specifické uživatelské parametry (např. uživatelské jméno a heslo) a ukládá se do své paměti nezávislé na napájení. Automatická konfigurace není nezbytně omezena na parametry, které jsou zapotřebí pro VoIP telefonii. Lze ji použít rovněž pro konfiguraci jiných parametrů, např. nastavení pro online službu, pokud VoIP telefony tyto funkce podporují. Z technických důvodů však není automatický provisioning možný pro všechny konfigurační parametry telefonu.

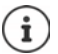

Podrobné informace o nastavení poskytovatelského serveru a nastavení profilů pro provisioning pro telefony: [wiki.gigasetpro.com](http://wiki.gigasetpro.com)

## **Nastavení Systém Provisioning a konfigurace**

#### **Server pro provisioning**

Zadejte do textového pole URL poskytovatelského serveru. Hodnota: max. 255 znaků

### **Soubor automatické konfigurace**

Pokud jste konfigurační soubor obdrželi od svého operátora, stáhněte jej do telefonního systému.

 Klikněte na **Procházet...** a zvolte v souborovém systému počítače konfigurační soubor. Klikněte na **Nahrát** . . . zvolený konfigurační soubor se načte.

### **Zahájit auto-konfiguraci**

Klikněte na tlačítko . . . Zvolený konfigurační profil se stáhne a nainstaluje do systému.

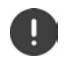

Tento proces si vyžádá určitý čas.

Z bezpečnostních důvodů byste si měli před spuštěním automatické konfigurace uložit konfiguraci ( $\rightarrow$ str. 83).

## **Zabezpečení**

Na této stránce lze spravovat certifikáty použité pro bezpečnou internetovou komunikaci a stanovit přihlašovací informace pro HTTP autentizaci.

Je k dispozici pouze pro uživatelskou úroveň **admin**.

### **Nastavení Systém Zabezpečení**

## **Certifikáty**

Telefonní systém podporuje vytvoření zabezpečeného datového spojení po internetu s použitím zabezpečovacího protokolu TLS (Transport Layer Security). Při spojení TLS se klient (telefon) serveru prokazuje na základě certifikátů. Tyto certifikáty je nutné uložit do základny.

### **Přijmout všechny certifikáty**

Pokud chcete přijmout všechny certifikáty, aktivuje přepínač **Ano**.

### **Certifikáty serveru / certifikáty CA**

Tento seznam obsahuje serverové certifikáty nebo certifikáty CA, které certifikovala certifikační autorita (CA). Certifikáty z obou seznamů již byly standardně implementovány nebo staženy prostřednictvím webového konfigurátoru a klasifikovány jako platné, tzn. byly akceptovány Při zneplatnění např. kvůli vypršení, se certifikát přesune do seznamu **Neplatné certifikáty**.

#### **Neplatné certifikáty**

Tento seznam obsahuje certifikáty, které byly přijaty serverem, ale nebyly úspěšné při kontrole certifikátu a rovněž certifikáty ze seznamů **Certifikáty serveru** / **certifikáty CA**, které byly zneplatněny.

#### **Přijetí/odmítnutí neplatných certifikátů**

Přijetí certifikátů:

 Zvolte certifikát a klikněte na tlačítko **Přijmout** . . . v závislosti na typu se certifikát přesune do některého ze seznamů **Certifikáty serveru** / **certifikáty CA** (rovněž tehdy, pokud již vypršela platnost certifikátu). Pokud server příště odpoví tímto certifikátem, bude spojení ihned akceptováno.

Odmítnutí certifikátů:

 Zvolte certifikát a klikněte na tlačítko **Odmítnout** . . . certifikát se přesune do některého ze seznamů **Certifikáty serveru** a bude opatřen označením **Odmítnuto**. Pokud server příště odpoví tímto certifikátem, bude spojení ihned odmítnuto.

#### **Kontrola informací o certifikátu**

 Zvolte certifikát a klikněte na tlačítko **Podrobnosti**. . . . otevře se nová webová stránka, která zobrazuje vlastnosti certifikátu.

#### **Vymazání certifikátu ze seznamu**

Zvolte certifikát a klikněte na tlačítko **Odstranit**. Certifikát se okamžitě vymaže ze seznamu.

### **Importovat lokální certifikát**

Pro telefonní systém lze poskytnout další certifikáty. Certifikáty musí být nejdříve stažené na počítači.

 Klikněte na **Procházet...** a zvolte v souborovém systému počítače lokální soubor s certifikátem. ▶ Klikněte na **Nahrát** . . . zvolený certifikát se načte a v závislosti na typu se přidá do některého seznamu certifikátů.

## **HTTP autentizace**

Stanovte přihlašovací informace (uživatelské jméno a heslo) pro HTTP autentizaci. Tyto přihlašovací informace se použijí pro autentizaci HTTP Digest poskytovatelského klienta na poskytovatelském serveru.

#### **Uživatelské jméno pro HTTP Digest**

▶ Zadeite uživatelské iméno pro HTTP autentizaci. Hodnota: max. 74 znaků

### **Heslo pro HTTP Digest**

Poté zadejte heslo pro HTTP autentizaci. Hodnota: max. 74 znaků

## **Datum a čas**

Standardně je systém nakonfigurován tak, že se datum a čas přenáší z časového serveru na internetu. Na této straně lze změnit časové servery, nastavit časové pásmo a učinit opatření, pokud internetové časové servery nejsou dostupné.

Je k dispozici pouze pro uživatelskou úroveň **admin**.

#### **Nastavení Systém Datum a čas**

### **Časový server**

V políčku jsou již nastaveny některé běžné časové servery.

 Zadejte do textového pole preferovaný časový server. Více časových serverů se odděluje čárkami. Hodnota: max. 255 znaků

### **Čas poslední synchronizace**

Okamžik poslední synchronizace.

#### **Časová zóna**

Zvolte z nabídky časové pásmo, v němž se nacházíte.

#### **Systémový čas**

Zobrazuje aktuální nastavený čas pro telefonní systém. Aktualizuje se každou minutu.

#### **Nouzové nastavení**

Pokud internetové časové servery nejsou dostupné, lze zde nastavit čas ručně.

 Zadejte čas do textového pole **Systémový čas**. Jakmile zahájíte úpravy, automatická aktualizace času se zastaví.

### **Nastavit jako místní časový server**

Interní časový server lze nastavit jako lokální časový server pro vaši síť.

 Kliknutím na **Ano**/**Ne** stanovte, zda má interní časový server fungovat jako lokální časový server nebo ne.

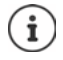

Datum a čas se v rámci celého systému synchronizují na všech základnách a sluchátkách.

Synchronizace se provádí v následujících případech:

- Když se do telefonního systému přihlásí sluchátko.
- Když bylo sluchátko vypnuté a znovu zapnuté nebo bylo déle než 45 sekund mimo dosah telefonního systému a poté se opět ocitlo v jeho dosahu.
- Automaticky každou noc ve 4.00 hodiny

Datum a čas lze ve sluchátku změnit. Toto nastavení platí jen pro příslušné sluchátko a při další synchronizaci se přepíše.

Datum a čas se zobrazují ve formátu nastaveném pro příslušné sluchátko.

## **Firmware**

Na této stránce lze provést nastavení pro udržování aktuálnosti telefonního systému aktualizacemi firmwaru.

Je k dispozici pouze pro uživatelskou úroveň **admin**.

Provozovatel nebo operátor pravidelně poskytuje aktualizace firmwaru prostřednictvím svého konfiguračního serveru. V případě potřeby si lze tyto aktualizace stáhnout do zařízení. Při poskytnutí aktualizace firmwaru v podobě aktualizačního souboru si jej lze uložit do počítače a odtud jej stáhnout.

### **Nastavení Systém Firmware**

### **Aktuální verze**

Zobrazuje aktuální verzi firmwaru

#### **Je k dispozici záloha pro předchozí verzi**

Lze provést downgrade firmwaru instalací starší verze. Při instalaci nového firmwaru systém automaticky vytvoří zálohu dat aktuálního firmwaru. Při pozdějším downgradu na tuto verzi se do systému nainstaluje tato záloha. Takto máte možnost provést downgrade na dřívější verzi firmwaru a provést datové nastavení.

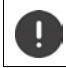

Při downgradu na jinou verzi se obnoví tovární nastavení zařízení.

## **Výběr souboru s aktualizací firmwaru**

 Zadejte v textovém poli **URL k souboru s firmwarem** URL konfiguračního serveru, na němž je uložen firmware,

nebo

klikněte na **Procházet...** a zvolte v souborovém systému počítače soubor s firmwarem.

## **Spuštění aktualizace firmwaru**

- V určité datum: Deaktivujte zaškrtávací políčko **přímo** Zadejte přesnou dobu spuštění v následujícím formátu: RRRR-MM-DD SS:mm.
- 
- Ihned: Aktivujte zaškrtávací políčko vedle **přímo** (standardní nastavení) . . . aktualizace firmwaru se spustí po kliknutí na tlačítko **Nastavit**.

#### **Potvrzený rozvrh**

Zobrazuje **přímo**, resp. datum příští plánovaná aktualizace firmwaru.

Kliknutím na **Nastavit** uložte nastavení a spusťte aktualizaci firmwaru.

Jakmile se spustí aktualizace, ztratí sluchátka spojení se základnou. Úspěšné provedení aktualizace poznáte podle obnovení spojení sluchátek se základnami.

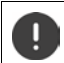

Aktualizace firmwaru může trvat delší dobu. Během této doby neodpojujte přístroj od místní sítě.

## <span id="page-82-1"></span><span id="page-82-0"></span>**Uložení a obnovení**

Na této stránce lze ukládat a obnovovat konfiguraci systému.

Je k dispozici pouze pro uživatelskou úroveň **admin** a **user**. Uživatelé úrovně **user** mohou zálohovat nastavení, ale nemohou je obnovovat.

#### **Nastavení Systém Uložit a obnovit**

Po konfiguraci telefonního systémů a po všech změnách konfigurace, zejména přihlášení a odhlášení sluchátek byste si měli poslední provedené nastavení uložit do souboru v počítači, aby bylo možné aktuální systém při problémech rychle obnovit.

Pokud dojde k neúmyslné změně nastavení nebo je třeba kvůli závadě přístroj resetovat, lze uložené nastavení načíst do telefonního systému ze souboru uloženého v počítači.

Konfigurační soubor obsahuje všechna systémová data včetně přihlašovacích údajů sluchátek do sítě DECT, ne však seznamy hovorů sluchátek.

### **Uložení konfiguračních údajů**

**EXLIKNĚTE NA Uložit nastavení <b>EX** Zvolte v systémovém dialogu pro výběr souboru úložiště, v němž se má konfigurační soubor uložit. Zadejte název konfiguračního souboru. Standardní název souboru je

<MAC adresa integrátoru><verze firmwaru><datum exportu>\_device-settings

### **Obnovení konfiguračních údajů**

 Klikněte na **Procházet...** Zvolte v souborovém systému počítače uložený konfigurační soubor. Klikněte na Nahrát ... zvolený konfigurační soubor se načte.

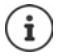

Zálohovaný konfigurační soubor lze načíst i do nového zařízení.

- Předpoklady:
- Původní zařízení musí být mimo provoz.
- Verze firmwaru nového zařízení se musí shodovat minimálně s verzí toho zařízení, jehož údaje byly uloženy včetně stanovených záplat.

## **Automatické zálohování**

Konfiguraci lze v pravidelných intervalech automaticky zálohovat na server SFTP (SFTP = Secure File Transfer Protocol).

### **Aktivace automatického zálohování**

 Aktivujte zaškrtávací políčko vedle položky **Povoleno** . . . Automatické zálohování konfigurace se aktivuje podle následujících nastavení po kliknutí na tlačítko **Nastavit**.

#### **Server**

Zadejte adresu serveru, na který se má záloha odeslat.

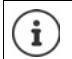

Adresa URL musí končit lomítkem (/), jinak se nahrávání pomocí SFTP nespustí.

Příklad: sftp://192.168.178.200/

Systém vytvoří záložní soubor s následujícím názvem:

<MAC address>\_<software version>\_YYYY\_MM\_DD\_device-settings

Název lze zadat také přímo:

Příklad: sftp://192.168.178.200/system\_backup.cfg

### **Port serveru**

Zadejte číslo portu, na kterém server SFTP očekává požadavky (výchozí nastavení: 22).

### **Název ověření**

Zadejte ověřovací jméno pro přístup k serveru SFTP.

### **Autentizační heslo**

Zadejte heslo pro přístup k serveru SFTP.

### **Plánovaný rozvrh**

- V určité datum: Deaktivujte zaškrtávací políčko vedle položky **přímo** Vyberte den nebo dny v týdnu, kdy se má zálohování provést  $\blacktriangleright$  Zadejte čas spuštění v následujícím formátu: SS:MM
- 
- Ihned: Aktivujte zaškrtávací políčko vedle položky **přímo** . . . Zálohování se spustí po kliknutí na tlačítko **Nastavit**.

### **Potvrzený rozvrh**

Zobrazí **přímo** nebo datum příštího plánovaného zálohování.

## **Restart a reset**

Na této stránce lze zařízení restartovat. Je k dispozici pouze pro uživatelskou úroveň **admin**.

**Nastavení Systém Restartovat a znovu nastavit**

## **Ruční restart**

Klikněte na **Restartovat nyní** Potvrďte pomocí **Ano** . . . Restart ihned začne

## **Obnovení továrního nastavení**

Celou konfiguraci lze obnovit na tovární nastavení. Tím se vymažou všechna nastavení, přeruší existující spojení a ukončí všechny hovory!

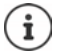

Při resetu na tovární nastavení budou ztracena všechna nastavení přístroje. Předtím lze aktuální konfiguraci zazálohovat (+ [str. 83](#page-82-0)).

Reset na tovární nastavení je rovněž možný pomocí tlačítka zařízení.

## **Stanovení role zařízení**

Zvolte z nabídky **Resetovat do zařízení** roli, kterou má mít zařízení po resetu.

#### **Pouze základní**

Zařízení se stanou prostou základnou.

#### **Vše v jednom – dynamická IP**

V zařízení jsou aktivní role integrátor + správce DECT + základna. Konfigurace sítě se nastaví na dynamické přidělování IP adres.

#### **Vše v jednom – statická IP**

V zařízení jsou aktivní role integrátor + správce DECT + základna. Konfigurace sítě se nastaví na následující statické přidělování IP adres:

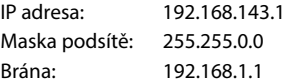

#### **Vše v jednom + interní telefonie - dynamická IP adresa**

V zařízení jsou aktivní role integrátor + správce DECT + základna. Sluchátkům lze přiřadit několik připojení (účtů SIP). Interní hovory mezi přihlášenými sluchátky jsou možné. Konfigurace sítě se nastaví na dynamické přidělování IP adres.

### **DECT-Manager + základna – dynamická IP**

V zařízení jsou aktivní role Základna + správce DECT. Konfigurace sítě se nastaví na dynamické přidělování IP adres.

#### **DECT-Správce + Základna - udržujte IP**

V zařízení jsou aktivní role Základna + správce DECT. Konfigurace sítě se nastaví na statické přidělování IP adres.

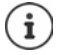

**All in one** je standardní konfigurace pro Gigaset N670 IP PRO. Všechny tři komponenty jsou aktivní v jednom zařízení (integrátor + správce DECT + základna).

Role **správce DECT Manager + základna** jsou určeny pro provoz za externím integrátorem (dostupnost v pozdější dobu). Integrátor umožňuje centrální správu více základen na různých stanovištích.

Roli **Pouze základní** lze přidělit pouze jednomu zařízení, které se má používat jako Slave v malém vícebuňkovém systému. Přístroj nelze používat jako základnu společně se správcem DECT vícebuňkového systému.

## **Reset přístroje**

 Kliknutím na tlačítko **Resetovat na** lze zařízení podle výběru v **Resetovat do zařízení** resetovat na tovární nastavení ... otevře se dialogové okno pro potvrzení ▶ potvrďte je pomocí **Ano** Na stránce **Uložit a obnovit** lze nyní uložit aktuální konfiguraci do počítače  $\leftrightarrow$  [str. 83\)](#page-82-0). **Ne** Proces resetování se ihned spustí. Aktuální konfigurace bude ztracena.

**Zrušit** Proces resetování se přeruší.

## **Nastavení DECT**

Na této stránce lze provádět nastavení pro rádiovou síť DECT.

Je k dispozici pouze pro uživatelskou úroveň **admin**.

### **Nastavení Systém Nastavení DECT**

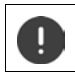

Změna některého z těchto nastavení vyžaduje restart systému. Probíhající hovory se přeruší.

## **ECO DECT**

ECO DECT je ekologická technologie, která snižuje spotřebu proudu a umožňuje variabilní snižování přenosového výkonu.

### **Vysílací výkon DECT**

Nastavte vysílací výkon DECT podle svých požadavků:

**Maximální dosah**: Dosah zařízení se nastaví na maximum (standardní nastavení). To zaručuje nejlepší spojení mezi sluchátkem a základnami. V klidovém stavu nevysílá sluchátko žádné rádiové signály. Základna pouze udržuje kontakt se sluchátkem prostřednictvím slabého rádiového signálu. Během hovoru se vysílací výkon automaticky přizpůsobí vzdálenosti mezi základnou a sluchátkem. Čím je menší vzdálenost od základny, tím je rádiové záření slabší.

**Omezený dosah**: Rádiové záření se sníží až o 80 %. Tím se sníží rovněž dosah.

## **Bezpečnostní nastavení DECT**

Rádiové spojení DECT mezi základnami a sluchátky je standardně šifrované. Následujícími volbami lze bezpečnostní nastavení definovat přesněji.

## **Šifrování DECT**

Aktivujte/deaktivujte možnost.

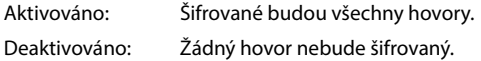

### **Vylepšené zabezpečení – Rychlé šifrování a opakované zadání**

Aktivujte/deaktivujte možnost.

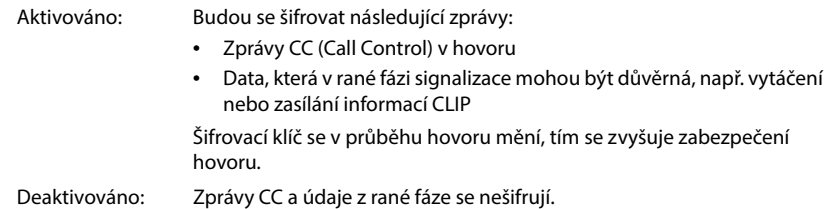

### **Vylepšené zabzpečení – Automatické odpojení nešifrovaných hovorů**

Aktivujte/deaktivujte možnost.

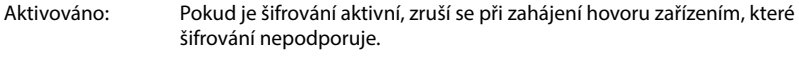

Deaktivováno: Šifrování se nikdy nezruší.

## **Nastavení rádiového signálu DECT**

V důsledku odlišnosti předpisů v různých státech musí zařízení DECT využívat různá kmitočtová pásma, aby byla kompatibilní se systémy DECT v jiných zónách. Kmitočtové pásmo zařízení N670 IP PRO lze přizpůsobit požadavkům pro váš region.

### **Radiofrekvence DECT**

- Zvolte kmitočtové pásmo používané ve vašem regionu.
	- Zvolte si podle svého regionu kmitočtové pásmo DECT, v němž se má systém provozovat. Toto nastavení se uplatní na celý systém. Pokud toto nastavení změníte, rádiová jednotka DECT se restartuje. Nesprávné nastavení může znamenat porušení zákonných ustanovení. Při pochybnostech se obraťte na telekomunikační úřad své země.

# **Diagnostika a odstraňování závad**

## **Informace o stavu**

Stavová stránka poskytuje důležité informace o provozu systému a účastnických zařízeních.

### **Stav Přehled**

Zobrazí se následující informace:

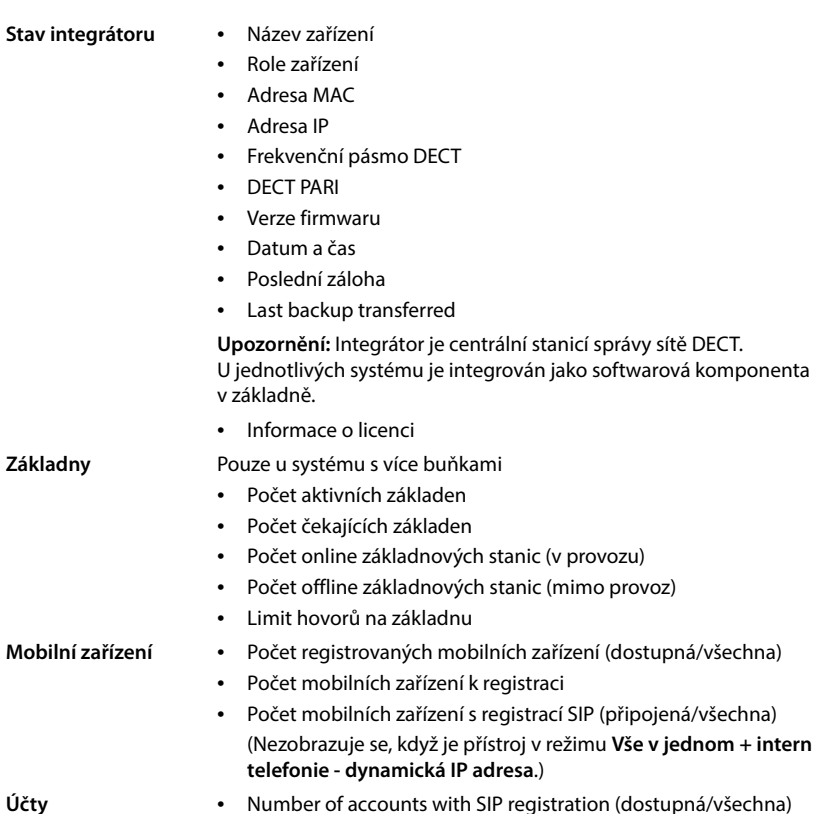

▶ Klikněte na symbol % Viz také ... vzáhlaví ... zobrazí se seznam všech stránek, které obsahují informace nebo nastavení pro diagnostické účely. **interní telefonie - dynamická IP adresa**.)

(Zobrazuje se jen tehdy, když je přístroj v režimu **Vše v jednom +** 

v jednom + interní

## **Zálohování systému**

Kromě **Poslední záloha** se zobrazuje datum a čas poslední zálohy systému. Pokud žádná záloha nebyla provedena, zobrazuje se namísto toho informace **Nikdy**.

Vytvoření zálohy nebo obnovení systému z existující zálohy:

**▶ Klepněte na možnost**  $\boxed{\nearrow}$  **Systém ▶ Uložit a obnovit . . . Otevře se stránka Uložit a obnovit.**  $(\rightarrow$ str. 83)

## **Správa**

U některých položek lze přejít přímo na příslušnou stránku webového konfigurátoru.

Klepněte na tlačítko  $\nabla$  vedle příslušné položky v tabulce.

## **Statistiky základen**

Na této stránce se pro diagnostické účely zobrazují počítadla různých událostí, které se týkají základny, např. aktivní bezdrátová spojení, nečekaně ukončená spojení atd.

Je k dispozici pouze pro uživatelskou úroveň **admin** a **user**.

## **Stav Statistika Základny**

Zobrazí se následující informace:

**Správce DECT** Název správce DECT (vždy **local**), období zaznamenávání událostí, celkový počet zmeškaných a aktivních hovorů během zadaného období.

> **Zmesk. hovory:** Jedná se o příchozí hovory, které byly úspěšně přijaty správcem DECT, ale nebyly spojeny do sluchátka, např. z důvodu nedostatečného pokrytí rádiovým signálem. Nejedná se o zmeškané hovory od uživatelů.

▶ Kliknutím na **F** vedle položky **Správce DECT** lze zobrazit cluster správce **DECT.** 

**Blok** Číslo clusteru, shrnutí nahromaděných událostí Cluster zahrnuje všechny základny sítě DECT. Jednobuňkový systém nebo malý

vícebuňkový systém mají vždy pouze jeden cluster. Proto je číslo clusteru vždy 1.

▶ Kliknutím na tlačítko **F** vedle položky **Blok** zobrazíte informace o základně.

**Základna** Označení základny

Některé z následujících informací mohou být skryté. Pomocí nabídky **Zobrazit** lze zobrazit požadované sloupce.

## **Vlastnosti**

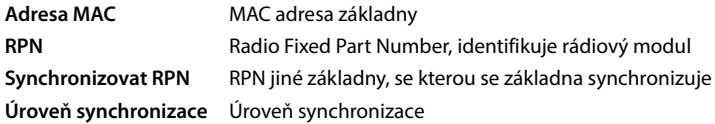

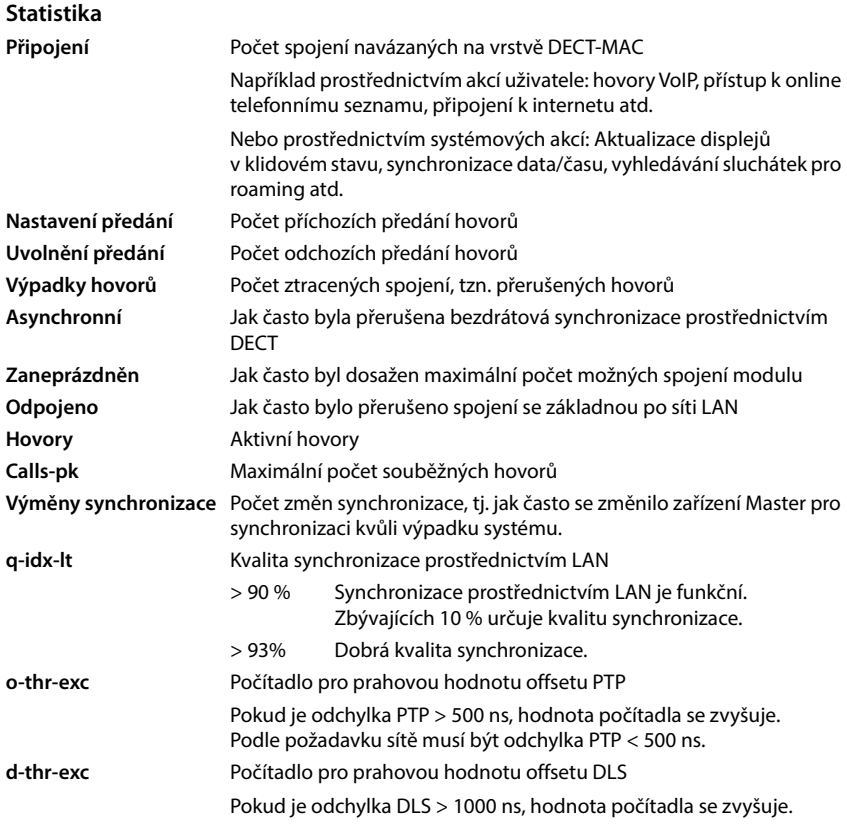

Specifické hodnoty synchronizace (Sync) a předávání hovorů (Ho) nejsou u jednobuňkových systémů relevantní.

## **Akce**

## **Zobrazení podrobných statistických údajů o základnách**

Klepněte na tlačítko  $\nabla$ vedle názvu základny . . . zobrazí se výpis statistických vyhodnocení synchronizace základny a další systémové informace.

## **Export informací do souboru CSV**

Pro další zpracování statistických dat je lze exportovat do souboru ve formátu CSV (Comma Separated Value).

Klikněte na Exportovat > Zvolte v dialogu pro výběr souboru úložiště, v němž se má soubor uložit.

## **Vynulování statistiky**

Klikněte na **Resetovat vše** . . . počítadla v tabulce se nastaví opět na hodnotu 0.

## **Filtrování seznamu**

- Zvolte v nabídce **Vyberte sloupec** sloupec, pro který chcete nastavit filtr. Mějte na zřeteli, že některé sloupce mohou být skryté.
- ▶ Zadejte v textovém poli kritéria filtrování ▶ Klikněte na Filtrovat . . . zobrazí se pouze záznamy, které vyhovují filtru.

Při filtrování seznamu podle určitých hodnot počítadel lze užít následující operátory:

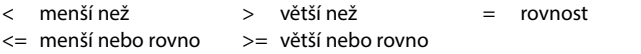

Pro sloupec **Adresa MAC** je přípustná pouze následující podmínka: = MAC adresa. **Adresa MAC** se musí zadat v následujícím formátu: **aabbccddeeff** (bez dvojteček)

#### Smazání filtru: **Klikněte na Vyčistit**

#### **Příklady:**

V tabulce se mají zobrazit pouze základny s více než 20 stavy Obsazeno. Toho lze dosáhnout použitím následujících filtrů:

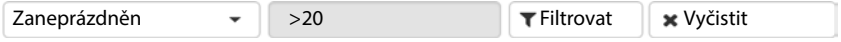

V tabulce se mají zobrazit pouze základny s méně než 5 přerušeními spojení. Toho lze dosáhnout použitím následujících filtrů:

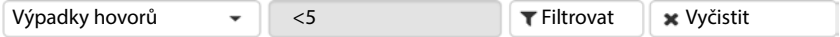

## **Zobrazení/skrytí sloupců**

 Klikněte na nabídku **Zobrazit** na pravé straně Zvolte sloupce, které se mají zobrazit v tabulce ( $\mathcal{O}/\mathcal{O}$  = zobrazeno/skryto).

Označení sloupců, které se nemají skrývat, jsou zvýrazněna šedě

## **Události**

Stránka obsahuje informace o událostech při provozu systému.

Je k dispozici pro uživatelskou úroveň **admin** a **user**. Uživatelé úrovně **user** nemohou mazat události.

**Stav Statistika Incidenty**

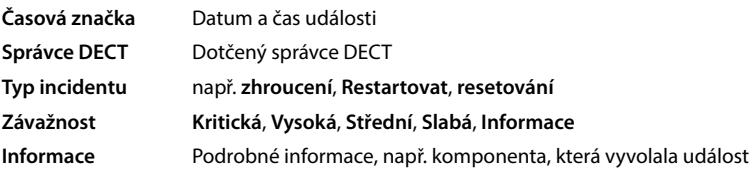

## **Akce**

## **Stažení podrobných informací v souboru**

Podrobné informace o okolnostech, které způsobily závadu, si lze stáhnout v souboru. V případě potřeby lze tento soubor postoupit příslušnému servisnímu personálu.

- Aktivujte zaškrtávací políčko vedle událostí, o nichž si chcete stáhnout informace, nebo políčko vedle **Časová značka**, pokud si chcete stáhnout všechny události.
- Klikněte na **Stáhnout** a zvolte si v souborovém systému požadované úložiště pro soubory protokolů . . . Pro zvolenou událost se vytvoří soubor protokolu. Všechny soubory protokolů se zabalí do souboru tar.

### **Smazání záznamů**

- Aktivujte zaškrtávací políčko vedle událostí, které chcete smazat, nebo políčko vedle **Časová značka**, pokud chcete smazat všechny události.
- Klikněte na **Smazat**.

## **Aktualizace seznamu**

Klepnutím na tlačítko **Obnovit** lze aktualizovat údaje v tabulce.

## **Systémový protokol a správce SNMP**

V systémovém protokolu (SysLog) se shromažďují informace o vybraných procesech telefonního systému za provozu a odesílají se na konfigurovaný server SysLog. Je k dispozici pouze pro uživatelskou úroveň **admin**.

### **Nastavení Systém Sysémový protokol**

### **Aktivovat systémový protokol**

Funkci protokolování lze aktivovat nebo deaktivovat pomocí zaškrtávacího políčka.

### **Adresa serveru**

Zadejte IP adresu nebo plný název DNS serveru Syslog. Hodnota: max. 240 znaků

### **Port serveru**

Zadejte číslo portu, na němž server Syslog očekává příchozí dotazy.

Rozmezí: 1-65535; standardní nastavení: 514

### **Přenosový protokol**

Zvolte přenosový protokol používaný pro komunikaci se serverem syslog.

### **Zaznamenat úroveň**

 Aktivujte/deaktivujte zaškrtávací políčko vedle protokolových informací, které mají, resp. nemají být zahrnuty do systémového protokolu.

Tlačítko **Použít pro všechny správce DECT** není pro jednobuňkové a malé vícebuňkové systémy relevantní.

## **Statistika SNMP**

SNMP (Simple Network Management Protocol) je běžný protokol pro monitorování a ovládání síťových zařízení. Aby bylo možné shromažďovat údaje pro správu a statistické údaje o událostech na základnách, které má zpracovat správce SNMP, je třeba zadat informace o adresách a autentizační informace v souladu s konfigurací serveru SNMP. Podporován je protokol SNMPv3, komunikace probíhá s ověřením a ochranou dat.

 Zadejte do pole **Adresa správce SNMP** IP adresu serveru správce SNMP a do pole **Port správce SNMP** číslo portu používaného správcem SNMP. Standardní nastavení: 162

Pro přístup k databázi SNMP je nutná autentizace.

Zadejte **uživatelské jméno SNMP** a **Heslo SNMP**.

Tlačítko **Použít pro všechny správce DECT** není pro jednobuňkové a malé vícebuňkové systémy relevantní.

## **Konfigurace**

#### **N670 IP PRO Standardní konfigurace**

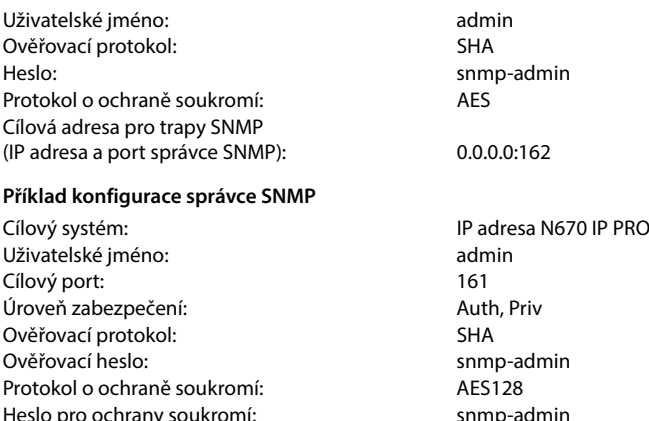

### **Příkazy SNMP (příklady):**

Dotaz na informace MIB na základě určité proměnné MIB:

snmpwalk -v3 -l authPriv -u admin -a SHA -A snmp-admin -x AES -X snmp-admin "ipaddress" 1.3.6.1.4.1.32775.1.1.1

Dotaz na další informace ve stromu MIB:

snmpgetnext -v3 -l authPriv -u admin -a SHA -A snmp-admin -x AES -X snmp-admin "ipaddress" 1.3.6.1.4.1.32775.1.1.1.1

Konfigurace trapů SNMP:

trapsess -v 3 -u admin -l AuthPriv -a SHA -A snmp-admin -x AES -X snmp-admin "ipaddress"

## **Stažení informací o správě ve formátu MIB**

Informace o správě pro všechny základny lze uložit se syntaxí MIB.

 Klikněte na **Stáhnout MIB** Zvolte v dialogu pro výběr souboru úložiště, v němž se má soubor MIB uložit . . . Soubor s daty MIB se uloží ve formátu TXT.

## **Diagnostika**

Pro diagnostické účely lze vytvořit výpis obsahu paměti (Dump) s různým obsahem. Výpis obsahu paměti může pomocí vývojářům softwaru a správcům systému pomoci při diagnostice, identifikaci a řešení problémů, které mohou způsobit závady systému.

#### **Stav Incidenty Diagnostika**

Stáhne se standardní soubor diagnostických informací. Navíc lze přidat následující možnosti:

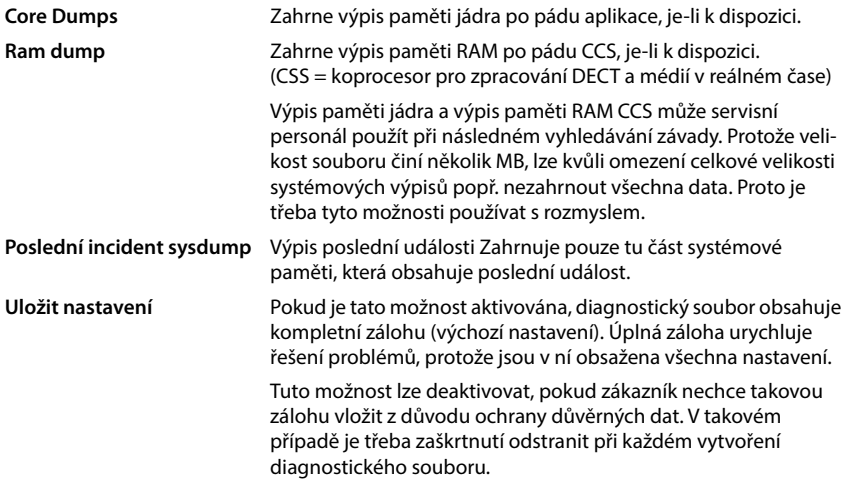

- Aktivujte zaškrtávací políčko vedle typu výpisu, který chcete zahrnout.
- ▶ Klikněte na možnost Stáhnout ▶ Zvolte v systémovém dialogu pro výběr souboru úložiště, v němž se má soubor s výpisem uložit. Zadejte název souboru s výpisem. Soubor se uloží jako archiv tar.

Název souboru je standardně

<MAC adresa integrátoru><verze firmwaru><datum exportu>\_diagnostics.tar

# **Používání sluchátka na základně N670 IP PRO**

Funkce N670 IP PRO jsou dostupné na přihlášených sluchátkách. Funkce telefonního systému se přidají do nabídky sluchátka. Specifické funkce sluchátka, například místní telefonní seznam nebo organizér, zde popsány nejsou. Informace k nim najdete v příslušném návodu k použití sluchátka. Dostupnost funkcí a jejich označení se v jednotlivých sluchátkách mohou lišit.

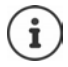

To, která sluchátka podporují funkčnost systému s více buňkami N670 IP PRO, se dozvíte na adrese [wiki.gigasetpro.com](http://wiki.gigasetpro.com).

## **Telefonování**

Telefonovat lze s každým sluchátkem přihlášeným do systému N670 IP PRO.

**Předpoklad:** Nacházíte se v rádiové buňce základny.

Každému sluchátku je přiděleno jedno příchozí a jedno odchozí spojení ( $\rightarrow$  [str. 50\)](#page-49-1).

Je-li systém N670 IP PRO připojen k telefonní ústředně, která umožňuje vytváření skupin, lze spojení VoIP přidělovat také skupinám. V takovém případě přijmete svým sluchátkem také hovory směrované na vaše skupinové číslo.

Pokud je na základně povoleno interní telefonování (role zařízení **Vše v jednom + interní telefonie - dynamická IP adresa**), jsou možné i interní hovory mezi sluchátky.

Pro telefonování po internetu využívá systém N670 IP PRO telefonní ústřednu VoIP nebo služby VoIP operátora. Dostupnost některých funkcí telefonu závisí na tom, zda je podporuje a povolila telefonní ústředna, resp. operátor. Popis parametrů popř. získáte od provozovatele telefonní ústředny.

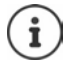

Pokud telefonujete do pevné sítě, musíte případně (v závislosti na PABX/operátorovi) vytočit místní předvolbu i pro míst[ní hovory. T](#page-59-0)o není nutné, pokud je předvolba zadána v konfiguraci telefonování ( $\rightarrow$  str. 60).

## **Volání**

**▶ | Zadejte telefonní číslo ▶ krátce stiskněte tlačítko přijetí hovoru**  $\sim$ 

nebo

Stiskněte a **podržte** tlačítko přijetí hovoru  $\boxed{\frown}$   $\boxed{\frown}$   $\boxed{\frown}$  Zadejte telefonní číslo

Spojení se naváže prostřednictvím spojení SIP přiřazeného sluchátku ( $\rightarrow$  [str. 50\).](#page-49-1)

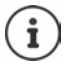

Pokud telefonujete do pevné sítě, musíte případně (v závislosti na PABX/operátorovi) vytočit místní předvolbu i pro míst[ní hovory. T](#page-59-0)o není nutné, pokud je předvolba zadána v konfiguraci telefonování ( $\rightarrow$  str. 60).

## **Výběr ze seznamu opakování vytáčení**

Seznam opakování vytáčení obsahuje čísla, která byla naposledy na sluchátku vytočena.

**Krátce** stiskněte tlačítko přijetí hovoru  $\sim$  ... otevře se seznam opakování vytáčení  $\blacktriangleright$  $\Box$ zvolte záznam  $\blacktriangleright$  stiskněte tlačítko přijetí hovoru  $\Box$ 

## **Výběr ze seznamu hovorů**

Seznamy volání obsahují poslední přijaté hovory, odchozí a zmeškané hovory.

 $\triangleright$  **Sexual X** Seznamy volani  $\triangleright$  OK  $\triangleright$   $\begin{bmatrix} \cdot \\ - \end{bmatrix}$  Zvolte seznam  $\triangleright$  OK  $\triangleright$   $\begin{bmatrix} \cdot \\ - \end{bmatrix}$  zvolte záznam  $\triangleright$ stiskněte tlačítko přijetí hovoru

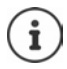

Seznam **Ztracena volani** lze otevřít také pomocí tlačítka zpráv

## **Zpětné volání**

Pokud je linka volaného účastníka obsazená, můžete lze si vyžádat zpětné volání, pokud telefonní ústředna, resp. operátor podporují služby CCBS a CCNR.

CCBS (Completion of Call to busy Subscriber) Zpětné volání, pokud je linka obsazena

CCNR (Completion of Calls on No Reply) Zpětné volání, pokud se volaný nehlásí

V nast[avení operá](#page-39-0)tora musí být nakonfigurován servisní kód pro aktivaci/deaktivaci CCBS, resp.  $CCNR$  ( $\rightarrow$  str. 40).

Aktivace zpětného volání:

Zadejte servisní kód stanovený pro telefonní ústřednu, resp. operátora, např. \*6

Pokud si zpětné volání nepřejete, můžete tuto funkci opět vypnout.

Zadejte servisní kód stanovený pro telefonní ústřednu, resp. operátora, např. #6

## **Přijímání hovorů**

Jsou signalizovány příchozí hovory pro spojení přiřazené vašemu sluchátku.

- $\triangleright$  Tyto hovory lze přijmout stisknutím tlačítka přijetí hovoru  $\sim$  .
- Vypnutí vyzvánění: **VyzvVyp** . . . Hovor lze přijmout po celou dobu, kdy je signalizován na displeii.

Odmítnutí hovoru: > Stiskněte tlačítko zavěšení n

## **Informace o volajícím**

Zobrazuje se číslo volajícího, pokud je dostupné. Pokud je číslo volajícího uloženo v telefonním seznamu, zobrazí se jeho jméno.

## **Použití správce hovorů telefonní ústředny**

Pokud se používá správce hovorů telefonní ústředny, lze stanovit, že příchozí hovory se budou přijímat přímo prostřednictvím náhlavní soupravy, resp. hlasitého odposlechu. To se pro sluchátko musí nakonfigurovat ve webovém konfigurátoru v části **Správce hovorů** (→ [str. 53\).](#page-52-0)

## **Přijetí ve skupině**

Lze rovněž přijímat příchozí hovory pro skupinu.

Přijetí ve skupině musí být aktivováno a musí být zadáno telefonní číslo, resp. SIP-URI skupiny. To se pro s[luchátko m](#page-52-1)usí nakonfigurovat ve webovém konfigurátoru v části **Skupinové přijetí**  hovoru  $($   $\rightarrow$  str. 53).

## **Čekající hovor přijetí/odmítnutí hovorů**

Během probíhajícího externího hovoru bude zvukově signalizován příchozí hovor dalšího účastníka. Pokud je nastaveno zobrazení čísla, zobrazí se číslo nebo jméno volajícího.

- Odmítnutí hovoru: **Moznosti Odmitn. OK**
- **Přijetí hovoru: Prijmout hovor s novým volajícím. První hovor se přidrží.**
- Ukončení hovoru a pokračování v přidrženém hovoru: ▶ stiskněte tlačítko pro zavěšení  $\sqrt{\sigma}$ .

## **Hovor se třemi účastníky**

## **Dotazovací hovory**

Během externího telefonátu lze vést další externí telefonát. První hovor se přidrží.

**Ext.vol. ▶ pomocí <u>Rea</u>zadejte číslo druhého účastníka . . . dosavadní hovor se přidrží a vytočí** se číslo druhého účastníka.

Pokud druhý účastník neodpovídá: **Ukoncit**

## **Ukončení dotazovacího hovoru**

**Moznosti Ukoncit aktivni OK** . . . Spojení s prvním volajícím se znovu aktivuje.

nebo

Stiskněte tlačítko pro zavěšení  $\boxed{\odot}$ ... znovu se vytočí číslo prvního účastníka.

## **Přepojování**

Můžete hovořit střídavě se dvěma účastníky (přepojování). Příslušný druhý hovor je přidržen.

- Vytočte během externího hovoru číslo druhého účastníka (dotazovací hovor) nebo přijměte čekající hovor . . . na displeji se zobrazí čísla nebo jména obou účastníků hovoru.
- ▶ Mezi oběma účastníky lze přepínat ovládacím tlačítkem

## **Ukončení aktivního hovoru**

**Moznosti • [1] Ukoncit aktivni • OK** ... Spojení s dalším volajícím se znovu aktivuje.

nebo

stiskněte tlačítko pro zavěšení  $\lceil \cdot \rceil$ ... znovu se vytočí číslo prvního účastníka.

## **Konferenční hovor**

Můžete telefonovat se dvěma partnery současně.

 Vytočte během externího hovoru číslo druhého účastníka (dotazovací hovor) nebo přijměte čekající hovor . . . Poté:

Zahajte konferenční hovor:

**Konfer.** . . . všichni volající se mohou navzájem slyšet a vést spolu hovor.

Přepnutí zpět na režim přepojování:

**Uk. konf.** . . . Znovu budete spojeni s účastníkem, s nímž jste konferenční hovor zahájili.

Ukončení hovoru s oběma účastníky:

Stiskněte tlačítko pro zavěšení  $\Box$ 

Každý z účastníků může účast na konferenčním hovoru kdykoliv ukončit stisknutím tlačítka pro zavěšení  $\sqrt{a}$ .

## **Předání hovoru jinému účastníkovi**

Externí hovor je možné předat (přepojit) jinému účastníkovi.

▶ Zahajte pomocí dialogového tlačítka **Ext.vol.** externí dotazovací hovor ▶ pomocí **Paz**zadejte telefonní číslo druhého účastníka . . . aktivní hovor se podrží . . . vytočí se číslo druhého účastníka ▶ stiskněte tlačítko pro zavěšení  $\boxed{\circ}$  (během hovoru nebo předtím, než odpoví druhý účastník) . . . hovor se předá druhému účastníkovi.

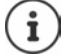

Možnosti zprostře[dkování hov](#page-58-0)orů musí být pro telefonní ústřednu nebo pro operátora správně nastaveny (+ str. 59).

## **Interní hovory**

Interní hovory jsou možné pouz[e tehdy, kd](#page-8-0)yž přístroj **pracuje** v režimu **Vše v jednom + interní**  telefonie - dynamická IP adresa (→ str. 9) a k základně jsou přihlášena alespoň dvě sluchátka.

## **Vytáčení**

- **Po krátkém** stisknutí tlačítka INT se otevře ... seznam sluchátek, vaše vlastní sluchátko je označeno symbolem **<**.
- $\blacktriangleright \lceil \frac{2}{3} \rceil$  Zvolte sluchátko  $\blacktriangleright$  stiskněte tlačítko přijetí hovoru  $\lceil \frac{2}{3} \rceil$

#### nebo

▶ | **| Ele** Zadejte interního telefonní číslo sluchátka, ... hovor se automaticky inicializuje.

## **Příchozí hovory**

Příchozí interní hovor se zobrazí na displeji s interním telefonním číslem a interním názvem volajícího sluchátka.

- $\blacktriangleright$  Hovor lze přijmout stisknutím tlačítka přijetí hovoru  $\blacktriangleright$ .
- Vypnutí vyzvánění: **VyzvVyp** . . . Hovor lze přijmout po celou dobu, kdy je signalizován na displeji.
- Odmítnutí hovoru: > Stiskněte tlačítko pro zavěšení

## **Konzultace / přepojování hovorů**

Vedete hovor s externím účastníkem a chcete se poradit s interním účastníkem nebo hovor přepojit.

Stiskněte tlačítko  $\square \triangleright \square$  zvolte sluchátko stiskněte tlačítko přijetí hovoru  $\square$  ... externí hovor se přidrží, oba hovory jsou zobrazeny na displeji

Přepínání mezi interním a externím hovorem:  $\mathbf{F}$ 

Přepojení hovoru na interního účastníka:  $\blacktriangleright$  Stiskněte tlačítko pro zavěšení  $\lceil \cdot \cdot \rceil$ 

## **Zobrazení zpráv**

Zprávy o přijatých a zmeškaných hovorech, zmeškané termíny a zprávy na síťovém záznamníku se ukládají do seznamů zpráv a lze je zobrazit na displeji sluchátka.

To, které zprávy se zob[razují na slu](#page-52-2)chátku, se stanovuje při konfiguraci sluchátka v části **Zmeškané hovory a alarmy** (→ str. 53)

## **Počet zmeškaných hovorů**

Pokud je příslušná možnost aktivována, zobrazí se počet zmeškaných a přijatých hovorů na displeji sluchátka v klidovém stavu.

## **Zobrazení zpráv (MWI)**

Pro každý typ zpráv (zmeškaný hovor, zmeškaný termín, nová zpráva na síťovém záznamníku) lze aktivovat nebo deaktivovat zobrazení ve webovém konfigurátoru.

Pokud je daná možnost aktivována, bliká na tlačítku zpráv při doručení **nové zprávy** LED dioda, která signalizuje zmeškané hovory, zmeškané termíny nebo nové zprávy na síťovém záznamníku.

## **Použití telefonních seznamů**

K dispozici jsou tyto možnosti:

- (místní) telefonní seznam sluchátka (viz návod k použití sluchátka)
- firemní telefonní seznamy, které jsou poskytovány serverem LDAP ( $\rightarrow$  [str. 102\)](#page-101-0)
- Různé online telefonní seznamy

[Dostupné t](#page-61-0)elefonní seznamy se stanovují ve webovém konfigurátoru telefonního systému  $(\rightarrow str. 62)$ .

## **Otvírání telefonních seznamů**

## **Otevření firemního telefonního seznamu tlačítkem INT**

Tlačítko INT na sluchátkách (stisk ovládacího tlačítka vlevo) otevře firemní telefonní seznam, pokud byl tento seznam zřízen ve webovém konfigurátoru příkazem **Podnikovy telefonní seznam pro tlačítko INT** a pokud má telefonní systém k tomuto firemnímu telefonnímu seznamu přístup. Pro každé sluchátko lze samostatně nastavit otevíraný seznam ( $\rightarrow$  [str. 51\).](#page-50-0)

## **Otevírání telefonních seznamů tlačítkem telefonního seznamu**

Tlačítko telefonního seznamu  $\Box$ na sluchátku (stisk ovládacího tlačítka) je normálně nakonfigurováno takto:

- **Krátký** stisk otevře výběr dostupných online telefonních seznamů
- **Podržením tlačítka** lze otevřít lokální telefonní seznam

Toto přiřazení lze ve webovém konfigurá[toru změni](#page-50-1)t volbou **Telefonní seznam pro přímý**  přístup samostatně pro každé sluchátko (+ str. 51). Určitému online telefonnímu seznamu lze přiřadit přímý přístup. V takovém případě otevřete místní telefonní seznam dlouhým stisknutím tlačítka telefonního seznamu.

V následujícím popisu se předpokládá standardní přiřazení.

## **Otevření telefonních seznamů z nabídky**

V závislosti na použitém sluchátku lze k dostupným telefonním seznamům přistupovat rovněž z nabídky sluchátka.

Místní telefonní seznam

## **Kontakty OK Adresář OK**

Seznam všech online telefonních seznamů vytvořených v telefonním systému

## **Kontakty OK Online adresář OK**

Telefonní seznamy se zobrazí s označením zadaným ve webovém konfigurátoru.

Příklad ovládání telefonního seznamu na sluchátku + [str. 109](#page-108-0)

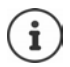

Pokud jsou sluchátka připojena k zařízení N670 IP PRO, nelze přenášet položky z místního telefonního seznamu na jiné sluchátko.

## **Používání síťového záznamníku**

Síťový záznamník přijímá příchozí hovory na příslušné lince (příslušném čísle VoIP).

## **Předpoklady**

Aby si mohl uživatel poslechnout hlasové zprávy na síťovém záznamníku, jsou nutná následující nastavení:

V telefonní ústředně VoIP

Zřiďte síťový záznamník pro VoIP spojení, které se má přiřadit sluchátku.

Na N670 IP PRO

- [Aktivujte v](#page-36-0) konfiguraci operátora / telefonní ústředny možnost **ODEBÍRAT SIP v síti AM MWI**   $($   $\rightarrow$  str. 37). Systém se přihlásí k příjmu oznámení o nových zprávách na síťovém záznamníku.
- Zadejte v konfiguraci sluchátek **Telefonní číslo [nebo název](#page-51-0) v SIP (URI)** a aktivujte síťový záznamník v části **Konfigurace síťové schránky** (→ str. 52).
- Volitelné: A[ktivujte v ko](#page-52-2)nfiguraci sluchátka možnost **Blikající dioda LED (MWI) pro síťový záznamník (→ str. 53). Nové zprávy na síťovém záznamníku signalizuje kontrolka MWI na** tlačítku zpráv.

## **Přehrání zpráv na sluchátku**

**Podržte** stisknuté tlačítko (1 m) (pokud byl tlačítku 1 přiřazen síťový záznamník)

nebo

**▶ Stiskněte tlačítko zpráv <b>E** ▶ E Zvolte síťový záznamník ▶ OK

nebo

**Záznamník DK Přehrát zprávy DK PC Memobox DK** 

Poslech zprávy z reproduktoru: Stiskněte + tlačítko reproduktoru

# <span id="page-101-0"></span>**Telefonní seznam LDAP – příklad konfigurace**

Aby se položky z telefonního seznamu LDAP zobrazovaly na sluchátkách, musíte nakonfigurovat LDAP klienta telefonu. Jsou k tomu zapotřebí následující kroky:

- zřízení přístupu na server LDAP a k databázi LDAP
- stanovení atributů, které se mají zobrazovat (+ [str. 104\)](#page-103-0)
- stanovení kritérií vyhledávání (filtrů) (+ [str. 104\)](#page-103-0)

## **Přístup na server LDAP**

Pokud chcete zajistit, aby se položky z databáze LDAP zobrazovaly na telefonech, zadejte přístupové údaje prostřednictvím webového konfigurátoru.

- **Nastavení Online adresáře Firemní**
- Klikněte vedle názvu telefonního seznamu LDAP, který chcete upravovat, na  $\mathscr{I}$ . Otevře se . . . konfigurační stránka LDAP.

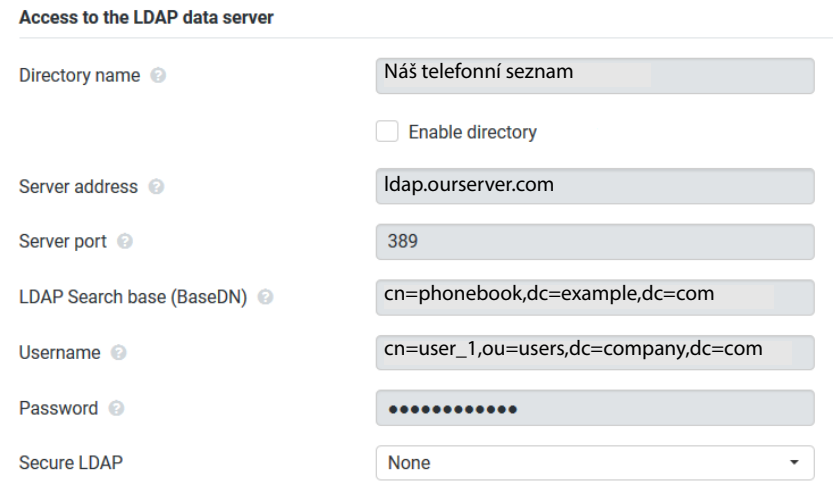

Do pole **Název telefonního seznamu** zadejte název telefonního seznamu.

Pod tímt[o názvem se t](#page-108-1)elefonní seznam zobrazí na telefonech v seznamu síťových telefonních seznamů ( $\rightarrow$  str. 109).

 Volbou možnosti **Povolit telefonní seznam** lze zajistit, aby se telefonní seznam zobrazoval na telefonech.

Zadejte přístupové údaje pro server LDAP.

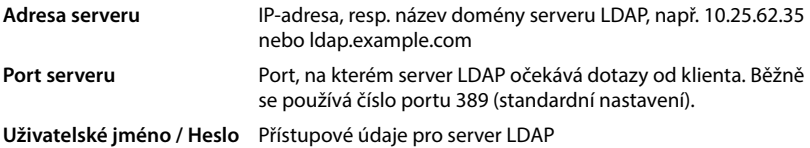

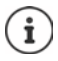

Pro každé sluchátko lze rovněž používat samostatné přístupové údaje (+ [str. 50](#page-49-1)).

## **LDAP vyhledávání základny (BaseDN)**

Parametrem **LDAP vyhledávání základny (BaseDN)** se zadává výchozí bod pro vyhledávání ve stromové struktuře seznamů LDAP. Tento výchozí bod musí být stanoven na serveru LDAP a zaznamenán v souladu s konfigurací serveru pro LDAP klienta. BaseDN je speciální označení LDAP. Označuje objekt včetně jeho pozice v hierarchickém seznamu.

Pomocí BaseDN se definuje, která část hierarchické databáze LDAP se má prohledávat. Lze aktivovat přístup k celému telefonnímu seznamu (např. pro firemní telefonní seznam) nebo pouze do podřízené seznamu (např. telefonní seznam určité organizační jednotky).

BaseDN se skládá z posloupnosti RDN (Relative Distinguished Names), které byly nalezeny při procházení stromové struktury informací v seznamu.

BaseDN je specifikován následovně:

- Hierarchie seznamu je uspořádána zleva doprava od nejnižší po nejvyšší úroveň, např. objekt, organizační jednotka, organizace, doména.
- Každá hierarchická úroveň má následující formát: Klíčové slovo = objekt, např. cn = Phone-Book.
- Hierarchické úrovně jsou od sebe odděleny čárkami.
- BaseDN musí být ve stromové struktuře informací seznamu jednoznačný.

Jako hierarchické úrovně se často používají následující objekty:

cn: normální jméno ou: organizační jednotka o: organizace c: země dc: doménová část

Lze však používat i jiné objekty. Pro tyto parametry potřebujete informace o struktuře serveru LDAP.

Význam objektů je vysvětlen v části **[Filtry](#page-103-0) →** [str. 104.](#page-103-0)

**Příklady**:

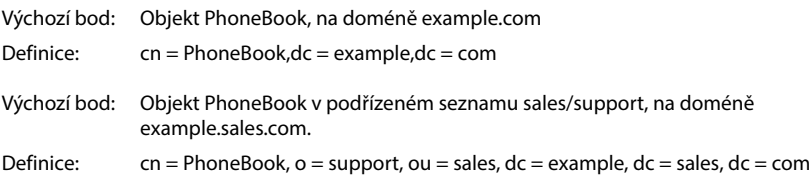

## <span id="page-103-0"></span>**Filtry**

Pomocí filtrů lze definovat kritéria, podle kterých telefon vyhledává v databázi LDAP určité objekty.

- Filtrování podle jmen určuje, které atributy se použijí při vyhledávání položek v telefonním seznamu.
- Číslo filtru stanovuje, které atributy se použijí při automatickém vyhledávání v databázi LDAP při zadávání telefonních čísel.
- Pro podrobné vyhledávání lze stanovit další filtry.

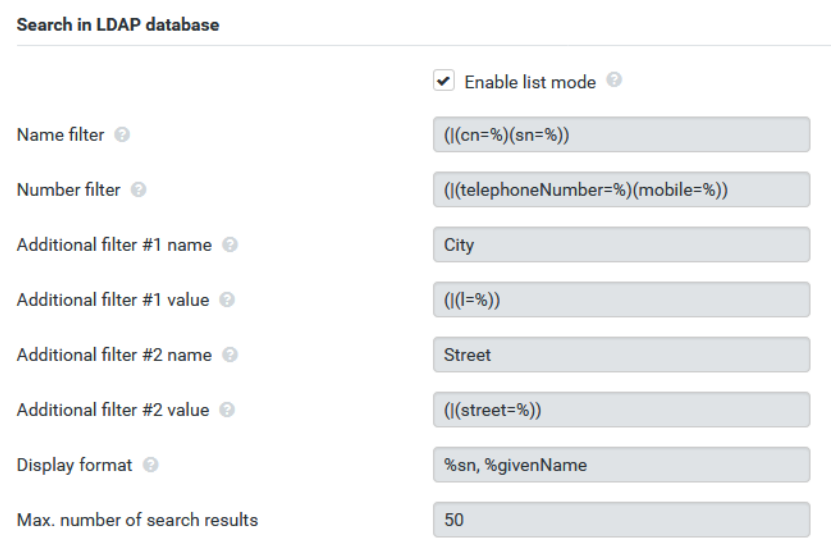

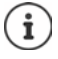

Protokol LDAP poskytuje různé možnosti nastavení pro filtry a vyhledávací funkce, např. zástupné znaky, pevně stanovené sekvence znaků a další operátory. Další podrobné informace viz [RFC 4515.](http://tools.ietf.org/html/rfc4515)

## **Formát filtru**

Filtr tvoří nejméně jedno kritérium. Kritérium definuje atribut LDAP, v němž se má vyhledávat zadaná sekvence znaků, např. sn = %. Znak procenta (%) je zástupným znakem pro zadání uživatele.

## **Operátory**

Při vytváření filtrů lze používat následující operátory:

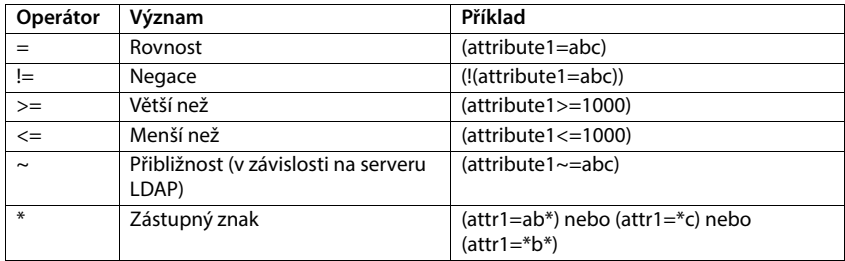

Více kritérií lze spojit logickými operátory AND (&) nebo OR (|). Logické operátory "&" a "|" se uvádějí před kritéria vyhledávání. Kritérium vyhledávání musí být v závorkách a do závorek se musí dát rovněž celý výraz Operátory AND a OR lze rovněž kombinovat.

### **Příklady**

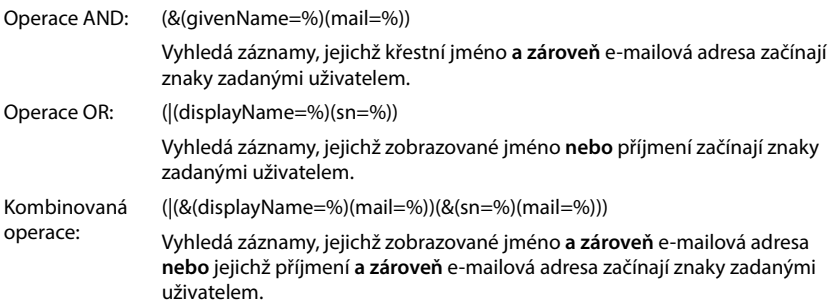

## **Speciální znaky**

Lze vyhledat rovněž záznamy, které obsahují speciální znaky. Pokud se tyto znaky vyskytují uvnitř sekvence znaků v atributu, použijte zpětné lomítko (\) a dvoumístný hexadecimální kód ASCII, jak je popsáno dále:

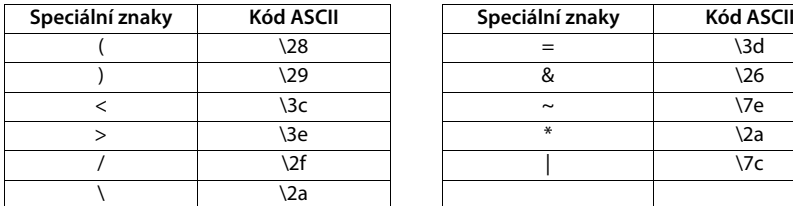

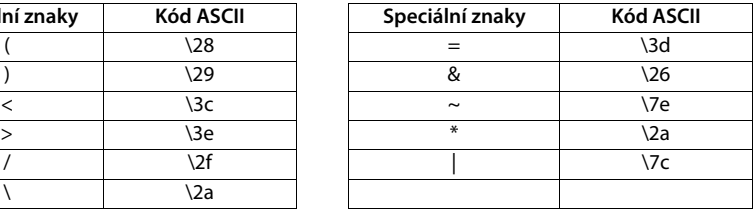

#### **Příklad**

(givenName=James \28Jim\29)

nalezne všechny záznamy, u nichž je hodnota atributu givenName (křestní jméno) "James (Jim)"

## **Filtrování podle jmen**

Filtrování podle jmen určuje, které atributy se použijí při vyhledávání v databázi LDAP.

## **Příklady:**

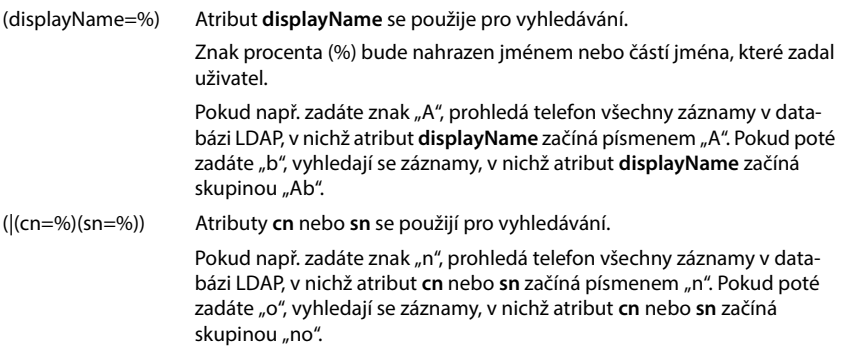

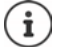

LDAP rozlišuje při vyhledávacím dotazu mezi malými a velkými písmeny.

## **Filtrování podle čísel**

Filtrování podle čísel určuje, které atributy se použijí při automatickém vyhledávání položek v telefonním seznamu. Automatické vyhledávání proběhne při zadání telefonního čísla a při příchozím hovoru se zobrazením telefonního čísla. Pokud se pro dané telefonní číslo nalezne záznam, zobrazí se na displeji místo čísla jméno.

Vyhledají se a zobrazí pouze záznamy, u nichž se telefonní číslo přesně shoduje se zadaným telefonním číslem.

## **Příklady:**

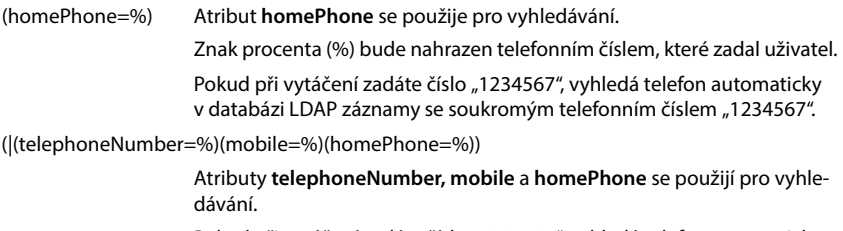

Pokud při vytáčení zadáte číslo "1234567", vyhledá telefon automaticky v databázi LDAP záznamy se soukromým **nebo** mobilním **nebo** pracovním telefonním číslem "1234567".

## **Atributy**

Pro záznamy v telefonním seznamu (objekt) je v databázi LDAP definována řada atributů, např. příjmení, křestní jméno, telefonní číslo, adresa, firma atd. Souhrn všech atributů, které lze uložit v jednom záznamu, je uložen ve schématu příslušného serveru LDAP Atributy a jejich označení na serveru LDAP je třeba znát, aby k nim byl možný přístup a bylo možné vytvářet vyhledávací filtry. Většina označení atributů je standardizovaná, lze však definovat i specifické atributy.

To, které atributy se na telefonu skutečně zobrazí, závisí na tom,

- které atributy jsou pro záznam definovány v databázi LDAP,
- které atributy jsou ve webovém konfigurátoru nastaveny pro zobrazení na telefonu,
- které atributy lze na telefonu, resp. sluchátku zobrazovat.

## **Atributy dostupné na sluchátkách, resp. telefonech**

Následující tabulky uvádí atributy, které lze pro položku z telefonního seznamu použít na sluchátku nebo telefonu. Množství atributů, které se skutečně zobrazí, při tom samozřejmě závisí na příslušném sluchátku.

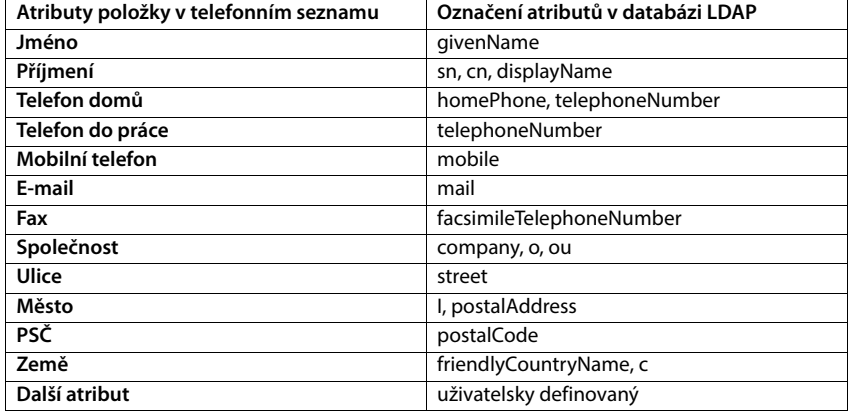

## **Zadání atributů pro zobrazení na telefonu**

Zadejte ve webovém konfigurátoru, na které z dostupných atributů z databáze LDAP se má provést dotazování a které se mají zobrazit.

- Zvolte pro každý atribut některého telefonního seznamu příslušný atribut z databáze LDAP. Na výběr jsou předdefinovaná nastavení. Alternativně lze rovněž ručně zadat jiný atribut, který je pro toto pole definován v databázi LDAP.
- Pokud se některý atribut nemá zobrazovat, zvolte možnost **none**.

V poli **Další atribut** lze zadat další atribut, který je dostupný v databázi LDAP a má se zobrazovat. Pokud je tímto atributem vytáčené telefonní číslo, musí se aktivovat možnost **Lze vytočit další atribut**.

Atributy **Jméno** a **Příjmení** se použijí pro následující funkce:

- Zobrazení v seznamu položek telefonního seznamu v podobě **příjmení, jméno**
- Abecední třídění položek telefonního seznamu na telefonu
- Zobrazení jména volajícího, resp. účastníka hovoru

Pokud dotaz do databáze vrátí pouze jednu z hodnot atributu (protože je kontakt např. uložen pouze s křestním jménem), zobrazí se pouze tato hodnota.
### **Zobrazení na sluchátkách**

Pokud jsou ve webovém konfigurátoru zřízeny telefonní seznamy LDAP, jsou na sluchátkách k dispozici s následujícími funkcemi:

- Listování telefonním seznamem nebo vyhledání položek
- Zobrazení položek z telefonního seznamu s podrobnými údaji (bez možnosti úprav a mazání)
- Přímý výběr telefonního čísla z telefonního seznamu
- <span id="page-108-0"></span>• Kopírování položek do místního telefonního seznamu

Při vytočení telefonního čísla nebo při příchozím hovoru se automaticky v telefonním seznamu vyhledá položky, která se s tímto telefonním číslem shoduje. Při nalezení takové položky se namísto telefonního čísla zobrazí jméno.

#### **Zobrazení firemního telefonního seznamu na displeji telefonu**

Firemnímu telefonnímu seznamu je přiřazena klávesa INT: • Stiskněte tlačítko

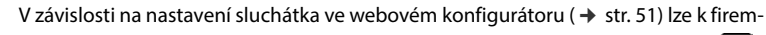

nímu telefonnímu seznamu přistupovat rovněž tlačítkem telefonního seznamu ...

Některá sluchátka poskytují přístup rovněž prostřednictvím nabídky na displeji. Podrobnější informace naleznete v návodu k použití telefonu.

#### **Položky telefonního seznamu**

 $\dot{\mathbf{r}}$ 

Následující popis je příkladem pro zobrazení telefonního seznamu LDAP na sluchátku.

Nabídka zobrazuje všechny telefonní seznamy, které byly zřízeny a aktivovány ve webovém konfigurátoru na stránce **Online adresáře**. Každý telefonní seznam se zobrazuje s označením, které bylo zadáno ve [webovém ko](#page-101-0)nfigurátoru v sekci **Název telefonního seznamu (→ str. 102). V příkladu vpravo se** telefonní seznam LDAP zobrazuje jako **Náš telefonní seznam**.

<span id="page-108-1"></span>**Pomocí**  $\begin{bmatrix} 2 \\ 3 \end{bmatrix}$  **zvolte telefonní seznam <b>DI** 

Telefon odešle dotaz na server LDAP definovaný ve webovém konfigurátoru.

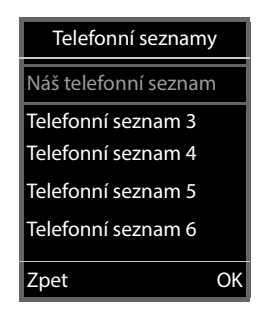

Telefonní seznam LDAP se zobrazuje podle následujících pravidel:

- Vyhledávání se zahájí v seznamu / podřízeném seznamu, který byl na serveru LDAP stanoven jako východisko vyhledávání a ve webovém konfigurátoru za[dán paramet](#page-102-0)rem **LDAP vyhledávání základny (BaseDN)** (→ str. 103).
- Položky jsou uvedeny v abecedním pořadí.
- Položky se zobrazují s hodnotami **Příjmení** a **Jméno**, pokud jsou oba atributy dostupné v databázi LDAP. Jinak se zobrazuje pouze příjmení, popř. křestní jméno.

#### **Prohledání telefonního seznamu**

<span id="page-109-0"></span> Listování telefonním seznamem pomocí<sup>[1]</sup>

#### nebo

Pomocí **Pomoci** zadejte jméno (popř. jeho první písmena).

Jakmile stisknete tlačítko na klávesnici, telefon přejde do režimu hledání. Lze zadat až 15 znaků. Zobrazí se všechny položky v telefonním seznamu LDAP, které vyhovují zadání.

Pomocí  $\leq C$  lze vymazat poslední zadané znaky.

<span id="page-109-1"></span>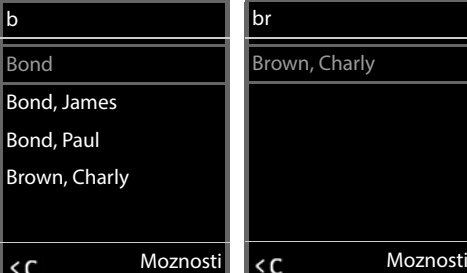

Aktuální vyhledávaný pojem se zobrazuje v horním řádku.

#### **Zobrazení položky telefonního seznamu**

- Pomocí <sup>1</sup> vyberte požadovanou položku.
- Stiskněte dialogové tlačítko **Zobraz.** nebo navigační tlačítko **.**

#### nebo

Stiskněte dialogové tlačítko **Moznosti Zobraz.**

Položka telefonního seznamu se zobrazí s podrobnými informa[cemi. Zobraz](#page-103-0)í se pouze ty atributy, pro které je uložena hodnota  $(\rightarrow str. 104)$ .

- $\blacktriangleright$  Listujte záznamem pomocí  $\lceil \cdot \rceil$ .
- $\blacktriangleright$  Položku lze zavřít stiskem tlačítka pro zavěšení  $\lceil \cdot \rceil$ nebo dialogového tlačítka **Zpet**.

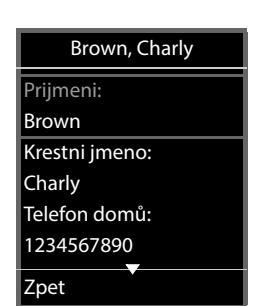

Náš telefonní seznam

Zobraz. Moznosti

**Alhert** Bond Bond, James Bond, Paul Brown, Charly

#### **Vytočení čísla z telefonního seznamu**

- Pomocí  $\Box$  zvolte požadovanou položku telefonního seznamu.
- Stiskněte tlačítko přijetí hovoru . Pokud je uloženo pouze jedno telefonní číslo, tak se vytočí. Pokud je uloženo více telefonních čísel, zobrazí se jejich seznam pro výběr.

#### nebo

- <span id="page-110-0"></span>Pomocí zvolte požadované telefonní číslo z podrobného náhledu položky: **Telefon domů**, **Telefon do práce** oder **Mobilní telefon** .
- $\triangleright$  Stiskněte tlačítko přijetí hovoru  $\triangleright$  Telefonní číslo se vytočí.

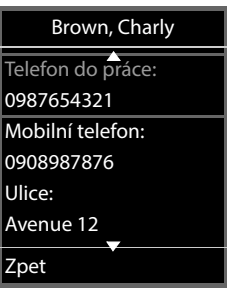

# **Příloha**

### **Bezpečnostní pokyny**

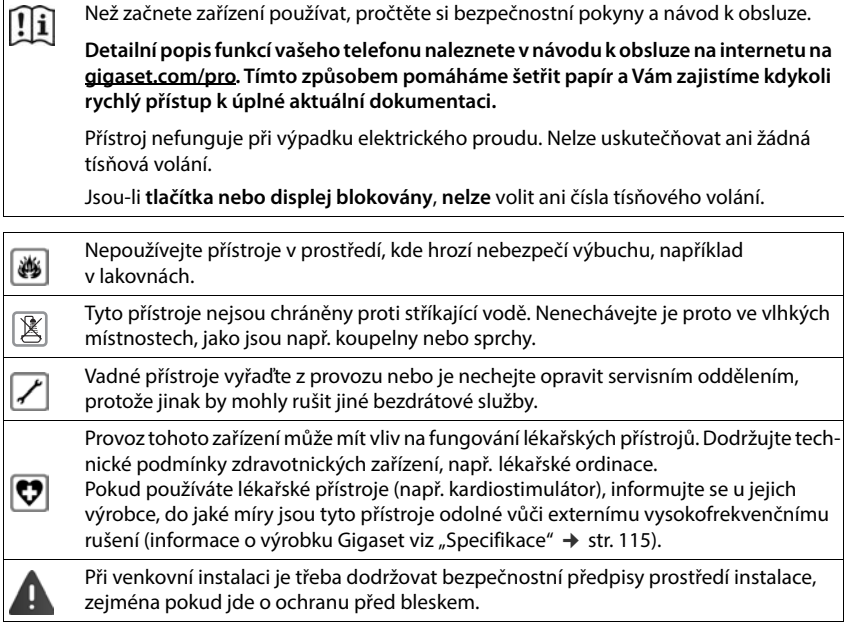

### **Zákaznický servis a podpora**

Máte nějaké otázky?

Rychlou nápovědu a informace naleznete v tomto návodu k obsluze a na stránkách [gigaset.com/pro](https://www.gigaset.com/pro).

Informace o tématech

- Products (výrobky)
- Documents (dokumentace)
- Interop (interoperabilita)
- Firmware (firmware)
- FAQ (časté dotazy)
- Support (podpora)

naleznete na adrese [wiki.gigasetpro.com.](http://wiki.gigasetpro.com)

V případě podrobnějších dotazů k výrobku Gigaset vám ochotně poradí specializovaný prodejce.

### <span id="page-112-2"></span>**Prohlášení o shodě**

Telefonování Voice-over-IP je možné přes LAN rozhraní (IEEE 802.3).

Pro další informace prosím kontaktujte vašeho poskytovatele internetu.

Toto zařízení je určeno k použití po celém světě kromě evropského hospodářského prostoru (s výjimkou Švýcarska) v souladu s národními předpisy."

Specifické zvláštnosti země jsou zohledněny.

Společnost Gigaset Communications GmbH tímto prohlašuje, že následující typ rádiového zařízení vyhovuje směrnici 2014/53/EU: Gigaset N670 IP PRO

Úplný text Prohlášení o shodě s předpisy EU je dostupný na následující internetové adrese: [www.gigaset.com/docs](https://www.gigaset.com/docs)

nebo prostřednictvím hotline-linky společnosti (tel.: 23303 2727).

Toto prohlášení by mohlo být rovněž součástí souborů "Mezinárodní prohlášení o shodě" nebo "Evropská prohlášení o shodě".

Přezkoumejte všechny tyto soubory.

### <span id="page-112-1"></span>**Ochrana životního prostředí**

#### **Systém zajištění ochrany životního prostředí**

Podrobné informace o ekologických výrobcích a postupech naleznete také na internetových stránkách [www.gigaset.com](https://www.gigaset.com).

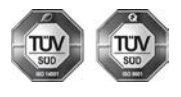

Společnost Gigaset Communications GmbH je certifikována v souladu s mezinárodními normami ISO 14001 a ISO 9001.

**ISO 14001 (životní prostředí):** certifikát vydaný zkušebnou TÜV SÜD Management Service GmbH, platný od září 2007.

**ISO 9001 (kvalita):** certifikát vydaný zkušebnou TÜV SÜD Management Service GmbH, platný od 17.2.1994.

### <span id="page-112-0"></span>**Likvidace**

Veškeré elektrické a elektronické výrobky musí být likvidovány odděleně od komunálního odpadu prostřednictvím určených sběrných míst stanovených vládou nebo místními úřady.

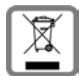

Tento symbol škrtnuté popelnice na kolečkách znamená, že se na produkt vztahuje evropská směrnice 2012/19/EU.

Správná likvidace a samostatný sběr starých přístrojů pomůže prevenci před negativními důsledky na životní prostředí a lidské zdraví. Je předpokladem opakovaného použití a recyklace použitého elektrického a elektronického zařízení.

Podrobnější informace o likvidaci starých přístrojů si prosím vyžádejte od místního úřadu, podniku zabývajícího se likvidací odpadů nebo v obchodě, kde jste produkt zakoupili.

# <span id="page-113-1"></span>**Údržba a péče**

Zařízení otírejte **vlhkou** nebo antistatickou utěrkou. Nepoužívejte rozpouštědla ani utěrky z mikrovlákna.

**Nikdy** nepoužívejte suchou utěrku: hrozí nebezpečí vzniku elektrostatického výboje.

Ve vzácných případech se stává, že kontakt přístroje s chemickými látkami způsobí změny jeho povrchu. Vzhledem k velkému množství chemikálií, které jsou na trhu k dostání, nebylo možné otestovat všechny látky.

Vady vysoce lesklého povrchu lze opatrně odstranit pomocí leštidel určených na displeje mobilních telefonů.

### <span id="page-113-0"></span>**Kontakt s kapalinou**

Pokud se přístroj dostane do kontaktu s kapalinou:

- **1 Odpojte od přístroje veškeré kabely.**
- 2 Kapalinu nechejte vytéci z přístroje.
- 3 Všechny díly otřete do sucha.
- 4 Poté přístroj nechejte **alespoň 72 hodin** klávesnicí směrem dolů (je-li jí přístroj vybaven) na suchém a teplém místě (**ne:** v mikrovlnné troubě, troubě na pečení apod.).
- **5 Po úplném vyschnutí můžete přístroj znovu zapnout.**

Po úplném vysušení je přístroj v mnoha případech i nadále funkční a lze ho zapnout.

# **Technické údaje**

### <span id="page-114-0"></span>**Specifikace**

#### <span id="page-114-1"></span>**Spotřeba proudu**

N670 IP PRO (základna) < 3,8 W

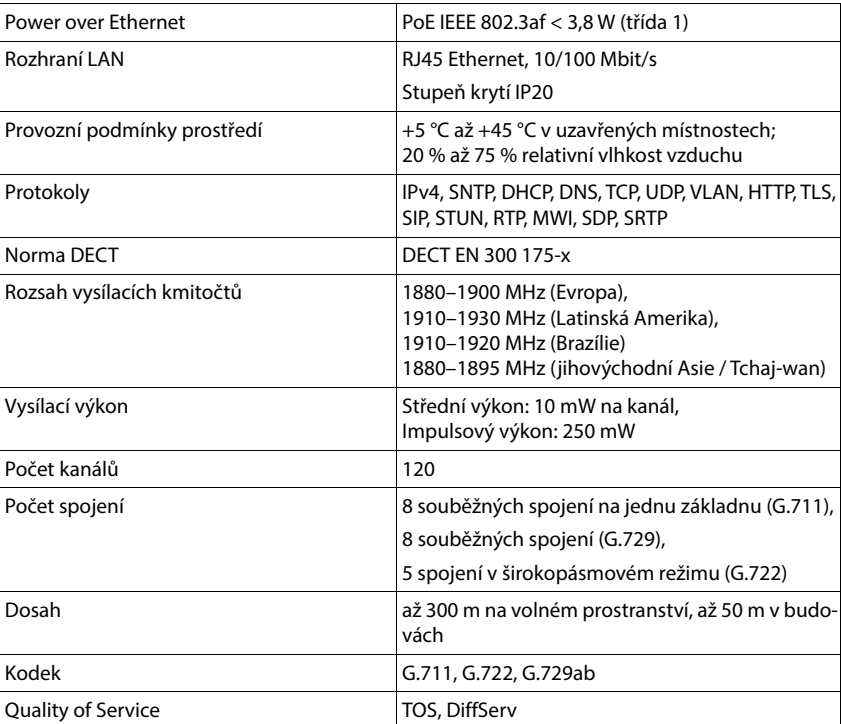

### **Všeobecné specifikace**

# **Příslušenství**

#### **Síťový adaptér**

<span id="page-115-1"></span>Síťový adaptér se zástrčkou je třeba jen v případě, že přístroj není napájen metodou PoE (Power over Ethernet)

EU: Předmětové číslo: C39280-Z4-C706

UK: Předmětové číslo: C39280-Z4-C745

#### <span id="page-115-0"></span>**N720 IP PRO Site Planning Kit**

Vybavení pro plánování a analýzu systému DECT s více buňkami. Kufřík obsahuje dvě kalibrovaná sluchátka Gigaset S650 H PRO a jednu základnu Gigaset N510 IP PRO a také další užitečné příslušenství pro měření kvality signálu a rádiového pokrytí sítí DECT.

Předmětové číslo: S30852-H2316-R101

#### <span id="page-115-2"></span>**Sluchátka Gigaset**

Rozšiřte si telefonní systém o další sluchátka.

Další informace o funkcích sluchátek v kombinaci se základnami Gigaset naleznete na internetu na adrese [wiki.gigasetpro.com](http://wiki.gigasetpro.com).

# **Rejstřík**

f.

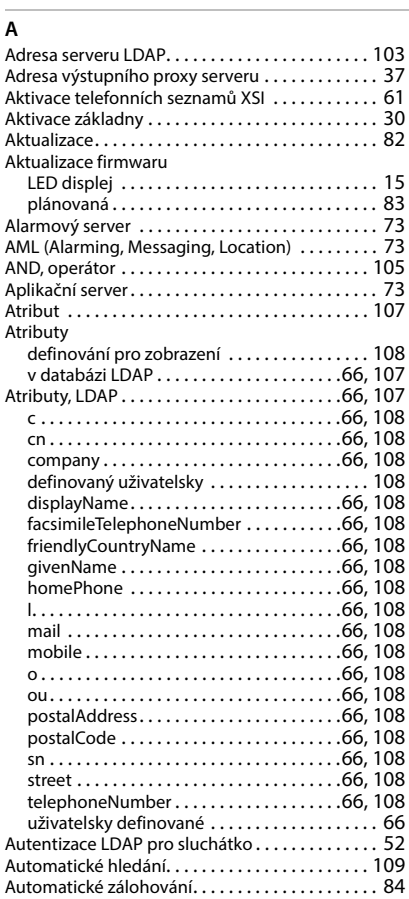

### **B**

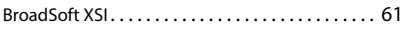

## **C**

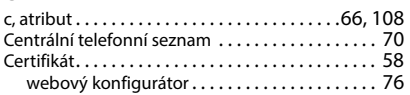

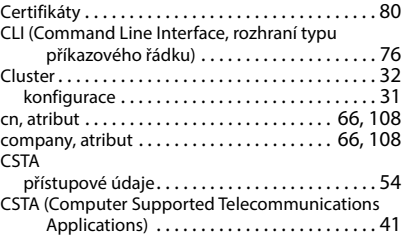

#### **Č**

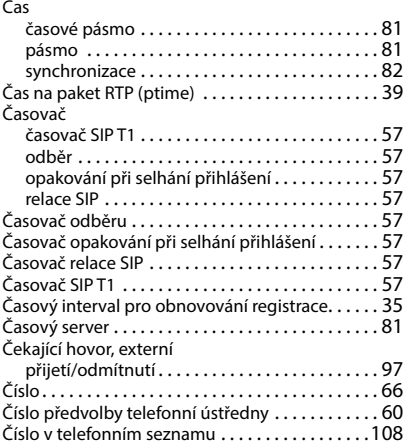

#### **D**

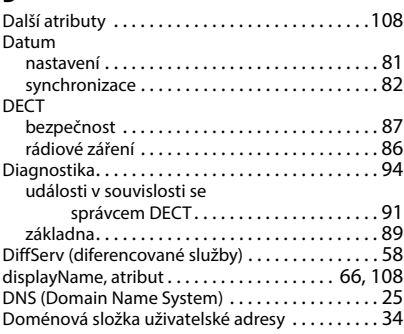

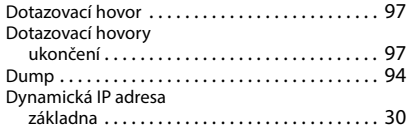

### **E**

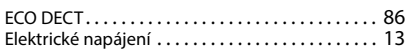

### **F**

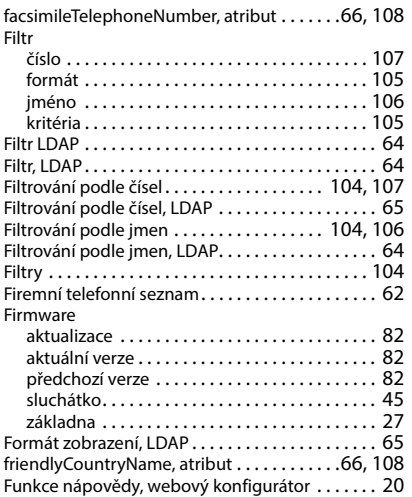

### **G**

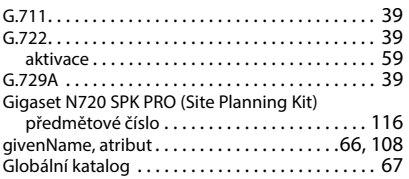

### **H**

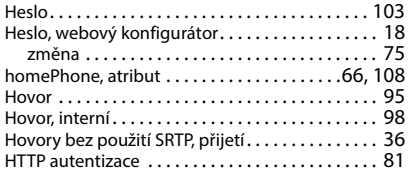

#### **I**

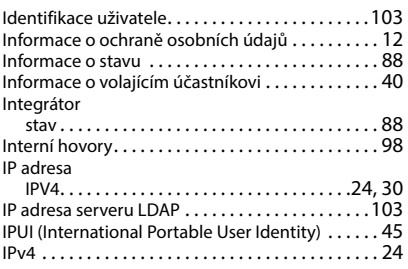

#### **J**

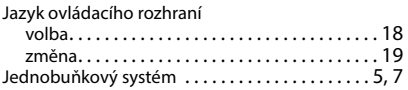

#### **K**

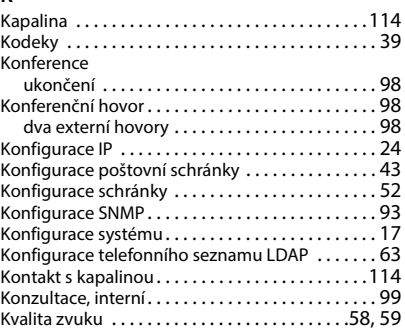

### **L**

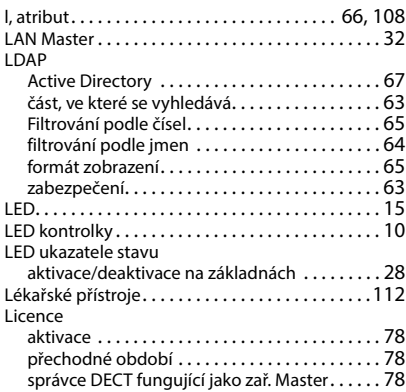

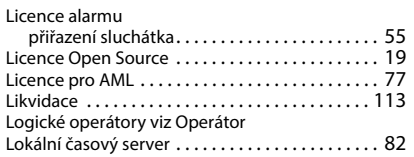

#### **M**

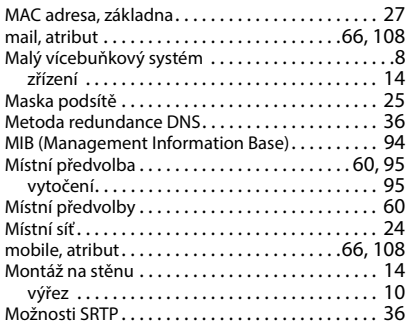

### **N**

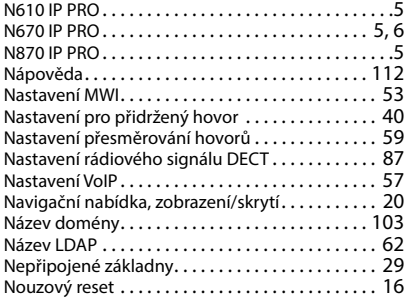

### **O**

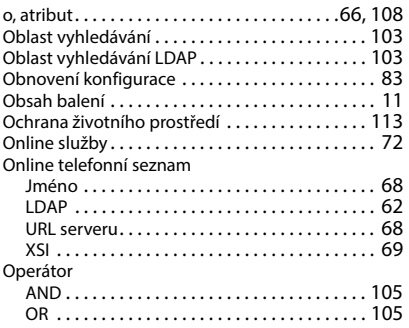

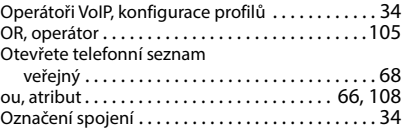

#### **P**

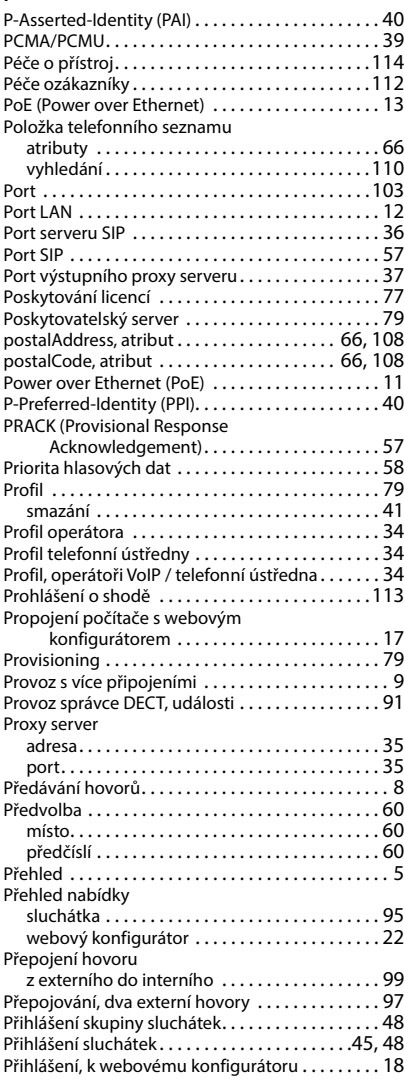

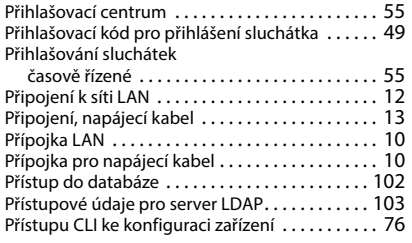

### **Q**

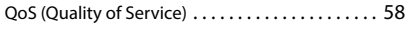

# **R**

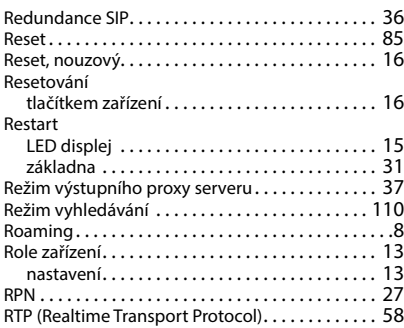

# **S**

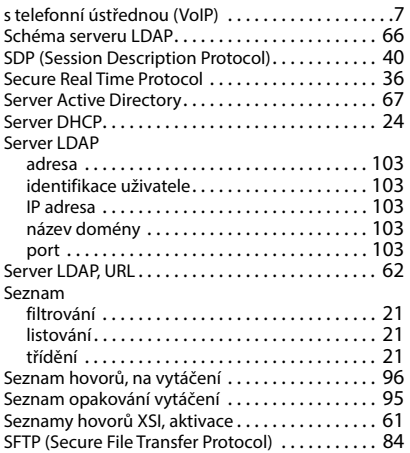

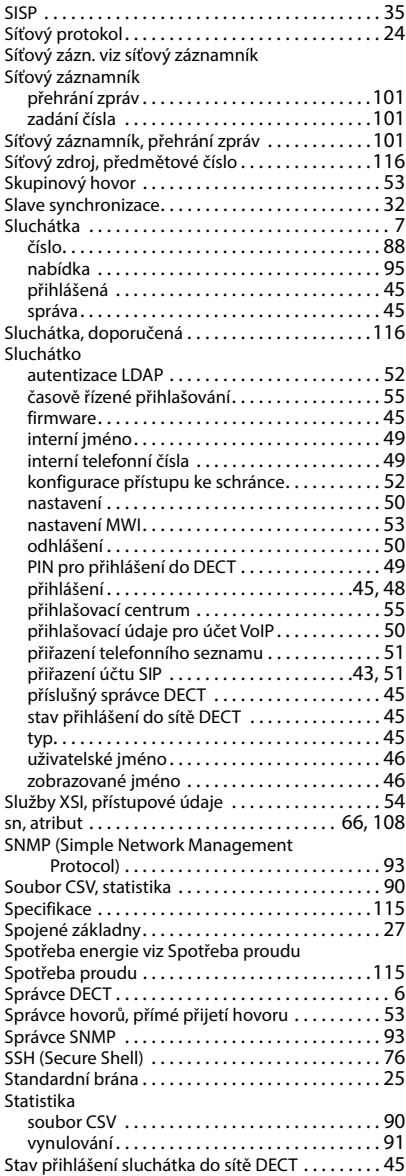

Stav synchronizace základna [. . . . . . . . . . . . . . . . . . . . . . . . . . . . 28,](#page-27-1) [32](#page-31-3) Stažení souboru protokolu[. . . . . . . . . . . . . . . . . . . 92](#page-91-0) Stažení souborů protokolu[. . . . . . . . . . . . . . . . . . . 92](#page-91-0) street, atribut [. . . . . . . . . . . . . . . . . . . . . . . . . .66,](#page-65-17) [108](#page-107-18) Stupeň protokolování[. . . . . . . . . . . . . . . . . . . . . . . 92](#page-91-1) Synchronizac[e . . . . . . . . . . . . . . . . . . . . . . . . . . . . . 31](#page-30-0) bezdrátová [. . . . . . . . . . . . . . . . . . . . . . . . . . . . . 31](#page-30-2) prostřednictvím LA[N . . . . . . . . . . . . . . . . . . . . . 31](#page-30-2) Synchronizace prostřednictvím LAN kvalita [. . . . . . . . . . . . . . . . . . . . . . . . . . . . . . . . . 90](#page-89-1) Synchronizace tlačítek se serverem BroadWork[s . . . . . . . . . . . . . . . . . . . . . . . . . . 54](#page-53-2) Syslog [. . . . . . . . . . . . . . . . . . . . . . . . . . . . . . . . . . . . 92](#page-91-2) Systém s více buňkami N870 IP PRO[. . . . . . . . . . . . .7](#page-6-3) Systémové hlášení (Syslog[\) . . . . . . . . . . . . . . . . . . 92](#page-91-2)

#### **T**

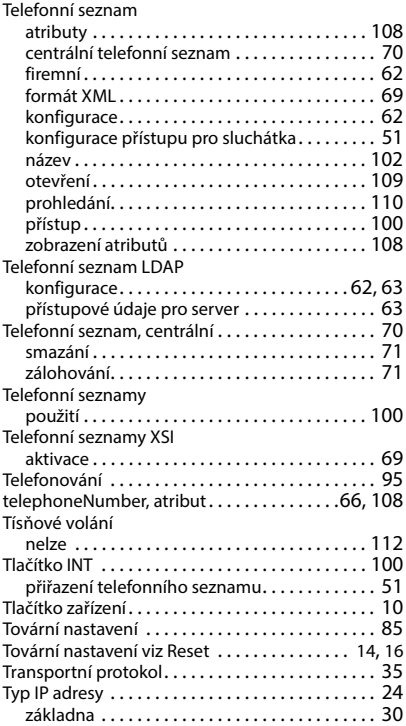

#### **U**  $U(x)$  since

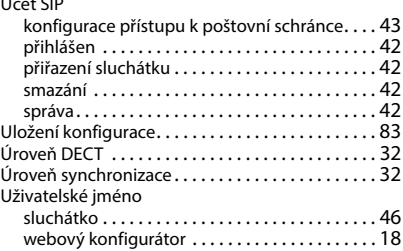

#### **V**

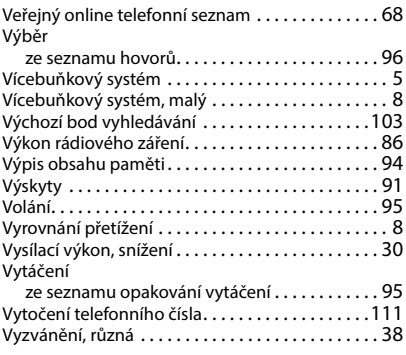

#### **W**

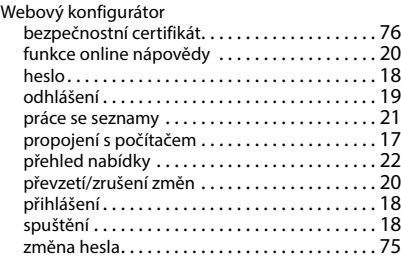

#### **X**

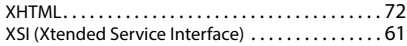

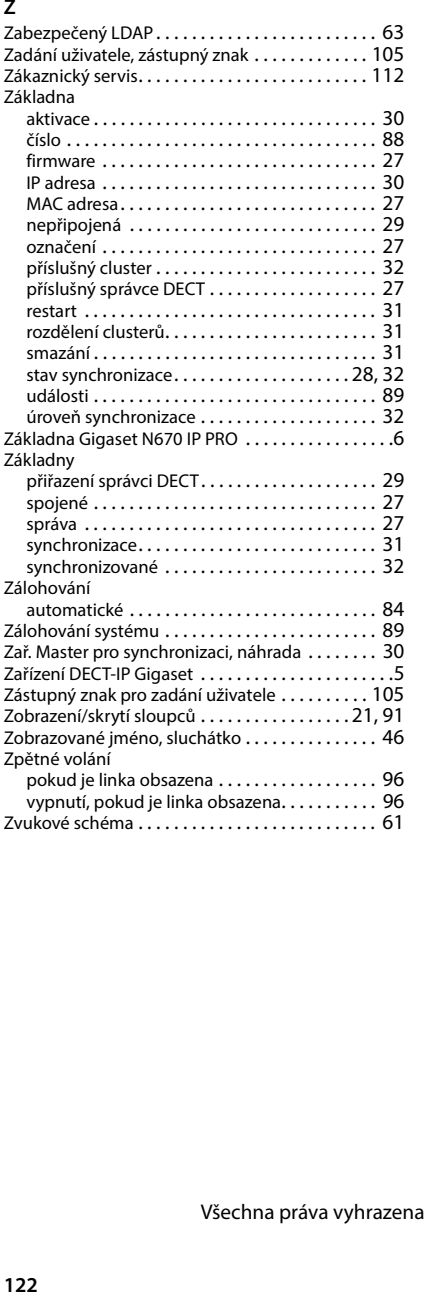

#### Issued by

Gigaset Communications GmbH Frankenstraße 2, D-46395 Bocholt

#### © Gigaset Communications GmbH 2023

Subject to availability. All rights reserved. Rights of modification reserved. [gigaset.com/pro](https://gigaset.com/pro)